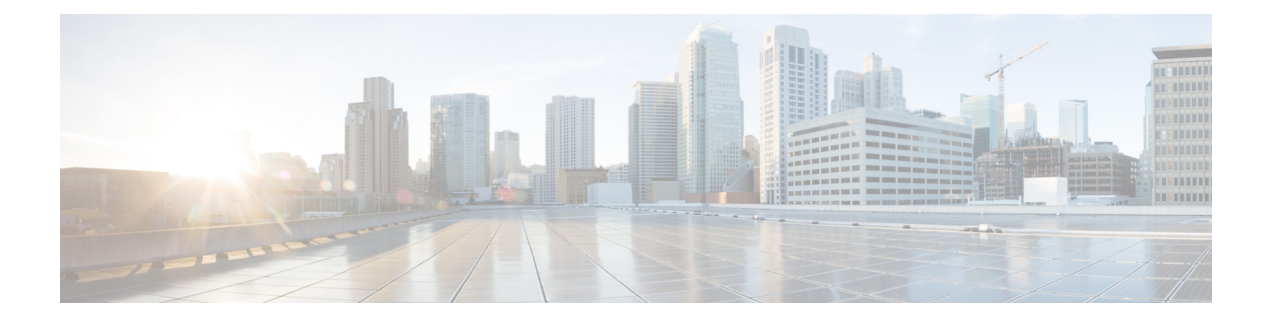

# **System Configuration**

This chapter explains how to configure system configuration settings on the Secure Firewall Management Center.

- Integrate [Management](#page-1-0) Center with the Cisco Security Cloud, on page 2
- Requirements and Prerequisites for the System [Configuration,](#page-9-0) on page 10
- Manage the Secure Firewall Management Center System [Configuration,](#page-9-1) on page 10
- [Access](#page-9-2) List, on page 10
- Access Control [Preferences,](#page-10-0) on page 11
- [Audit](#page-11-0) Log, on page 12
- Audit Log [Certificate,](#page-15-0) on page 16
- Change [Reconciliation,](#page-20-0) on page 21
- Change [Management,](#page-21-0) on page 22
- DNS [Cache,](#page-22-0) on page 23
- [Dashboard,](#page-23-0) on page 24
- [Database,](#page-23-1) on page 24
- Email [Notification,](#page-26-0) on page 27
- External [Database](#page-27-0) Access, on page 28
- HTTPS [Certificates,](#page-29-0) on page 30
- [Information,](#page-36-0) on page 37
- Intrusion Policy [Preferences,](#page-37-0) on page 38
- [Language,](#page-38-0) on page 39
- Login [Banner,](#page-38-1) on page 39
- [Management](#page-39-0) Interfaces, on page 40
- [Manager](#page-53-0) Remote Access, on page 54
- Network Analysis Policy [Preferences,](#page-54-0) on page 55
- [Process,](#page-54-1) on page 55
- REST API [Preferences,](#page-55-0) on page 56
- Remote Console Access [Management,](#page-56-0) on page 57
- [Remote](#page-62-0) Storage Device, on page 63
- [SNMP,](#page-66-0) on page 67
- Session [Timeout,](#page-67-0) on page 68
- [Time,](#page-68-0) on page 69
- Time [Synchronization,](#page-69-0) on page 70
- UCAPL/CC [Compliance,](#page-73-0) on page 74
- Upgrade [Configuration,](#page-73-1) on page 74
- User [Configuration,](#page-74-0) on page 75
- [VMware](#page-77-0) Tools, on page 78
- [Vulnerability](#page-77-1) Mapping, on page 78
- Web [Analytics,](#page-78-0) on page 79
- History for System [Configuration,](#page-79-0) on page 80

# <span id="page-1-0"></span>**Integrate Management Center with the Cisco Security Cloud**

Cisco Security Cloud connects your Secure Firewall deployment to the breadth of Cisco's integrated security cloud services for a consistent experience that unifies visibility, enables automation, and strengthens your security across network, endpoints, and applications. Cisco Security Cloud offers a platform approach with simpler, more integrated cloud services that reduce the complexity of managing multiple products.

Use your Cisco Defense Orchestrator (CDO) account to authorize the management center to register to the Cisco Security Cloud and bring your Secure Firewall deployment onboard to the Cisco cloud tenancy. Registering your management center to the CDO enables you to do the following:

- Establish consistent policy across management centers using shared object management.
- Zero-Touch Provisioning of the threat defense devices.
- Send events to the cloud and use various Cisco Security Cloud services to enrich your threat hunts and investigations.
- Get a centralized view of inventory across management centers.

For more information about onboarding a management center to CDO, see Onboard an On-Prem [Management](https://www.cisco.com/c/en/us/td/docs/security/cdo/managing-fmc-with-cdo/managing-fmc-with-cisco-defense-orchestrator/m-onboard-devices-and-services.html#Cisco_Concept.dita_7724ed25-6e0d-4fcd-a6f6-aa9e273eb205) [Center](https://www.cisco.com/c/en/us/td/docs/security/cdo/managing-fmc-with-cdo/managing-fmc-with-cisco-defense-orchestrator/m-onboard-devices-and-services.html#Cisco_Concept.dita_7724ed25-6e0d-4fcd-a6f6-aa9e273eb205).

### **Enable Cisco Security Cloud**

Integrate the management center with Cisco Security Cloud to onboard both the management center and its managed devices to a CDO tenant. This integration connects the management center to a suite of Cisco cloud services. When the management center is onboarded to CDO, you can view its managed devices, view managed network objects, and cross-launch to the management center UI to manage associated devices and objects.

### **Before you begin**

- CDO uses Cisco Security Cloud Sign On as its identity provider and Duo for multifactor authentication. Ensure that you have your Cisco Security Cloud Sign On credentials and can sign in to the Cisco regional cloud where your account was created.
- This task requires a CDO tenant to integrate the management center with Cisco Security Cloud. If you do not already have a CDO tenant, request for a tenant or create one during this workflow. For more information, see [Request](https://www.cisco.com/c/en/us/td/docs/security/cdo/managing-fmc-with-cdo/managing-fmc-with-cisco-defense-orchestrator/m-basics-of-cisco-defense-orchestrator.html#Add_CDO_to_SecureX) a CDO Tenant.
- Link your CDO tenant, the one you want to use for onboarding the management center, to your Security Services Exchange (SSE) account.For more information, see Link Your Cisco Defense [Orchestrator](https://admin.sse.itd.cisco.com/assets/static/online-help/index.html#!t_merge-your-cdo-and-securex-accounts.html) and Cisco XDR Tenant [Accounts.](https://admin.sse.itd.cisco.com/assets/static/online-help/index.html#!t_merge-your-cdo-and-securex-accounts.html)

### **Procedure**

- **Step 1** In the management center, choose **Integration** > **Cisco Security Cloud**.
- **Step 2** Choose a Cisco regional cloud from the **Current Region** drop-down list.
	- The regional cloud you choose here is also used for the Cisco Success Network and Cisco Support Diagnostics capabilities. This setting also governs the cloud region for the Secure Network Analytics cloud using Security Analytics and Logging (SaaS). **Note**
		- If you have already registered the management center with Smart License, the region selected by default will correspond to your Smart Licensing region. In such scenario, you don't have to change the region.

### **Step 3** Click **Enable Cisco Security Cloud**.

A separate browser tab opens to log you in to your CDO account. Make sure this page is not blocked by a pop-up blocker.

### **Step 4** Click **Continue to Cisco SSO**.

### **Figure 1: Cisco Security Cloud Welcome Page**

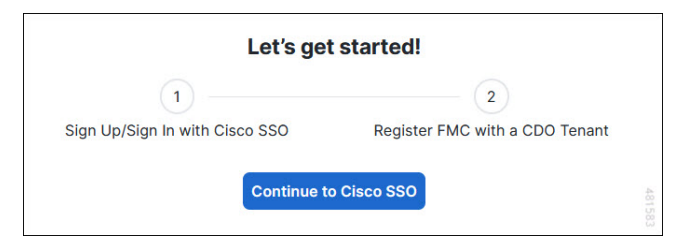

**Step 5** Log in to your CDO account.

### **Figure 2: Cisco Security Cloud Sign On**

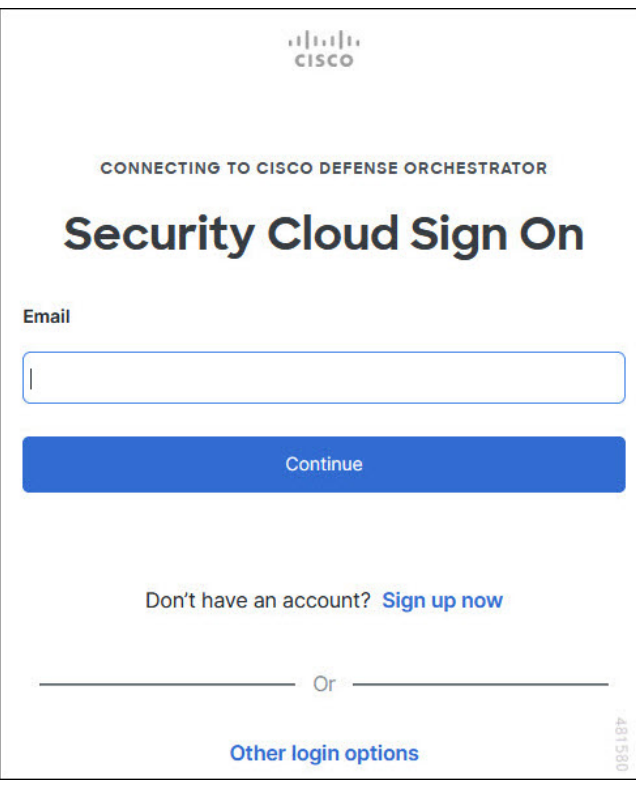

If you do not have a Security Cloud Sign On account to log in to CDO and you want to create one, click **Sign up now** in the **Security Cloud Sign On** page. See Create a New Cisco Security Cloud Sign On [Account](https://www.cisco.com/c/en/us/td/docs/security/cdo/managing-fmc-with-cdo/managing-fmc-with-cisco-defense-orchestrator/m-basics-of-cisco-defense-orchestrator.html#Create_a_NewCisco_Secure_SignOn_Account_and_Configure_Duo_MultifactorAuthentication).

**Step 6** Choose a CDO tenant that you want to use for this integration. The management center and the managed devices get onboarded to the CDO tenant that you choose here.

### **Figure 3: Choose the CDO Tenant**

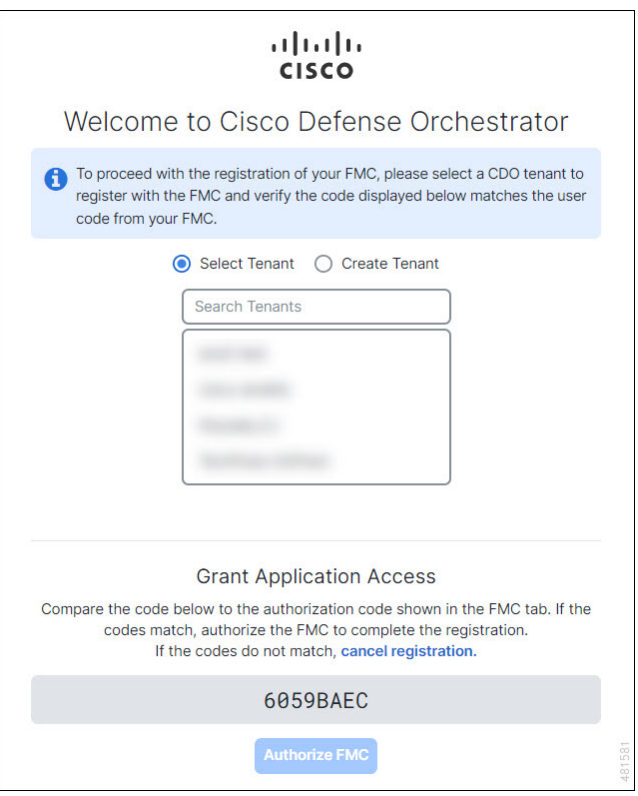

If you do not already have a CDO tenant or if you want to use a new tenant for this integration, create a new tenant. See [Request](https://www.cisco.com/c/en/us/td/docs/security/cdo/managing-fmc-with-cdo/managing-fmc-with-cisco-defense-orchestrator/m-basics-of-cisco-defense-orchestrator.html#Add_CDO_to_SecureX) a CDO Tenant for more information.

### **Step 7** Verify that the code displayed in the CDO login page matches the code provided by the management center.

### **Figure 4: Verification Code in the Management Center**

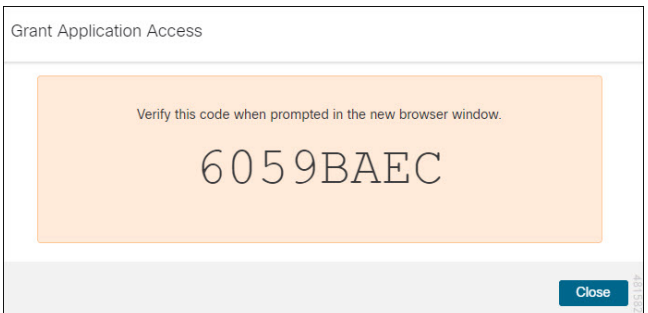

### **Step 8** Click **Authorize FMC**.

- **Step 9** In the management center, configure the following:
	- **Event Configuration** : Enable this setting to allow threat defense devices to send events directly to the cloud. The event types configured on this page can be used for multiple integrations, where applicable, and enabled. For more information, see Configure the [Management](management-center-admin-76_chapter26.pdf#nameddest=unique_88) Center to Send Events to the Cisco [Security](management-center-admin-76_chapter26.pdf#nameddest=unique_88) Cloud.
- **Cisco AI Assistant for Security**: Enable the Cisco AI Assistant to get assistance with various tasks associated with your management center. For more information, see Use Cisco AI [Assistant](#page-6-0) for Security to Manage Your Threat Defense Devices [Effectively,](#page-6-0) on page 7.
- **Policy Analyzer & Optimizer**: Enable this option to evaluate access control policies for anomalies such as redundant or shadowed rules, and take action to fix the discovered anomalies. For more information, see Identifying and Fixing Anomalies with Policy Analyzer & Optimizer section in the Cisco [Secure](https://www.cisco.com/c/en/us/support/security/firepower-ngfw/products-installation-and-configuration-guides-list.html) Firewall Device Manager [Configuration](https://www.cisco.com/c/en/us/support/security/firepower-ngfw/products-installation-and-configuration-guides-list.html) Guide.
- **Cisco Security Cloud Support**: Enable the Cisco Success Network and Cisco Support Diagnostics capabilities to participate in the customer success initiatives and for an enhanced support experience. For more information, see Configure Cisco Success Network [Enrollment,](#page-7-0) on page 8 and [Configure](#page-8-0) Cisco Support Diagnostics [Enrollment,](#page-8-0) on page 9.
- **Cisco XDR Automation**: Enable this feature to allow the automated workflows created by Cisco XDR users to interact with your management center resources. For more information, see [Enable](management-center-admin-76_chapter26.pdf#nameddest=unique_90) Cisco XDR [Automation](management-center-admin-76_chapter26.pdf#nameddest=unique_90).
- **Zero-Touch Provisioning (ZTP)**: Enable Zero-Touch Provisioning to register your devices in management center by serial number. You can either register a single device using a serial number and an access control policy, or register multiple devices at once using serial numbers and a device template with preprovisioned configurations. For more information, see Add Devices using Serial Numbers and Device Template section in the Cisco Secure Firewall Device Manager [Configuration](https://www.cisco.com/c/en/us/support/security/firepower-ngfw/products-installation-and-configuration-guides-list.html) Guide

**Step 10** Click **Save**.

# **View Cloud Onboarding Status of the Management Center**

When you enable Cisco Security Cloud integration, the management center will be onboarded to the selected CDO tenant. On the **Cisco Security Cloud Integration** page, **Cloud Onboarding Status** displays the status of your management center onboarding to CDO. The following table describes the cloud onboarding statuses:

| <b>Status</b>                | <b>Description</b>                                                                                                    |
|------------------------------|----------------------------------------------------------------------------------------------------|
| Online                       | The management center is onboarded to CDO.                                                                                                    |
| Onboarding                   | The cloud onboarding task is in progress. This could take up to 10 minutes to complete.                                                                                                    |
| Error on<br>CDO <sup>1</sup> | An error has occurred on CDO while onboarding the management center to the cloud.<br>Try enabling Cisco Security Cloud integration after some time.                                                |
| <b>Not</b><br>Available      | Either the management center is removed from CDO or the cloud onboarding task has not<br>started and CDO has not discovered the management center yet.<br>Try enabling Cisco Security Cloud again. |
| Unreachable                  | The management center was successfully onboarded to CDO, but currently CDO cannot<br>communicate with the management center.<br>From CDO, try reconnecting to the management center.               |

**Table 1: Cloud Onboarding Status**

# <span id="page-6-0"></span>**Use Cisco AI Assistant for Security to Manage Your Threat Defense Devices Effectively**

The Cisco AI Assistant for Security in your management center is built on generative artificial intelligence and natural language processing technologies. You can use it to:

- Seek assistance with various tasks associated with your management center.
- Ensure that your configuration aligns with best practices and security requirements.
- Provide descriptions of policies and identify policy components and attributes.

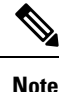

- The AI assistant is available only to the management center administrators.
	- Currently, the AI assistant is unavailable in the Security Cloud's Europe and Asia (APJC) regions

### **Enable Cisco AI Assistant for Security**

### **Before you begin**

- Ensure that you have administrator privileges in the management center.
- Ensure that you have enabled Cisco Security Cloud (**Integration** > **Cisco Security Cloud**) in the management center.

### **Procedure**

- **Step 1** Click **Integration** > **Cisco Security Cloud**.
- **Step 2** Under the **Cisco AI** Assistant for Security section, check the **Enable** Cisco **AI** Assistant for Security check box.

Once you enable the AI assistant, you can find it  $\left( \bigcirc$  on the management center menu bar.

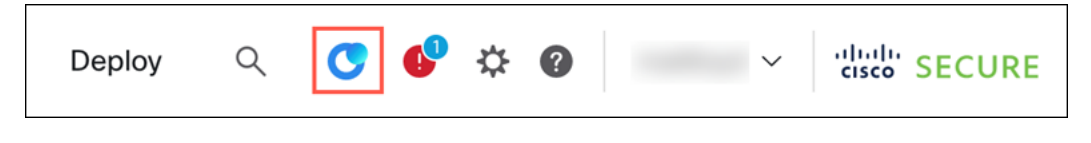

### **Seek Assistance Using Cisco AI Assistant for Security**

#### **Before you begin**

- Ensure that you have administrator privileges in the management center.
- Ensure that you have enabled Cisco AI Assistant for Security (**Integration** > **Cisco Security Cloud** > **Enable Cisco AI Assistant for Security**) in the management center.

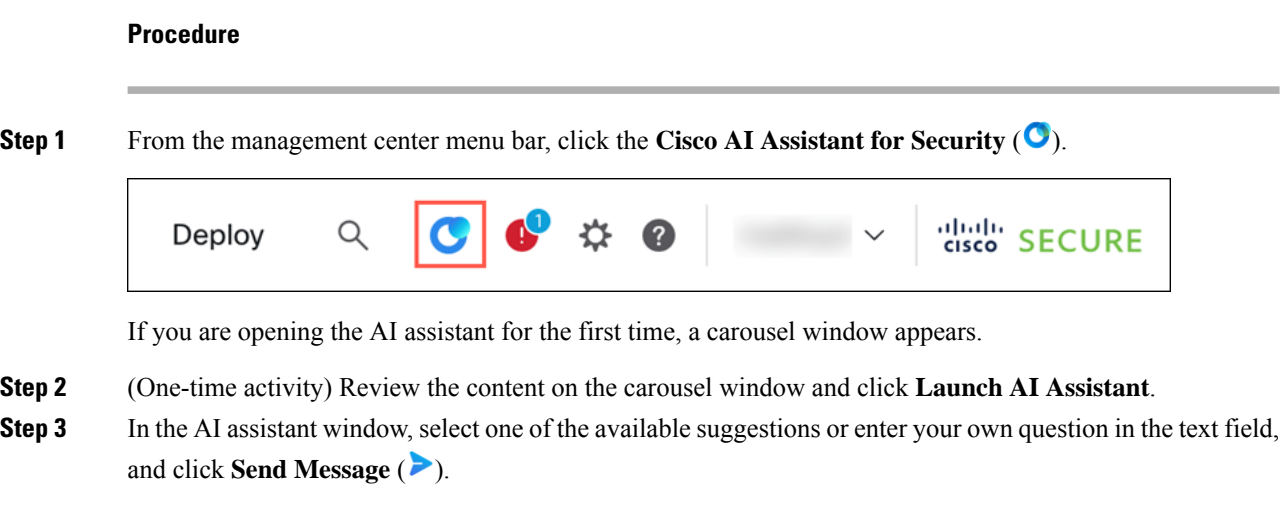

## <span id="page-7-0"></span>**Configure Cisco Success Network Enrollment**

Cisco Success Network is a cloud service that enables the management center to establish a secure connection to Cisco cloud and stream usage information and statistics. Streaming this telemetry provides a mechanism to select data of interest from the threat defense device and send it in a structured format to remote management stations for the following reasons:

- To inform you of available, but unused features that can improve the effectiveness of the product in your network.
- To inform you of additional technical support services and monitoring that are available for your product.
- To help Cisco improve its products.

To know more about the telemetry data that Cisco collects, see Cisco Success Network [Telemetry](https://cisco.com/go/sfw-csn-telemetry-sample) Data Collected from Cisco Secure Firewall [Management](https://cisco.com/go/sfw-csn-telemetry-sample) Center Devices.

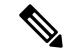

**Note**

- Cisco Success Network is not supported in evaluation mode.
	- Cisco Success Network is enabled by default.
- Cisco Success Network is disabled if the management center has a valid Smart Software Manager On-Prem (formerly known as Smart Software Satellite Server) configuration or uses the Specific License Reservation.

### **Before you begin**

Enable Cisco security cloud integration or register your management center with theSmart License to perform this task.

### **Procedure**

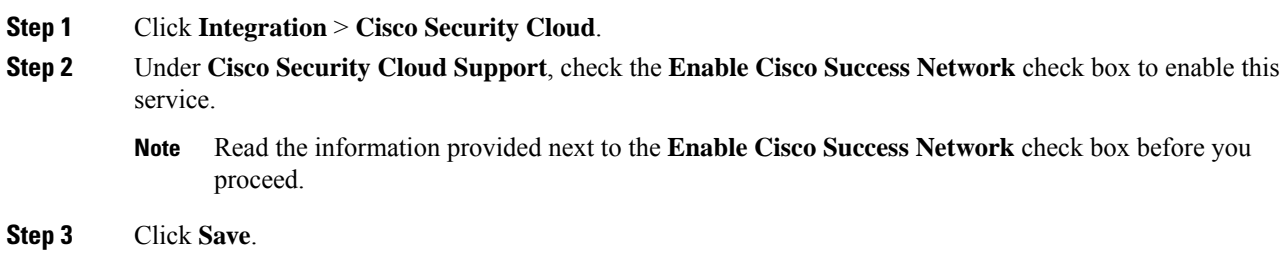

## <span id="page-8-0"></span>**Configure Cisco Support Diagnostics Enrollment**

Cisco Support Diagnostics is a cloud-based TAC support service that enables the management center and the managed devices to establish a secure connection with the Cisco cloud and send device health-related information to the cloud. This feature is enabled by default.

Cisco Support Diagnostics provides an enhanced user experience during troubleshooting by allowing Cisco TAC to securely collect essential data from your device during the resolution of a TAC case. Moreover, Cisco periodically collects health data, and processes this data using an automated problem-detection system to notify you of issues if any. While data collection service during the resolution of a TAC case is available for all users with support contracts, the notification service is available only to users with specific service contracts.

Cisco Support Diagnostics allows both threat defense devices and the management center to establish and maintain secure connections with the Cisco cloud. The management center sends the collected data to the regional cloud selected on the **Cisco Security Cloud Integration** page.

Administrators can view a sample data set collected from the management center by following the steps in Producing [Troubleshooting](https://www.cisco.com/c/en/us/td/docs/security/secure-firewall/management-center/admin/710/management-center-admin-71/health-troubleshoot.html#id_15121) Files for Specific System Functions.

### **Before you begin**

Enable Cisco Security Cloud integration or register your management center with the Smart License to perform this task.

### **Procedure**

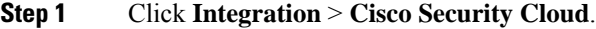

- **Step 2** Under **Cisco Security Cloud Support**, check the **Enable Cisco Support Diagnostics** check box to enable this service.
	- Read the information provided next to the **Enable Cisco Support Diagnostics** check box before you proceed. **Note**
- **Step 3** Click **Save**.

# <span id="page-9-0"></span>**Requirements and Prerequisites for the System Configuration**

### **Model Support**

Management Center

**Supported Domains**

Global

**User Roles**

Admin

# <span id="page-9-1"></span>**Manage the Secure Firewall Management Center System Configuration**

The system configuration identifies basic settings for the management center.

### **Procedure**

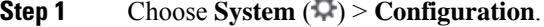

**Step 2** Use the navigation panel to choose configurations to change.

# <span id="page-9-2"></span>**Access List**

You can limit access to the management center by IP address and port. By default, the following ports are enabled for any IP address:

- 443 (HTTPS) for web interface access.
- 22 (SSH) for CLI access.

You can also add access to poll for SNMP information over port 161. Because SNMP is disabled by default, you must first enable SNMP before you can add SNMP access rules. For more information, see [Configure](#page-66-1) SNMP [Polling,](#page-66-1) on page 67.

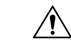

**Caution**

By default, access is not restricted. To operate in a more secure environment, consider adding access for specific IP addresses and then deleting the default **any** option.

## **Configure an Access List**

This access list does not control external database access. See Enabling External Access to the [Database,](#page-28-0) on [page](#page-28-0) 29.

```
Caution
```
If you delete access for the IP address that you are currently using to connect to the management center, and there is no entry for "IP=any port=443", you will lose access when you save.

### **Before you begin**

By default, the access list includes rules for HTTPS and SSH. To add SNMP rules to the access list, you must first enable SNMP. For more information, see [Configure](#page-66-1) SNMP Polling, on page 67.

### **Procedure**

**Step 1** Choose **System** ( $\ddot{\bullet}$ ) > **Configuration**.

- **Step 2** (Optional) Click **SNMP** to configure SNMP if you want to add SNMP rules to the access list. By default, SNMP is disabled; see [Configure](#page-66-1) SNMP Polling, on page 67.
- **Step 3** Click **Access List**.
- **Step 4** To add access for one or more IP addresses, click **Add Rules**.
- **Step 5** In the **IP Address** field, enter an IP address or address range, or any.
- **Step 6** Choose **SSH**, **HTTPS**, **SNMP**, or a combination of these options to specify which ports you want to enable for these IP addresses.
- **Step 7** Click **Add**.
- **Step 8** Click **Save**.

### **Related Topics**

IP Address [Conventions](management-center-admin-76_chapter1.pdf#nameddest=unique_66)

# <span id="page-10-0"></span>**Access Control Preferences**

Configure access control preferences on System ( $\bigcirc$ ) > **Configuration** > **Access Control Preferences**.

### **Requiring Comments on Rule Changes**

You can track changes to access control rules by allowing (or requiring) users to comment when they save. This allows you to quickly assess why critical policies in a deployment were modified. By default, this feature is disabled.

### **Object Optimization**

When you deploy rule policies to a firewall device, you can configure the management center to evaluate and optimize the network/host policy objects that you use in the rules when it creates the associated network object groups on the device. Optimization merges adjacent networks and removes redundant network entries. This

reduces the runtime access list data structures and the size of the configuration, which can be beneficial to some firewall devices that are memory-constrained.

For example, consider a network/host object that contains the following entries and that is used in an access rule:

```
192.168.1.0/24
192.168.1.23
10.1.1.0
10.1.1.1
10.1.1.2/31
```
When optimization is enabled, when you deploy the policy, the resulting object group configuration is generated:

```
object-group network test
description (Optimized by management center)
network-object 10.1.1.0 255.255.255.252
network-object 192.168.1.0 255.255.255.0
```
When optimization is disabled, the group configuration would be as follows:

```
object-group network test
network-object 192.168.1.0 255.255.255.0
network-object 192.168.1.23 255.255.255.255
network-object 10.1.1.0 255.255.255.255
network-object 10.1.1.1 255.255.255.255
network-object 10.1.1.2 255.255.255.254
```
This optimization does not change the definition of the network/host object, nor does it create a new network/host policy object. If a network object-group contains another network, host object, or object-groups, the objects are not combined. Instead, each network object-group is optimized separately. Also, only inline values of network object-groups are being modified as part of the optimization process during a deployment.

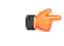

**Important**

The optimizations occur on the *managed device* on the *first deploy* after the feature is enabled on the management center. If you have a high number of rules, the system can take several minutes to an hour to evaluate your policies and perform object optimization. During this time, you may also see higher CPU use on your devices. A similar thing occurs on the first deploy after the feature is disabled. After this feature is enabled or disabled, we recommend you deploy when it will have the least impact, such as a maintenance window or a low-traffic time.

This feature is enabled by default. Although you can disable it, we recommend that you leave it enabled.

# <span id="page-11-0"></span>**Audit Log**

The management center records user activity in read-only audit logs. You can review audit log data in several ways:

• Use the web interface: Audit and [Syslog.](management-center-admin-76_chapter12.pdf#nameddest=unique_101)

Audit logs are presented in a standard event view where you can view, sort, and filter audit log messages based on any item in the audit view. You can easily delete and report on audit information and you can view detailed reports of the changes that users make.

- Stream audit log messages to the syslog: Stream Audit Logs to [Syslog,](#page-12-0) on page 13..
- Stream audit log messages to an HTTP server: Stream Audit Logs to an HTTP [Server,](#page-13-0) on page 14.

Streaming audit log data to an external server allows you to conserve space on the management center. Note that sending audit information to an external URL may affect system performance.

Optionally, you can secure the channel for audit log streaming, enable TLS and mutual authentication using TLS certificates ; see Audit Log [Certificate,](#page-15-0) on page 16.

#### **Streaming to Multiple Syslog Servers**

You can stream audit log data to a maximum of five syslog servers. However, if you have enabled TLS for secured audit log streaming, you can stream only to a single syslog server.

### **Streaming Configuration Changes to Syslog**

You can stream configuration changes as part of audit log data to syslog by specifying the configuration data format and the hosts. The management center supports backup and restore of the audit configuration log. In case of high availability, only the active management center sends the configuration changes syslog to the external syslog servers. The log file is synchronized between the HA pairs so that during a failover or switchover, the new active management center would resume sending the change logs. In case the HA pair is working in split-brain mode, both management centers in the pair sends the config change syslog to the external servers.

### <span id="page-12-0"></span>**Stream Audit Logs to Syslog**

When this feature is enabled, audit log records appear in the syslog in the following format:

*Date Time Host* [*Tag*] *Sender*: *User\_Name*@*User\_IP*, *Subsystem*, *Action*

Where the local date, time, and originating hostname precede the bracketed optional tag, and the sending device name precedes the audit log message.

For example, if you specify a tag of FMC-AUDIT-LOG for audit log messages from your management center, a sample audit log message from your management center could appear as follows:

Mar 01 14:45:24 localhost [FMC-AUDIT-LOG] Dev-MC7000: admin@10.1.1.2, Operations > Monitoring, Page View

If you specify a severity and facility, these values do not appear in syslog messages; instead, they tell the system that receives the syslog messages how to categorize them.

#### **Before you begin**

Make sure the management center can communicate with the syslog server. When you save your configuration, the system uses ICMP/ARP and TCP SYN packets to verify that the syslog server is reachable. Then, the system by default uses port 514/UDP to stream audit logs. If you secure the channel (optional, see [Audit](#page-15-0) Log [Certificate,](#page-15-0) on page 16), you must manually configure port 1470 for TCP.

### **Procedure**

- **Step 1** Choose **System** ( $\ddot{\mathbf{\nabla}}$ ) > **Configuration**.
- **Step 2** Click **Audit Log**.
- **Step 3** Choose **Enabled** from the **Send Audit Log to Syslog** drop-down menu.
- **Step 4** The following fields are applicable only for audit logs sent to syslog:

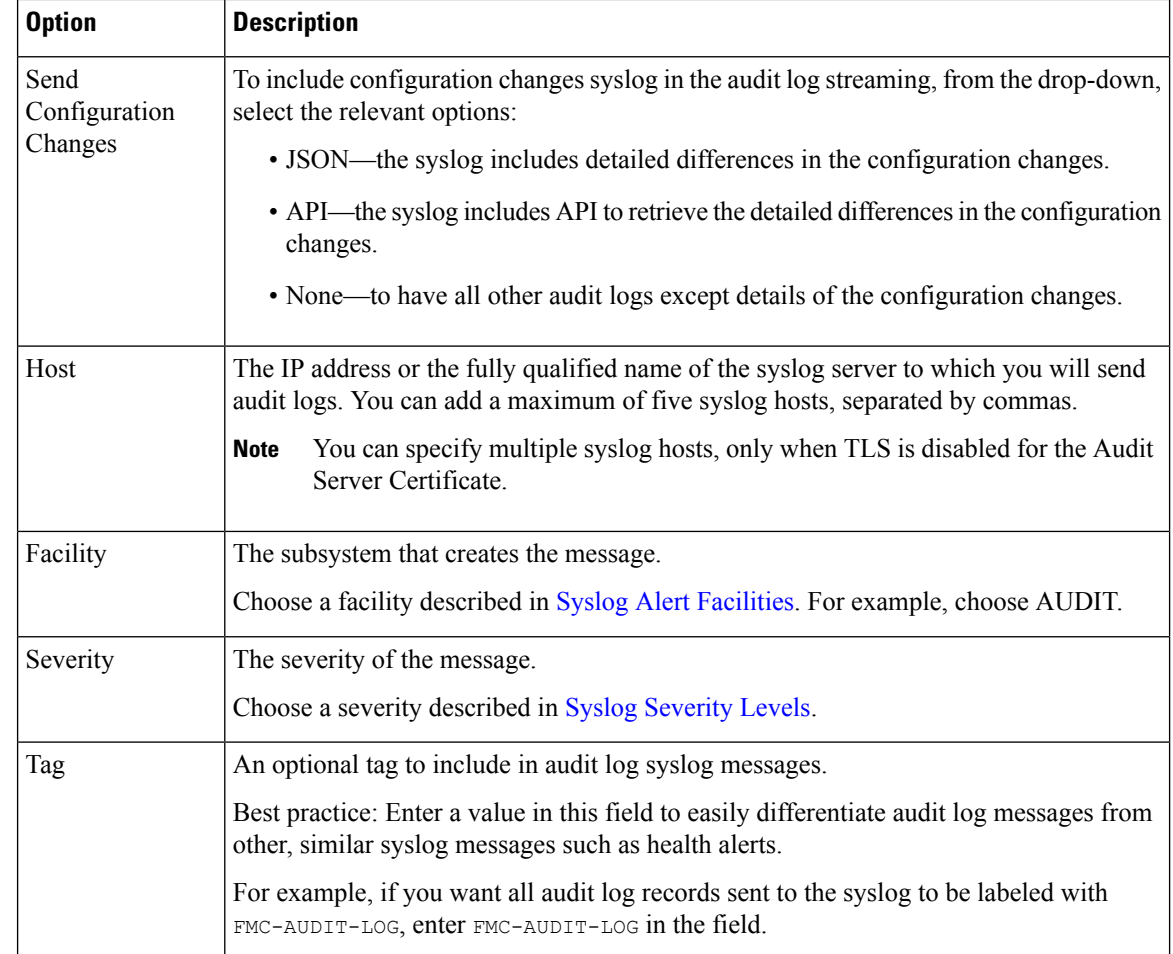

**Step 5** (Optional) To test whether the IP address of the syslog servers is valid, click **Test Syslog Server**.

The system sends the following packets to verify whether the syslog server is reachable:

- **a.** ICMP echo request
- **b.** TCP SYN on 443 and 80 ports
- **c.** ICMP time stamp query
- **d.** TCP SYN on random ports

**Note** If the Management Center and syslog server are in the same subnet, ARP is used instead of ICMP.

The system displays the result for each server.

<span id="page-13-0"></span>**Step 6** Click **Save**.

# **Stream Audit Logs to an HTTP Server**

When this feature is enabled, the appliance sends audit log records to an HTTP server in the following format:

*Date Time Host* [*Tag*] *Sender*: *User\_Name*@*User\_IP*, *Subsystem*, *Action*

Where the local date, time, and originating hostname precede the bracketed optional tag, and the sending appliance name precedes the audit log message.

For example, if you specify a tag of FROMMC, a sample audit log message could appear as follows:

Mar 01 14:45:24 localhost [FROMMC] Dev-MC7000: admin@10.1.1.2, Operations > Monitoring, Page View

### **Before you begin**

Make sure the device can communicate with the HTTP server. Optionally, secure the channel; see [Audit](#page-15-0) Log [Certificate,](#page-15-0) on page 16.

### **Procedure**

**Step 1** Choose **System** ( $\bullet$ ) > **Configuration**.

- **Step 2** Click **Audit Log**.
- **Step 3** Optionally, in the **Tag** field, enter the tag name that you want to appear with the message. For example, if you want all audit log records to be preceded with FROMMC, enter FROMMC in the field.
- **Step 4** Choose **Enabled** from the **Send Audit Log to HTTP Server** drop-down list.
- **Step 5** In the **URL to Post Audit** field, designate the URL where you want to send the audit information. Enter a URL that corresponds to a Listener program that expects the HTTP POST variables as listed:
	- subsystem
	- actor
	- event type
	- message
	- action source ip
	- action destination ip
	- result
	- time
	- tag (if defined; see Step 3)
	- **Caution** To allow encrypted posts, use an HTTPS URL. Sending audit information to an external URL may affect system performance.
- **Step 6** Click **Save**.

# <span id="page-15-0"></span>**Audit Log Certificate**

You can use Transport Layer Security (TLS) certificates to secure communications between the management center and a trusted audit log server.

### **Client Certificates (Required)**

Generate a certificate signing request (CSR), submit it to a Certificate Authority (CA) for signing, then import the signed certificate onto the management center. Use the local system configuration: Obtain a [Signed](#page-16-0) Audit Log Client Certificate for the [Management](#page-16-0) Center, on page 17 and Import an Audit Log Client [Certificate](#page-17-0) into the [Management](#page-17-0) Center, on page 18.

### **Server Certificates (Optional)**

For additional security, we recommend you require mutual authentication between the management center and the audit log server. To accomplish this, load one or more certificate revocation lists (CRLs). You cannot stream audit logs to servers with revoked certificates listed in those CRLs.

Secure Firewall supports CRLs encoded in Distinguished Encoding Rules (DER) format. Note that these are the same CRLs that the system uses to validate HTTPS client certificates for the management center web interface.

Use the local system configuration: Require Valid Audit Log Server [Certificates,](#page-17-1) on page 18.

### <span id="page-15-1"></span>**Securely Stream Audit Logs**

If you stream the audit log to a trusted HTTP server or syslog server, you can use Transport Layer Security (TLS) certificates to secure the channel between the management center and the server. You must generate a unique client certificate for each appliance you want to audit.

### **Before you begin**

See ramifications of requiring client and server certificates at Audit Log [Certificate,](#page-15-0) on page 16.

#### **Procedure**

- **Step 1** Obtain and install a signed client certificate on the management center:
	- a) Obtain a Signed Audit Log Client Certificate for the [Management](#page-16-0) Center, on page 17:

Generate a Certificate Signing Request (CSR) from the management center based on your system information and the identification information you supply.

Submit the CSR to a recognized, trusted certificate authority (CA) to request a signed client certificate.

If you will require mutual authentication between the management center and the audit log server, the client certificate must be signed by the same CA that signed the server certificate to be used for the connection.

b) After you receive the signed certificate from the certificate authority, import it into the management center. See Import an Audit Log Client Certificate into the [Management](#page-17-0) Center, on page 18.

Ш

**Step 2** Configure the communication channel with the server to use Transport Layer Security (TLS) and enable mutual authentication. See Require Valid Audit Log Server [Certificates,](#page-17-1) on page 18. **Step 3** Configure audit log streaming if you have not yet done so.

See Stream Audit Logs to [Syslog,](#page-12-0) on page 13 or Stream Audit Logs to an HTTP [Server,](#page-13-0) on page 14.

<span id="page-16-0"></span>**Obtain a Signed Audit Log Client Certificate for the Management Center**

Ú

**Important**

The **Audit Log Certificate** page is not available on a standby management center in a high availability setup. You cannot perform this task from a standby management center.

The system generates certificate request keys in Base-64 encoded PEM format.

### **Before you begin**

Keep the following in mind:

- To ensure security, use a globally recognized and trusted Certificate Authority (CA) to sign your certificate.
- If you will require mutual authentication between the appliance and the audit log server, the same Certificate Authority must sign both the client certificate and the server certificate.

### **Procedure**

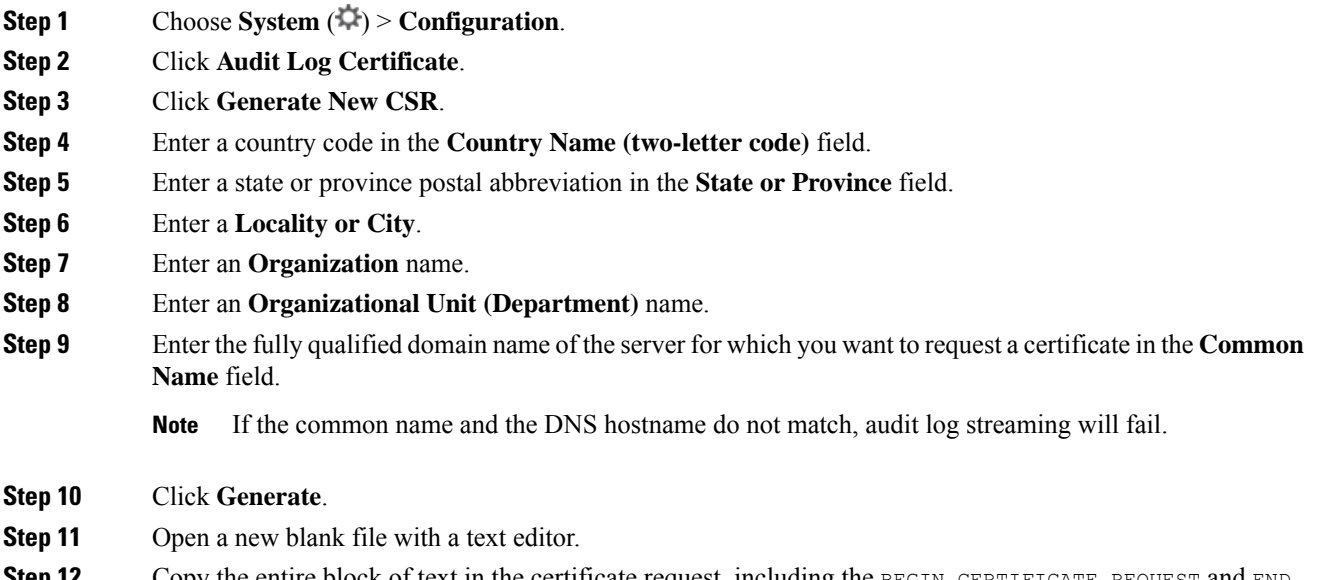

**Step 12** Copy the entire block of text in the certificate request, including the BEGIN CERTIFICATE REQUEST and END CERTIFICATE REQUEST lines, and paste it into a blank text file.

**Step 13** Save the file as *clientname*.csr, where *clientname* is the name of the appliance where you plan to use the certificate.

**Step 14** Click **Close**.

### **What to do next**

- Submit the certificate signing request to the certificate authority that you selected using the guidelines in the "Before You Begin" section of this procedure.
- When you receive the signed certificate, import it to the appliance; see [Import](#page-17-0) an Audit Log Client Certificate into the [Management](#page-17-0) Center, on page 18.

### <span id="page-17-0"></span>**Import an Audit Log Client Certificate into the Management Center**

In the management center high availability setup, you *must* use the active peer.

### **Before you begin**

- Obtain a Signed Audit Log Client Certificate for the [Management](#page-16-0) Center, on page 17.
- Make sure you are importing the signed certificate for the correct management center.
- If the signing authority that generated the certificate requires you to trust an intermediate CA, be prepared to provide the necessary certificate chain (or certificate path). The CA that signed the client certificate must be the same CA that signed any intermediate certificates in the certificate chain.

### **Procedure**

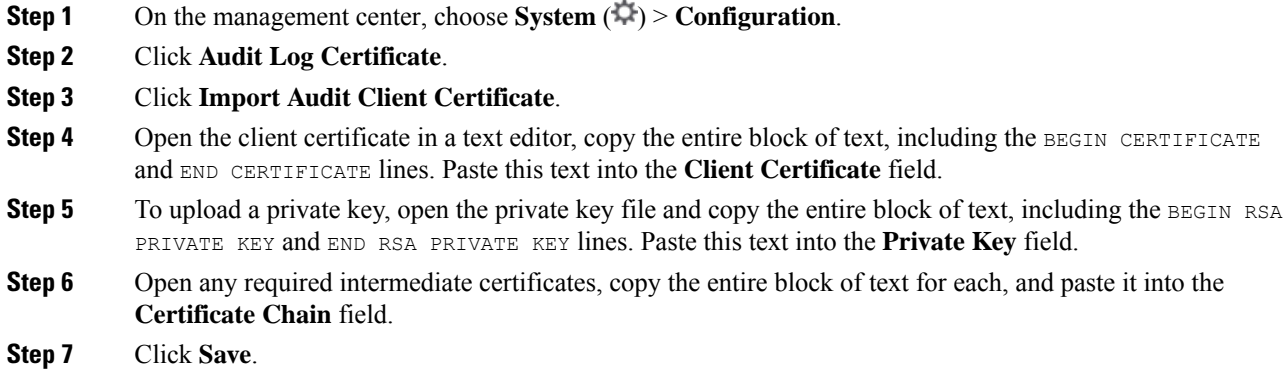

# <span id="page-17-1"></span>**Require Valid Audit Log Server Certificates**

The system supports validating audit log server certificates using imported CRLs in Distinguished Encoding Rules (DER) format.

If you choose to verify certificates using CRLs, the system uses the same CRLs to validate both audit log server certificates and certificates used to secure the HTTP connection between an appliance and a web browser. **Note**

Ú

**Important** You cannot perform this procedure on the standby management center in a high availability pair.

### **Before you begin**

- Understand the ramifications of requiring mutual authentication and of using certificate revocation lists (CRLs) to ensure that certificates are still valid. See Audit Log [Certificate,](#page-15-0) on page 16.
- Obtain and import the client certificate following the steps in [Securely](#page-15-1) Stream Audit Logs, on page 16 and the topics referenced in that procedure.

### **Procedure**

- **Step 1** On the management center, choose **System** ( $\ddot{\mathbf{\nabla}}$ ) > **Configuration**.
- **Step 2** Click **Audit Log Certificate**.
- **Step 3** To use Transport Layer Security to securely stream the audit log to an external server, select **Enable TLS**.

When TLS is enabled, the syslog client (management center) verifies the certificate received from the server. The connection between the client and the server succeeds only if server certificate verification is successful. For this verification process, the following conditions must be met:

- Configure the syslog server to send the certificate to the client.
- Add (import) a CA certificate to the client to verify the server certificate:
	- You must import the CA certificate during the import of the client certificate.
	- If the issuing CA is a subordinate CA, you have to add the issuing CA before adding the signing CA from the subordinate CA (Root CA), and so on.
- **Step 4** If you do not want the client to authenticate itself against the server, but accept the server certificate when the certificate is issued by the same CA (not recommended):
	- a) Deselect **Enable Mutual Authentication**.

**Important** Ensure that the server is configured to trust the client without verifying any client certificates.

- b) Click **Save** and skip the remainder of this procedure.
- **Step 5** (Optional) To enable client certificate verification by the audit log server, select **Enable Mutual Authentication**.

**Important** The **Enable Mutual Authentication** option is applicable only when TLS is enabled.

When mutual authentication is enabled, the syslog client (management center) sends a client certificate to the syslog server for verification. The client uses the same CA certificate of the CA who signed the server certificate of the syslog server. The connection succeeds only if client certificate verification is successful. For this verification process, the following conditions must be met:

- Configure the syslog server to verify the certificate received from the client.
- Add a client certificate to be sent to the syslog server. This certificate must be signed by the same CA who signed the server certificate of the syslog server.
- To use mutual authentication for streaming Audit Log to the Syslog server, use PKCS#8 format for the private key instead of PKCS#1 format. Use the following command line to convert PKCS#1 keys to PKCS#8 format: **Note**

openssl pkcs8 -topk8 -inform PEM -outform PEM -nocrypt -in *PKCS1 key file name* -out *PKCS8 key filename*

- **Step 6** (Optional) To automatically recognize server certificates that are no longer valid:
	- a) Select **Enable Fetching of CRL**.
		- This option is displayed only when you select the **Enable Mutual Authentication** check box. **Important** However, the **Enable Fetching of CRL** option is applicable only when the TLSoption is enabled. The use of CRL is for server certification verification, and it is not dependent on the use of Mutual Authentication which is for enabling client certificate verification.

Enabling fetching of the CRL creates a scheduled task for the client to regularly update (download) the CRL or CRLs. The CRL(s) are used for server certificate verification, where, the verification fails if there is a CRL from the CA specifying that the server certificate being verified has been revoked by the CA.

b) Enter a valid URL to an existing CRL file and click **Add CRL**.

Repeat to add up to 25 CRLs.

- c) Click **Refresh CRL** to load the current CRL or CRLs from the specified URL or URLs.
- **Step 7** Verify that you have a valid server certificate generated by the same certificate authority that created the client certificate.
- **Step 8** Click **Save**.

### **What to do next**

(Optional) Set the frequency of CRL updates. See [Configuring](management-center-admin-76_chapter16.pdf#nameddest=unique_111) Certificate Revocation List Downloads.

### **View the Audit Log Client Certificate on the Management Center**

You can view the audit log client certificate only for the appliance that you are logged in to. In management center high availability pairs, you can view the certificate only on the active peer.

**Procedure**

**Step 1** Choose **System** ( $\bullet$ ) > **Configuration**.

**Step 2** Click **Audit Log Certificate**.

# <span id="page-20-0"></span>**Change Reconciliation**

To monitor the changes that users make and ensure that they follow your organization's preferred standard, you can configure the system to send, via email, a detailed report of changes made over the past 24 hours. Whenever a user saves changes to the system configuration, a snapshot is taken of the changes. The change reconciliation report combines information from these snapshots to present a clear summary of recent system changes.

The following sample graphic displays a User section of an example change reconciliation report and lists both the previous value for each configuration and the value after changes. When users make multiple changes to the same configuration, the report lists summaries of each distinct change in chronological order, beginning with the most recent.

You can view changes made during the previous 24 hours.

## **Configuring Change Reconciliation**

### **Before you begin**

• Configure an email server to receive emailed reports of changes made to the system over a 24-hour period; see [Configuring](#page-27-1) a Mail Relay Host and Notification Address, on page 28 for more information.

### **Procedure**

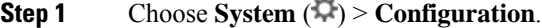

- **Step 2** Click **Change Reconciliation**.
- **Step 3** Check the **Enable** check box.
- **Step 4** Choose the time of day you want the system to send out the change reconciliation report from the **Time to Run** drop-down lists.
- **Step 5** Enter email addresses in the **Email to** field.
	- Once you have added email addresses, click **Resend Last Report** to send recipients another copy of the most recent change reconciliation report. **Tip**
- **Step 6** If you want to include policy changes, check the **Include Policy Configuration** check box.
- **Step 7** If you want to include all changes over the past 24 hours, check the **Show Full Change History** check box.
- **Step 8** Click **Save**.

### **Related Topics**

Using the Audit Log to [Examine](management-center-admin-76_chapter12.pdf#nameddest=unique_116) Changes

## **Change Reconciliation Options**

The **Include Policy Configuration** option controls whether the system includes records of policy changes in the change reconciliation report. This includes changes to access control, intrusion, system, health, and network discovery policies. If you do not select this option, the report will not show changes to any policies. This option is available on management centers only.

The **Show Full Change History** option controls whether the system includes records of all changes over the past 24 hours in the change reconciliation report. If you do not select this option, the report includes only a consolidated view of changes for each category.

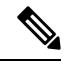

**Note** The change reconciliation report does not include changes to threat defense interfaces and routing settings.

# <span id="page-21-0"></span>**Change Management**

You can enable Change Management if your organization needs to implement more formal processes for configuration changes, including audit tracking and official approval before changes are deployed.

When you enable Change Management, the system adds the **Ticket** ( $\Box$ ) shortcut to the menu bar, and **Change Management Workflow** to the **System** ( $\bullet$ ) menu. Users can manage tickets using these methods.

For details, see the Change Management chapter in Cisco Secure Firewall [Management](http://www.cisco.com/go/firepower-config) Center Device [Configuration](http://www.cisco.com/go/firepower-config) Guide.

On the **System** ( ) > **Configuration** page, you can configure the following settings. Click **Save** to save your changes.

• **Enable Change Management**—Turn on ticketing and the Change Management workflow. Once enabled, you must approve or discard all tickets to turn off Change Management.

To disable the feature, deselect the option. All tickets must be approved or discarded to disable Change Management. You cannot disable Change Management if any ticket is in the In Progress, On Hold, Rejected, or Pending Approval state.

• **Number of approvals required**—How many administrators must approve the change for the ticket to be approved and deployable. The default is 1, but you can require up to 5 approvers per ticket. Users can override this number when creating tickets.

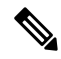

- When Change Management is enabled and in use, you cannot change the number of approvers if at least one ticket is in the In Progress, On Hold, Rejected, or Pending Approval state. All tickets must be approved or discarded to change the required number of approvers. **Note**
	- **Ticket Purge Duration**—The number of days to keep approved tickets, from 1-100 days. The default is 5 days.
	- **Email Notification** (Optional)—Enter the **Reply to Address** and the email addresses for the **List of Approver Addresses**. You must also configure the Email Notification system settings for email to work.

Ш

For Cloud-delivered Firewall Management Center, the reply to address does not appear. Instead, configure this address in the Email Notification system settings.

### **Notes**

There are several system processes that prevent you from enabling/disabling change management. If any of the following are in process, you need to wait for them to complete before changing these settings: backup/restore; import/export; domain movement; upgrade; Flexconfig migration; device registration; high-availability registration, creation, break, or switch; cluster create, registration, break, edit, add or remove nodes; EPM break out or join.

An access control policy cannot be locked when you change these settings. If a policy is locked, you must wait for the lock to be released before enabling/disabling this feature.

# <span id="page-22-0"></span>**DNS Cache**

You can configure the system to resolve IP addresses automatically on the event view pages. You can also configure basic properties for DNS caching performed by the appliance. Configuring DNS caching allows you to identify IP addresses you previously resolved without performing additional lookups. This can reduce the amount of traffic on your network and speed the display of event pages when IP address resolution is enabled.

## **Configuring DNS Cache Properties**

DNS resolution caching is a system-wide setting that allows the caching of previously resolved DNS lookups.

### **Procedure**

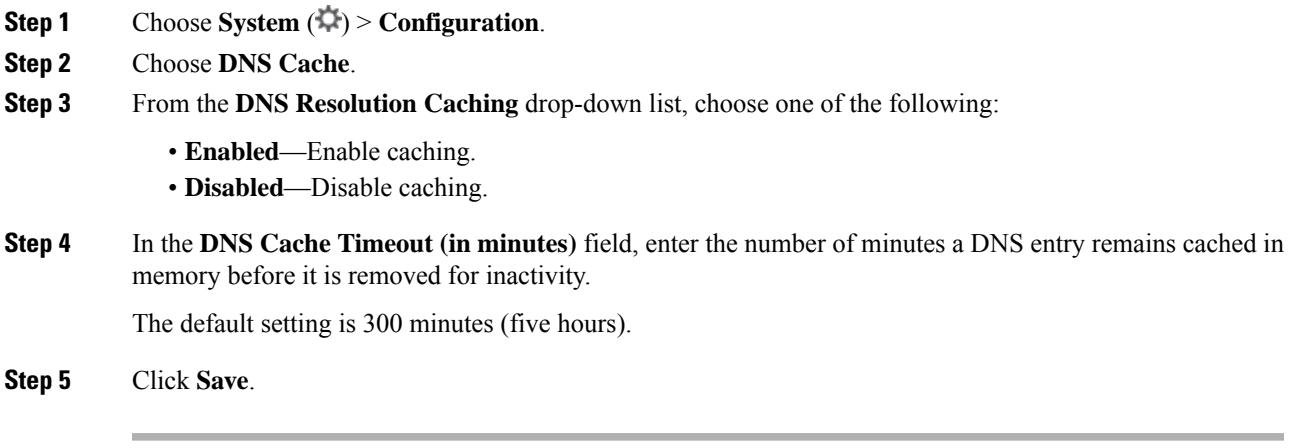

### **Related Topics**

[Configuring](management-center-admin-76_chapter4.pdf#nameddest=unique_121) Event View Settings

# <span id="page-23-0"></span>**Dashboard**

Dashboards provide you with at-a-glance views of current system status through the use of widgets: small, self-contained components that provide insight into different aspects of the system. The system is delivered with several predefined dashboard widgets.

You can configure the management center so that Custom Analysis widgets are enabled on the dashboard.

#### **Related Topics**

About [Dashboards](management-center-admin-76_chapter10.pdf#nameddest=unique_123)

## **Enabling Custom Analysis Widgets for Dashboards**

Use Custom Analysis dashboard widgets to create a visual representation of events based on a flexible, user-configurable query.

### **Procedure**

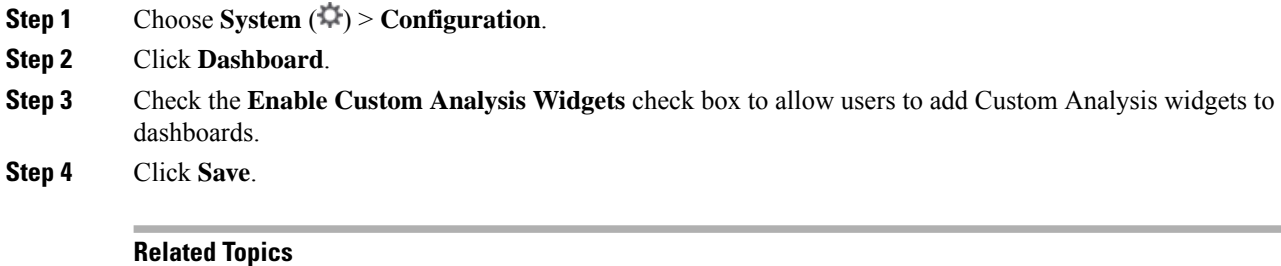

About [Dashboards](management-center-admin-76_chapter10.pdf#nameddest=unique_123)

# <span id="page-23-1"></span>**Database**

To manage disk space, the management center periodically prunes the oldest intrusion events, audit records, Security Intelligence data, and URL filtering data from the event database. For each event type, you can specify how many records the management center retains after pruning; never rely on the event database containing more records of any type than the retention limit configured for that type. To improve performance, tailor the event limits to the number of events you regularly work with. You can optionally choose to receive email notifications when pruning occurs. For some event types, you can disable storage.

To manually delete individual events, use the event viewer. (Note that in Versions 6.6.0+, you cannot manually delete connection or security Intelligence events in this way.) You can also manually purge the database; see Data Purge and [Storage](management-center-admin-76_chapter18.pdf#nameddest=unique_126).

# **Configuring Database Event Limits**

### **Before you begin**

• If you want to receive email notifications when events are pruned from the management center's database, you must configure an email server; see [Configuring](#page-27-1) a Mail Relay Host and Notification Address, on [page](#page-27-1) 28.

### **Procedure**

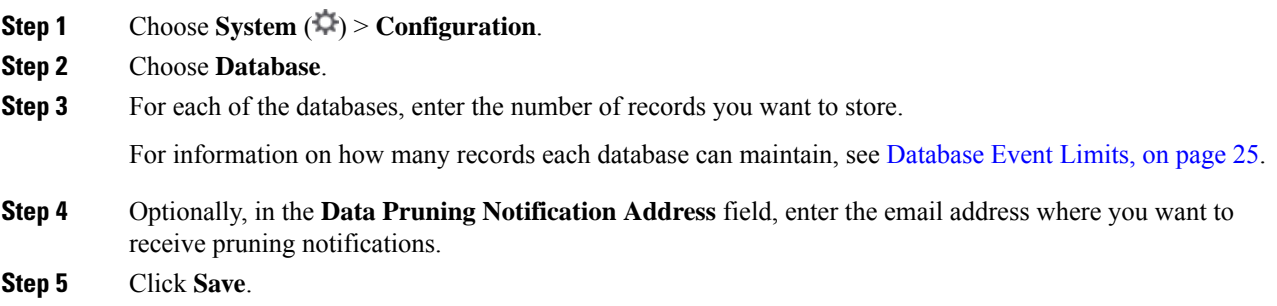

### <span id="page-24-0"></span>**Database Event Limits**

The following table lists the minimum and maximum number of records for each event type that you can store per management center.

### **Table 2: Database Event Limits**

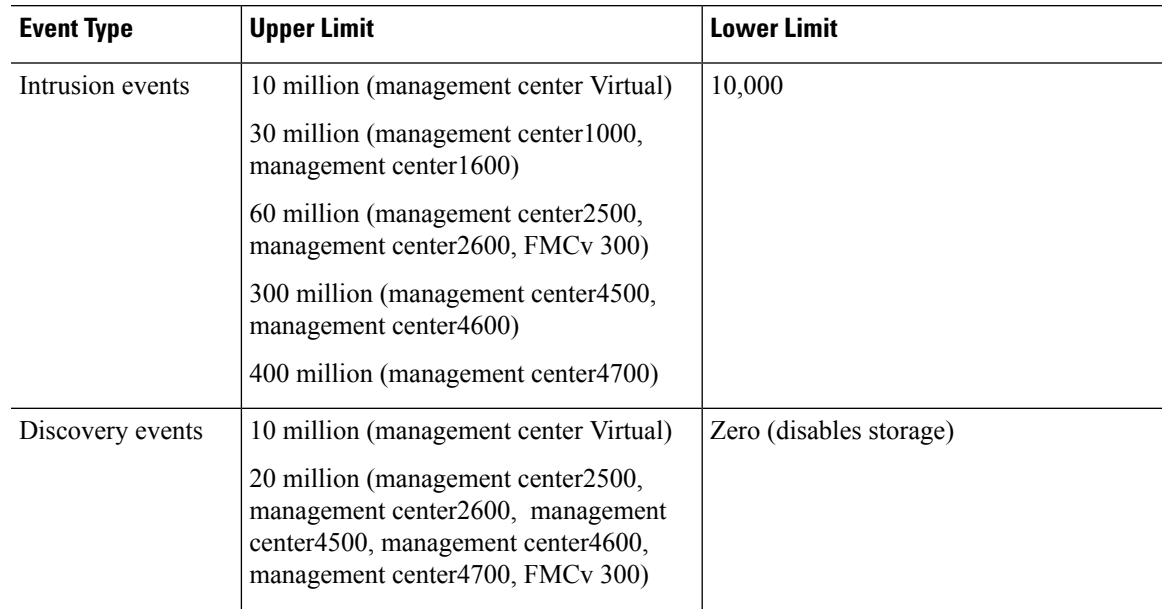

I

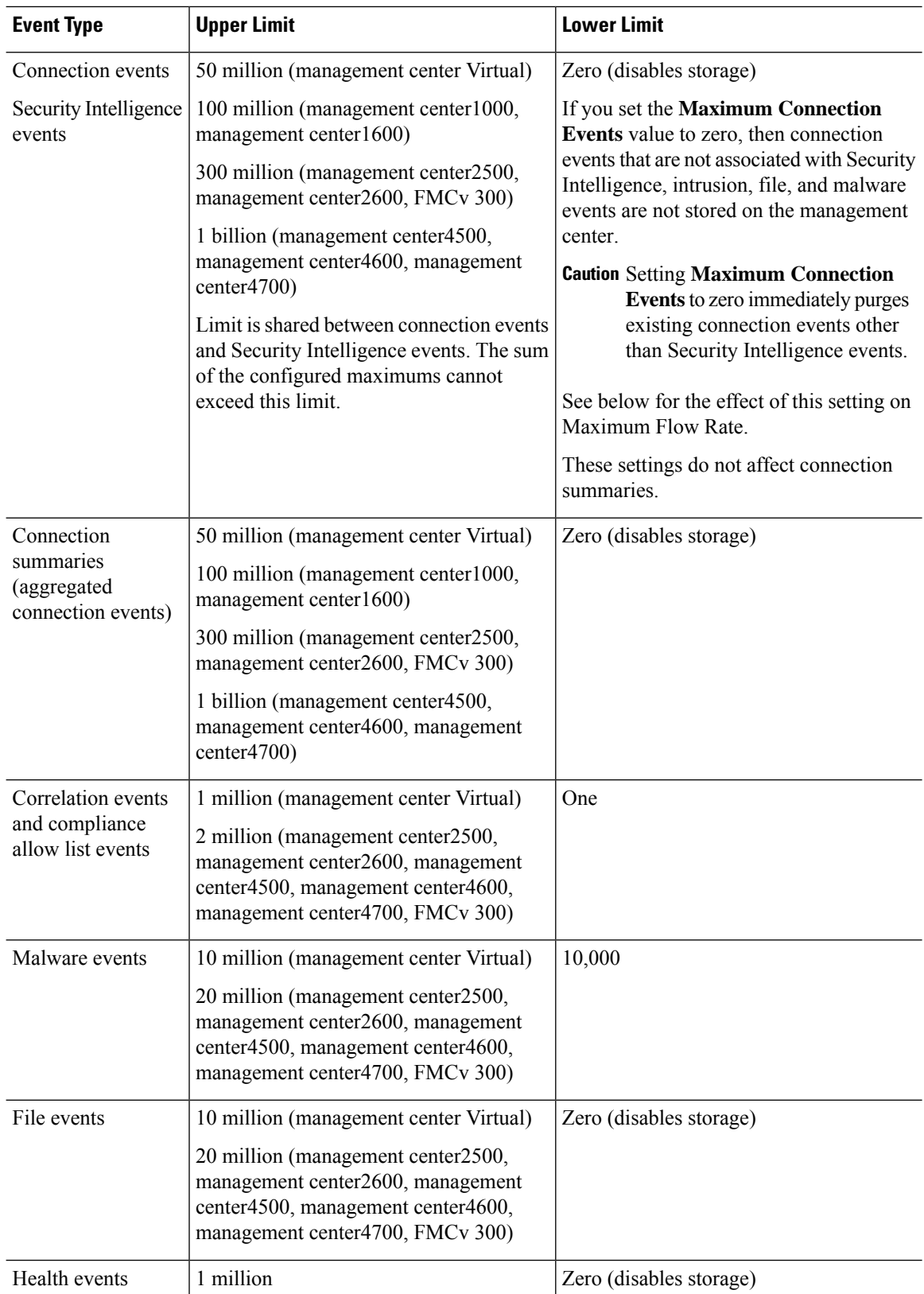

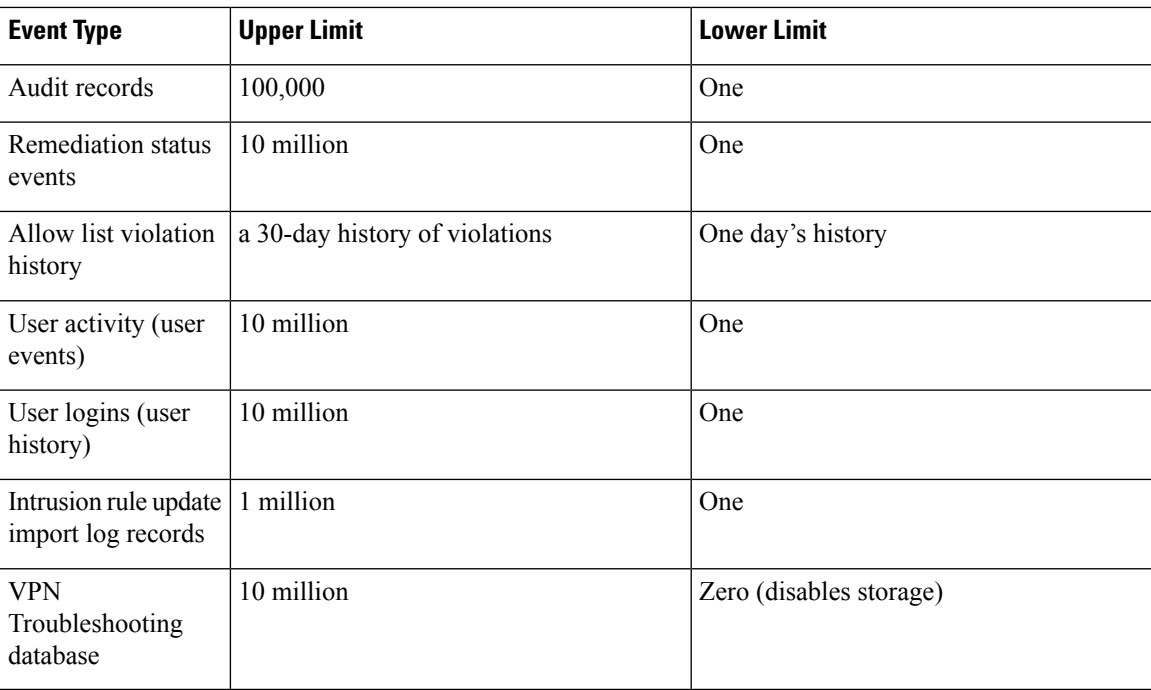

### **Maximum Flow Rate**

The **Maximum flow rate** (flows per second) value for your management center hardware model is specified in the **Platform Specifications** section of the management center datasheet at [https://www.cisco.com/c/en/](https://www.cisco.com/c/en/us/products/collateral/security/firesight-management-center/datasheet-c78-736775.html?cachemode=refresh) [us/products/collateral/security/firesight-management-center/datasheet-c78-736775.html?cachemode=refresh](https://www.cisco.com/c/en/us/products/collateral/security/firesight-management-center/datasheet-c78-736775.html?cachemode=refresh)

If you set the **Maximum Connection Events** value in platform settings to zero, then connection events that are not associated with Security Intelligence, intrusion, file, and malware events are not counted toward the maximum flow rate for your management center hardware.

Any non-zero value in this field causes ALL connection events to be counted against the maximum flow rate.

Other event types on this page do not count against the maximum flow rate.

# <span id="page-26-0"></span>**Email Notification**

Configure a mail host if you plan to:

- Email event-based reports
- Email status reports for scheduled tasks
- Email change reconciliation reports
- Email data-pruning notifications
- Use email for discovery event, impact flag, correlation event alerting, intrusion event alerting, and health event alerting.

When you configure email notification, you can select an encryption method for the communication between the system and mail relay host, and can supply authentication credentials for the mail server if needed. After configuring, you can test the connection.

## <span id="page-27-1"></span>**Configuring a Mail Relay Host and Notification Address**

### **Procedure**

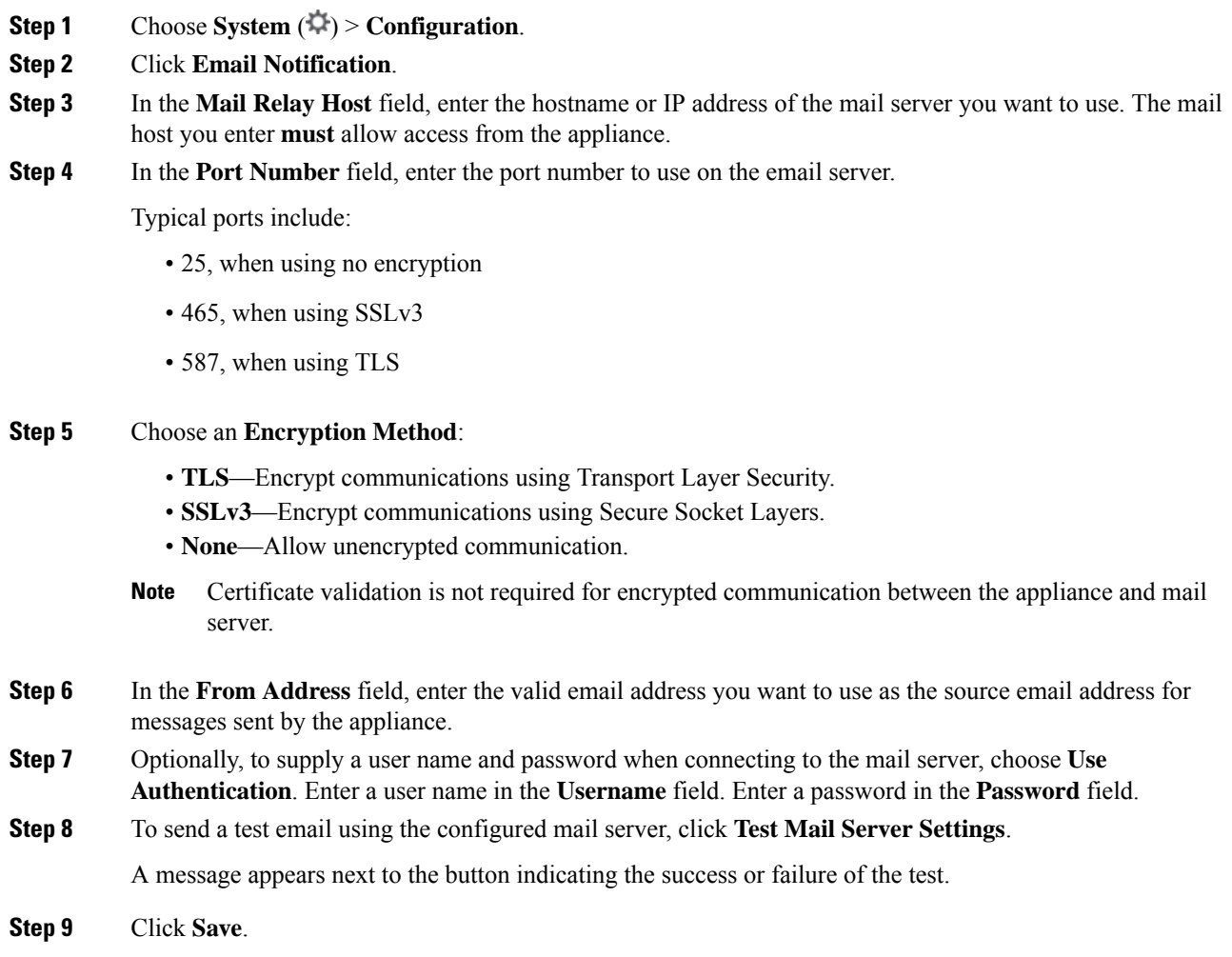

# <span id="page-27-0"></span>**External Database Access**

You can configure the management center to allow read-only access to its database by a third-party client. This allows you to query the database using SQL using any of the following:

• industry-standard reporting tools such as Actuate BIRT, JasperSoft iReport, or Crystal Reports

- any other reporting application (including a custom application) that supports JDBC SSL connections
- the Cisco-provided command-line Java application called RunQuery, which you can either run interactively or use to obtain comma-separated results for a single query

Use the management center's system configuration to enable database access and create an access list that allows selected hosts to query the database. Note that this access list does not also control appliance access.

You can also download a package that contains the following:

- RunQuery, the Cisco-provided database query tool
- InstallCert, a tool that you can use to retrieve and accept the SSL certificate from the management center that you want to access
- the JDBC driver you must use to connect to the database

See the *Secure Firewall Management Center Database Access Guide* for information on using the tools in the package you downloaded to configure database access.

## <span id="page-28-0"></span>**Enabling External Access to the Database**

### **Procedure**

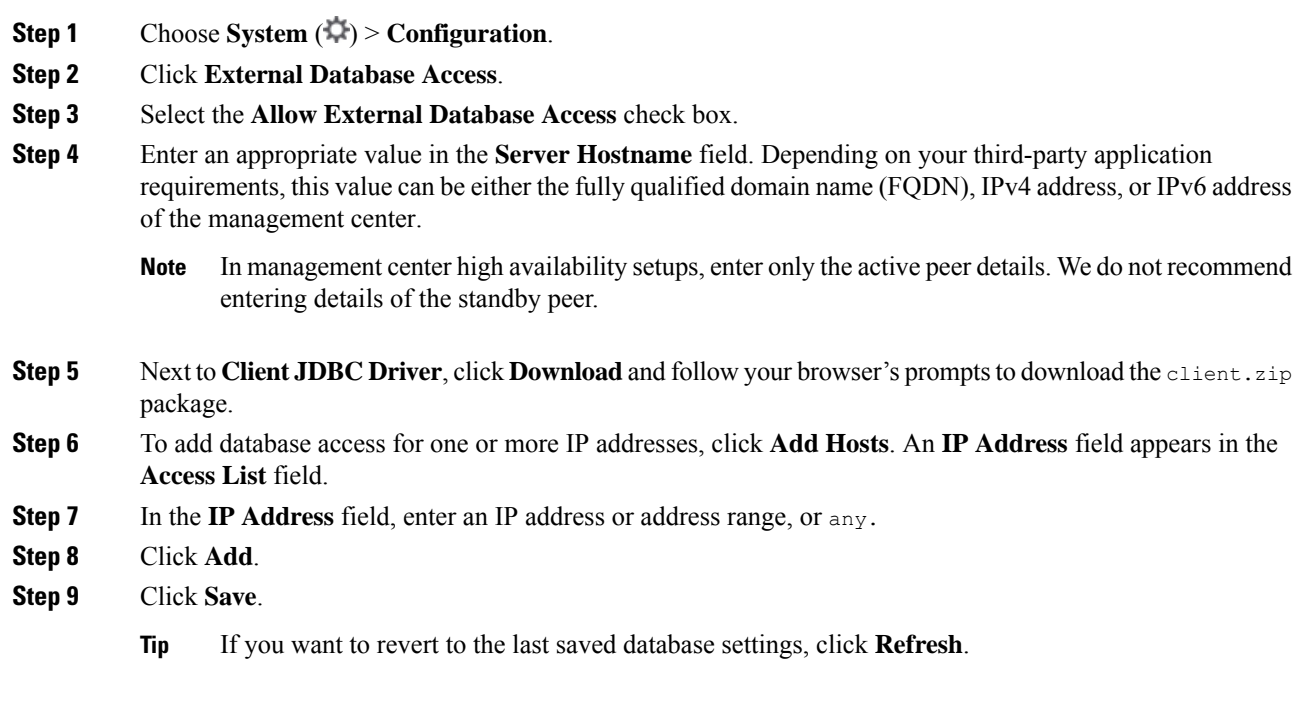

### **Related Topics**

IP Address [Conventions](management-center-admin-76_chapter1.pdf#nameddest=unique_66)

# <span id="page-29-0"></span>**HTTPS Certificates**

Secure Sockets Layer (SSL)/TLS certificates enable management centers to establish an encrypted channel between the system and a web browser. A default certificate is included with all firewall devices, but it is not generated by a certificate authority (CA) trusted by any globally known CA.For thisreason, consider replacing it with a custom certificate signed by a globally known or internally trusted CA.

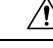

**Caution**

The management center supports 4096-bit HTTPS certificates. If the certificate used by the management center was generated using a public server key larger than 4096 bits, you will not be able to log in to the management center web interface. If this happens, contact Cisco TAC.

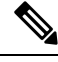

**Note** HTTPS certificates are not supported on the management center REST API.

# **Default HTTPS Server Certificates**

If you use the default server certificate provided with an appliance, do not configure the system to require a valid HTTPS client certificate for web interface access because the default server certificate is not signed by the CA that signs your client certificate.

The lifetime of the default server certificate depends on when the certificate was generated. To view your default server certificate expiration date, choose **System** ( ) > **Configuration** > **HTTPS Certificate**.

Note that some Secure Firewall software upgrades can automatically renew the certificate. For more information, see the appropriate version of the Cisco Secure [FirewallRelease](https://www.cisco.com/c/en/us/support/security/defense-center/products-release-notes-list.html) Notes.

On the management center, you can renew the default certificate on the **System** ( $\ddot{\bullet}$ ) > **Configuration** > **HTTPS Certificate** page.

## <span id="page-29-1"></span>**Custom HTTPS Server Certificates**

You can use the management center web interface to generate a server certificate request based on yoursystem information and the identification information you supply. You can use that request to sign a certificate if you have an internal certificate authority (CA) installed that is trusted by your browser. You can also send the resulting request to a certificate authority to request a server certificate. After you have a signed certificate from a certificate authority (CA), you can import it.

# **HTTPS Server Certificate Requirements**

When you use HTTPS certificates to secure the connection between your web browser and the Secure Firewall appliance web interface, you must use certificates that comply with the Internet  $X.509$  Public Key [Infrastructure](https://tools.ietf.org/html/rfc5280) Certificate and Certificate [Revocation](https://tools.ietf.org/html/rfc5280) List (CRL) Profile (RFC 5280). When you import a server certificate to the appliance, the system rejects the certificate if it does not comply with version  $3$  (X.509 v3) of that standard.

Before importing an HTTPS server certificate, be certain it includes the following fields:

 $\mathbf{l}$ 

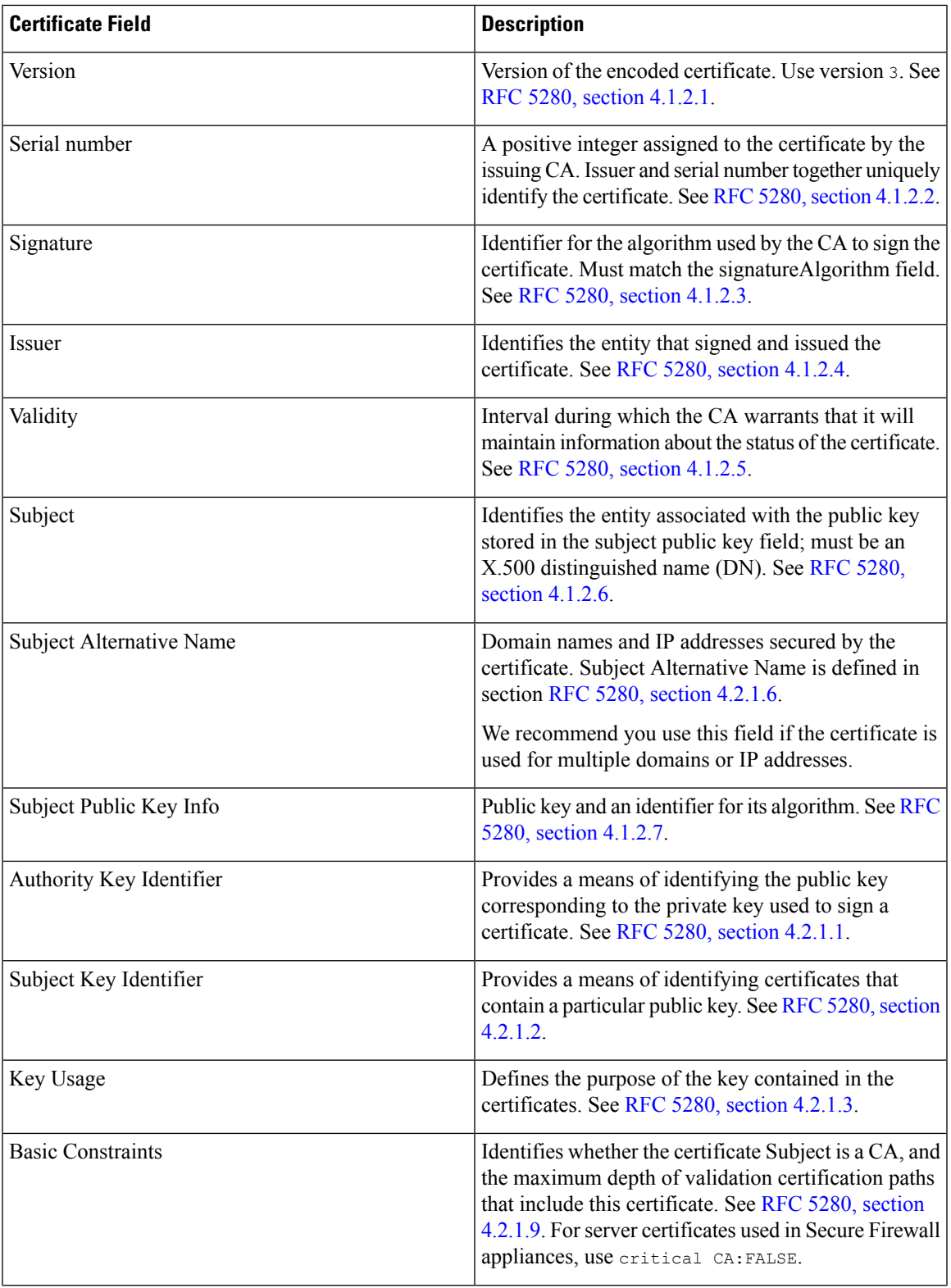

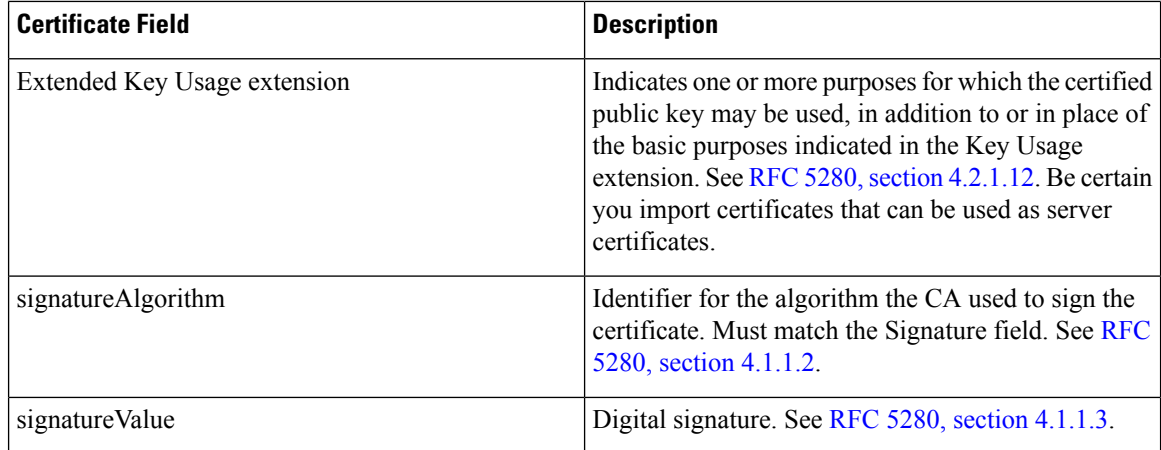

## **HTTPS Client Certificates**

You can restrict access to the system web server using client browser certificate checking. When you enable user certificates, the web server checks that a user's browser client has a valid user certificate selected. That user certificate must be generated by the same trusted certificate authority that is used for the server certificate. The browser cannot load the web interface under any of the following circumstances:

- The user selects a certificate in the browser that is not valid.
- The user selects a certificate in the browser that is not generated by the certificate authority that signed the server certificate.
- The user selects a certificate in the browser that is not generated by a certificate authority in the certificate chain on the device.

To verify client browser certificates, configure the system to use the online certificate status protocol (OCSP) or load one or more certificate revocation lists (CRLs). Using the OCSP, when the web server receives a connection request it communicates with the certificate authority to confirm the client certificate's validity before establishing the connection. If you configure the server to load one or more CRLs, the web server compares the client certificate against those listed in the CRLs. If a user selects a certificate that is listed in a CRL as a revoked certificate, the browser cannot load the web interface.

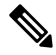

If you choose to verify certificates using CRLs, the system usesthe same CRLs to validate both client browser certificates and audit log server certificates. **Note**

## **Viewing the Current HTTPS Server Certificate**

### **Procedure**

**Step 1** Choose **System** ( $\dot{\mathbf{\nabla}}$ ) > **Configuration**.

**Step 2** Click **HTTPS Certificate**.

## <span id="page-32-0"></span>**Generating an HTTPS Server Certificate Signing Request**

If you install a certificate that is not signed by a globally known or internally trusted CA, the user's browser displays a security warning when they try to connect to the web interface.

A certificate signing request (CSR) is unique to the appliance or device from which you generated it. You cannot generate a CSR for multiple devices from a single appliance. Although all fields are optional, we recommend entering values for the following: CN, Organization, Organization Unit, City/Locality, State/Province, Country/Region, and Subject Alternative Name.

The key generated for the certificate request is in Base-64 encoded PEM format.

### **Procedure**

**Step 1** Choose **System** ( $\ddot{\bullet}$ ) > **Configuration**.

- **Step 2** Click **HTTPS Certificate**.
- **Step 3** Click **Generate New CSR**.

The following figure shows an example.

**Generate Certificate Signing Request** 

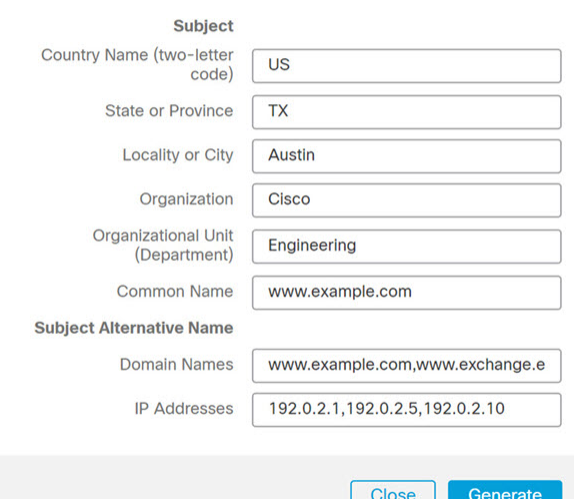

- **Step 4** Enter a country code in the **Country Name (two-letter code)** field.
- **Step 5** Enter a state or province postal abbreviation in the **State or Province** field.
- **Step 6** Enter a **Locality or City**.
- **Step 7** Enter an **Organization** name.
- **Step 8** Enter an **Organizational Unit (Department)** name.

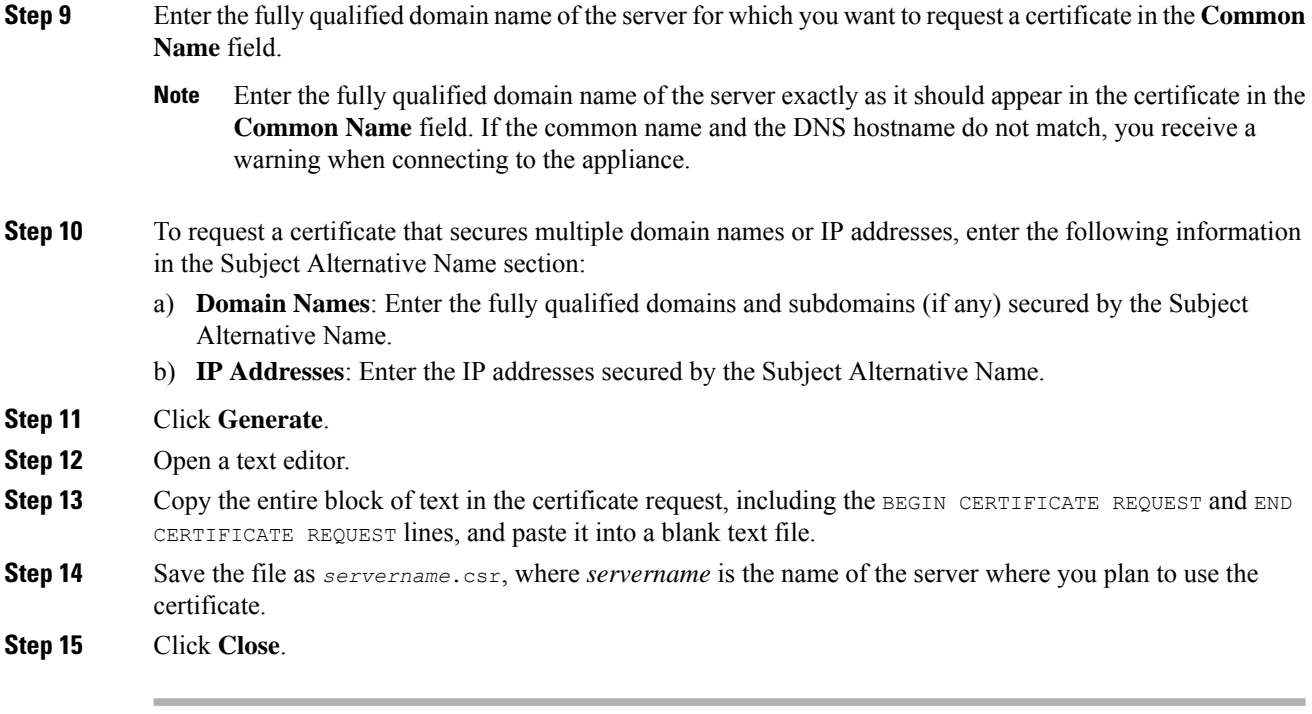

### **What to do next**

- Submit the certificate request to the certificate authority.
- When you receive the signed certificate, import it to the management center; see [Importing](#page-33-0) HTTPS Server [Certificates,](#page-33-0) on page 34.

## <span id="page-33-0"></span>**Importing HTTPS Server Certificates**

If the signing authority that generated the certificate requires you to trust an intermediate CA, you must also supply a certificate chain (or certificate path).

If you require client certificates, accessing an appliance via the web interface will fail when the server certificate does not meet either of the following criteria:

- The certificate is signed by the same CA that signed the client certificate.
- The certificate is signed by a CA that has signed an intermediate certificate in the certificate chain.

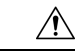

The management center supports 4096-bit HTTPS certificates. If the certificate used by the management center was generated using a public server key larger than 4096 bits, you will not be able to log in to the Secure Firewall Management Center web interface. For more information about updating HTTPS Certificates to Version 6.0.0, see "Update Management Center HTTPS Certificates to Version 6.0" in *Firepower System Release Notes, Version 6.0*. If you generate or import an HTTPS Certificate and cannot log in to the management center web interface, contact Support. **Caution**

### **Before you begin**

- Generate a certificate signing request; see [Generating](#page-32-0) an HTTPS Server Certificate Signing Request, on [page](#page-32-0) 33.
- Upload the CSR file to the certificate authority where you want to request a certificate or use the CSR to create a self-signed certificate.
- Confirm that the certificate meets the requirements described in HTTPS Server Certificate Requirements, on [page](#page-29-1) 30.

### **Procedure**

- **Step 1** Choose **System** ( $\ddot{\mathbf{\nabla}}$ ) > **Configuration**.
- **Step 2** Click **HTTPS Certificate**.
- **Step 3** Click **Import HTTPS Server Certificate**.

**Note** You cannot import an encrypted HTTPS certificate.

- **Step 4** Open the server certificate in a text editor, copy the entire block of text, including the BEGIN CERTIFICATE and END CERTIFICATE lines. Paste this text into the **Server Certificate** field.
- **Step 5** Whether you must supply a **Private Key** depends on how you generated the Certificate Signing Request:
	- If you generated the Certificate Signing Request using the Secure Firewall Management Center web interface (as described in [Generating](#page-32-0) an HTTPS Server Certificate Signing Request, on page 33), the system already has the private key and you need not enter one here.
	- If you generated the Certificate Signing Request using some other means, you must supply the private key here. Open the private key file and copy the entire block of text, include the BEGIN RSA PRIVATE KEY and END RSA PRIVATE KEY lines. Paste this text into the **Private Key** field.
- **Step 6** Open any required intermediate certificates, copy the entire block of text for each, and paste it into the **Certificate Chain** field. If you received a root certificate, paste it here. If you received an intermediate certificate, paste it below the root certificate. In both cases, copy the entire block of text, including the BEGIN CERTIFICATE and END CERTIFICATE lines.
- **Step 7** Click **Save**.

## **Requiring Valid HTTPS Client Certificates**

Use this procedure to require users connecting to the management center web interface to supply a user certificate. The system supports validating HTTPS client certificates using either OCSP or imported CRLs in Privacy-enhanced Electronic Mail (PEM) format.

If you choose to use CRLs, to ensure that the list of revoked certificatesstays current, you can create a scheduled task to update the CRLs. The system displays the most recent refresh of the CRLs.

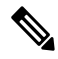

### **Note**

To access the web interface after enabling client certificates, you **must** have a valid client certificate present in your browser (or a CAC inserted in your reader).

### **Before you begin**

- Import a server certificate signed by the same certificate authority that signed the client certificate to be used for the connection; see Importing HTTPS Server [Certificates,](#page-33-0) on page 34.
- Import the server certificate chain if needed; see Importing HTTPS Server [Certificates,](#page-33-0) on page 34.

### **Procedure**

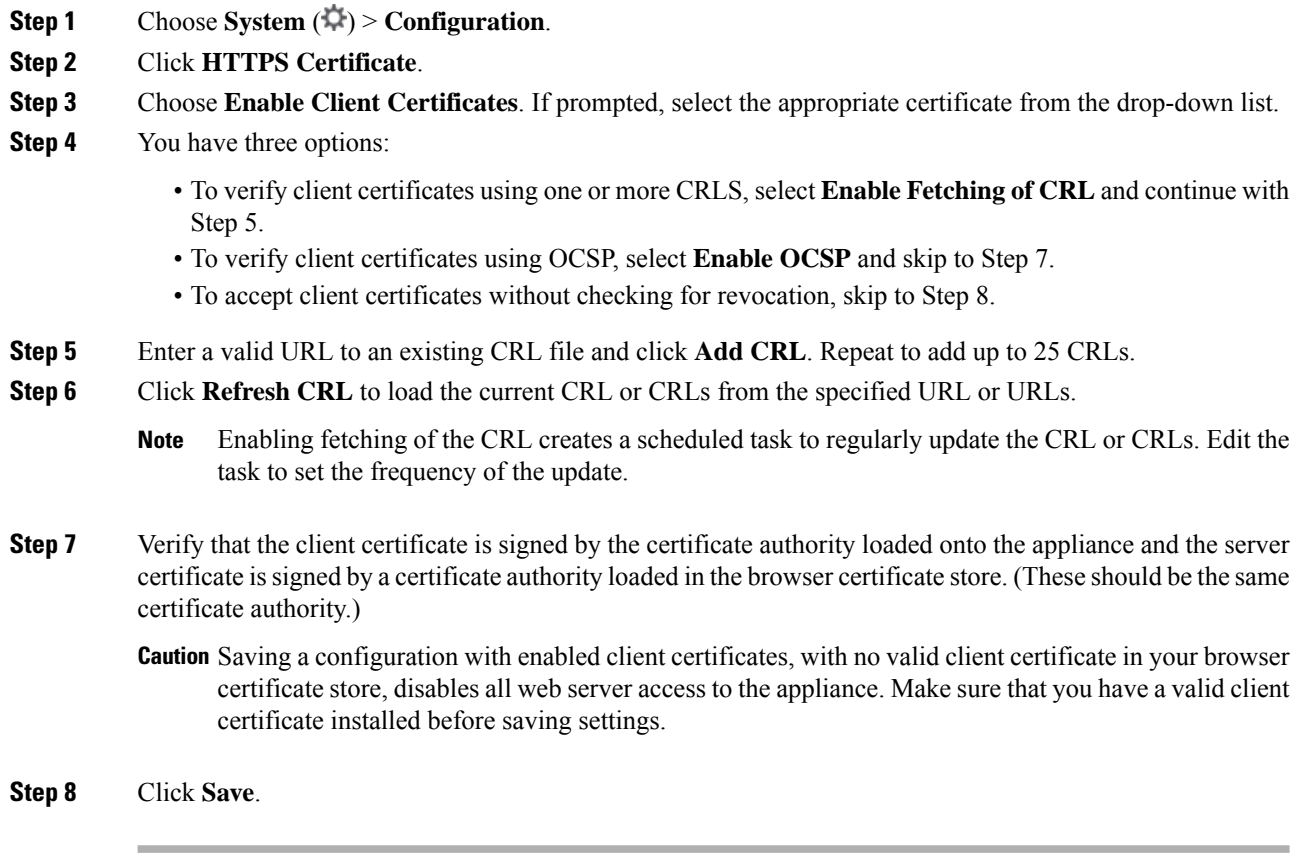

### **Related Topics**

[Configuring](management-center-admin-76_chapter16.pdf#nameddest=unique_111) Certificate Revocation List Downloads

# **Renewing the Default HTTPS Server Certificate**

You can only view server certificates for the appliance you are logged in to.

### **Procedure**

**Step 1** Choose **System** ( $\bullet$ ) > **Configuration**.

### **Step 2** Click **HTTPS Certificate**.

The button appears only if your system is configured to use the default HTTPS server certificate.
- **Step 3** Click **Renew HTTPS Certificate**. (This option appears on the display below the certificate information only if your system is configured to use the default HTTPS server certificate.)
- **Step 4** (Optional) In the **Renew HTTPS Certificate** dialog box, select **Generate New Key** to generate a new key for the certificate.
- **Step 5** In the **Renew HTTPS Certificate** dialog box, click **Save**.

#### **What to do next**

You can confirm that the certificate has been renewed by checking that that certificate validity dates displayed on the **HTTPS Certificate** page have updated.

# **Information**

The **System > Configuration** page of the web interface includes the information listed in the table below. Unless otherwise noted, all fields are read-only.

**Note** See also the **Help > About** page, which includes similar but slightly different information.

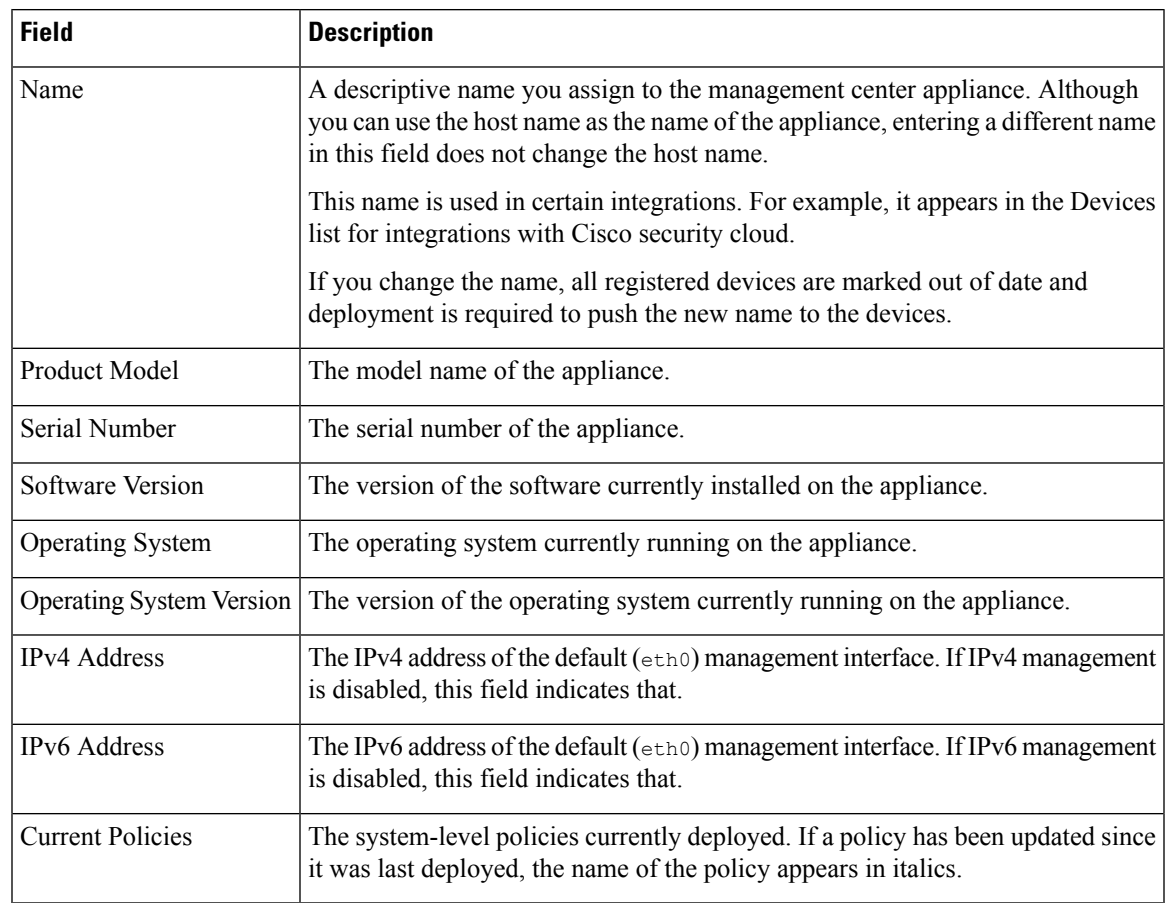

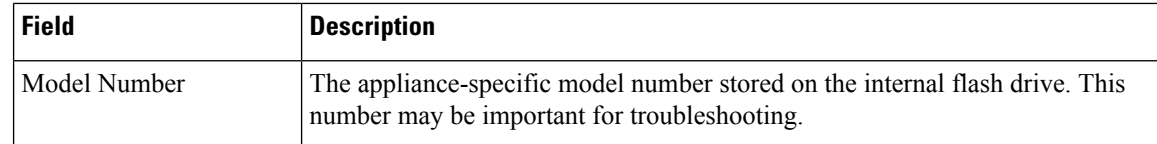

# **Intrusion Policy Preferences**

Configure various intrusion policy preferences to monitor and track changes to the critical policies in your deployment.

## **Set Intrusion Policy Preferences**

Configure the intrusion policy preferences.

#### **Procedure**

- **Step 1** Choose **System** ( $\bullet$ ) > **Configuration**.
- **Step 2** Click **Intrusion Policy Preferences**.
- **Step 3** You have the following options:
	- **Comments on policy change**: Check this check box to track policy-related changes using the comment functionality when users modify intrusion policies. With policy change comments enabled, administrators can quickly assess why critical policies in a deployment were modified.

If you enable comments on policy changes, you can make the comment optional or mandatory. The management center prompts the user for a comment when each new change to a policy is saved.

- **Write changes in Intrusion Policy to audit log**: Check this check box to record the changes to the intrusion policies to the audit logs. This option is enabled by default.
- **Retain user overrides for deleted Snort 3 rules**: Check this check box to get notifications for changes to any *overridden* system-defined rules during LSP updates. When enabled, the system retains the rule overrides in the new replacement rules that are added as part of the LSP update. On the management center menu bar, click **Notifications** > **Tasks** to view the notifications. This option is enabled by default.
- **Talos Threat Hunting Telemetry**: Check this check box to allow Talos to conduct threat hunting and to gather critical security intelligence. When enabled, a special set of threat-hunting rules is added to the global intrusion policy. Although the threat-hunting rules are processed like regular IPS rules, the events that the Talosthreat hunting rules generate do not appear in the management center's event tables. Instead, the events are sent to Talos as telemetry for analysis. This option is enabled by default.
- The threat-hunting rule events are forwarded to Talos only when the Cisco Success Network option is enabled. For more information about Cisco Success Network, see [Configure](#page-7-0) Cisco Success Network [Enrollment,](#page-7-0) on page 8. **Note**

# **Language**

You can use the Language page to specify a different language for the web interface.

# **Set the Language for the Web Interface**

The language you specify here is used for the web interface for every user. You can choose from:

- English
- French
- Chinese (simplified)
- Chinese (traditional)
- Japanese
- Korean

#### **Procedure**

- **Step 1** Choose **System** ( $\bullet$ ) > **Configuration**.
- **Step 2** Click **Language**.
- **Step 3** Choose the language you want to use.
- **Step 4** Click **Save**.

# **Login Banner**

You can use the Login Banner page to specify session, login, or custom message banners for a security appliance or shared policy.

You can use ASCII characters and carriage returns to create a custom login banner. The system does not preserve tab spacing. If your login banner is too large or causes errors, Telnet or SSH sessions can fail when the system attempts to display the banner.

# **Customize the Login Banner**

#### **Procedure**

- **Step 1** Choose **System** ( $\bullet$ ) > **Configuration**.
- **Step 2** Choose **Login Banner**.
- **Step 3** In the **Custom Login Banner** field, enter the login banner text you want to use.

**Step 4** Click **Save**.

# **Management Interfaces**

After setup, you can change the management network settings, including adding more management interfaces, hostname, search domains, DNS servers, and HTTP proxy on the management center.

### **About Management Center Management Interfaces**

By default, the management center manages all devices on a single management interface. You can also perform initial setup on the management interface and log into the management center on this interface as an administrator. The management interface is also used to communicate with the Smart Licensing server, to download updates, and to perform other management functions.

For information about device management interfaces, see *About Device Management Interfaces* in the [Cisco](http://www.cisco.com/go/firepower-config) Secure Firewall Management Center Device [Configuration](http://www.cisco.com/go/firepower-config) Guide.

#### **About Device Management**

When the management center manages a device, it sets up a two-way, SSL-encrypted communication channel between itself and the device. The management center uses this channel to send information to the device about how you want to analyze and manage your network traffic to the device. As the device evaluates the traffic, it generates events and sends them to the management center using the same channel.

By using the management center to manage devices, you can:

- configure policies for all your devices from a single location, making it easier to change configurations
- install various types of software updates on devices
- push health policies to your managed devices and monitor their health status from the management center

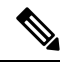

**Note**

If you have a CDO-managed device and are using the on-prem management center for analytics only, then the on-prem management center does not support policy configuration or upgrading. Chapters and procedures in this guide related to device configuration and other unsupported features do not apply to devices whose primary manager is CDO.

The management center aggregates and correlatesintrusion events, network discovery information, and device performance data, allowing you to monitor the information that your devices are reporting in relation to one another, and to assess the overall activity occurring on your network.

You can use the management center to manage nearly every aspect of a device's behavior.

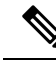

Although the management center can manage devices running certain previous releases as specified in the compatibility matrix available at [http://www.cisco.com/c/en/us/support/security/defense-center/](http://www.cisco.com/c/en/us/support/security/defense-center/products-device-support-tables-list.html) [products-device-support-tables-list.html,](http://www.cisco.com/c/en/us/support/security/defense-center/products-device-support-tables-list.html) new features that require the latest version of threat defense software are not available to these previous-release devices. Some management center features may be available for earlier versions. **Note**

#### **The Management Connection**

After you configure the device with the management center information and after you add the device to the management center, either the device or the management center can establish the management connection. Depending on initial setup:

- Either the device or the management center can initiate.
- Only the device can initiate.
- Only the management center can initiate.

Initiation always originates with eth0 on the management center or with the lowest-numbered management interface on the device. Additional management interfaces are tried if the connection is not established. Multiple management interfaces on the management center let you connect to discrete networks or to segregate management and event traffic. However, the initiator does not choose the best interface based on the routing table.

Make sure the management connection is stable, without excessive packet loss, with at least 5Mbps throughput.

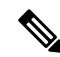

**Note**

The management connection is a secure, TLS-1.3-encrypted communication channel between itself and the device. You do not need to run this traffic over an additional encrypted tunnel such as Site-to-Site VPN for security purposes. If the VPN goes down, for example, you will lose your management connection, so we recommend a simple management path.

#### **Management Interfaces on the Management Center**

The management center uses the eth0 interface for initial setup, HTTP access for administrators, management of devices, as well as other management functions such as licensing and updates.

You can also configure additional management interfaces. When the management center manages large numbers of devices on different networks, adding more management interfaces can improve throughput and performance. You can also use these interfaces for all other management functions. You might want to use each management interface for particular functions; for example, you might want to use one interface for HTTP administrator access and another for device management.

For device management, the management interface carries two separate traffic channels: the *management traffic channel* carries all internal traffic (such as inter-device traffic specific to managing the device), and the *event traffic channel* carries all event traffic (such as web events). You can optionally configure a separate event-only interface on the management center to handle event traffic; you can configure only one event interface. You must also always have a management interface for the management traffic channel. Event traffic can use a large amount of bandwidth, so separating event traffic from management traffic can improve the performance of the management center. For example, you can assign a 10 GigabitEthernet interface to be

the event interface, if available, while using 1 GigabitEthernet interfaces for management. You might want to configure an event-only interface on a completely secure, private network while using the regular management interface on a network that includes Internet access, for example. Though you may use both management and event interfaces on the same network, we recommend that placing each interface on a separate network to avoid potential routing problems, including routing problems from other devices to the management center. Managed devices will send management traffic to the management center's management interface and event traffic to the management center's event-only interface. If the managed device cannot reach the event-only interface, then it will fall back to sending events to the management interface. However, the management connections cannot be made through the event-only interface.

Management connection initiation from the management center is always attempted first from eth0 and then other interfaces are tried in order; the routing table is not used to determine the best interface.

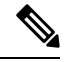

**Note**

All management interfaces support HTTP administrator access as controlled by your Access List configuration ([Configure](#page-10-0) an Access List, on page 11). Conversely, you cannot restrict an interface to *only* HTTP access; management interfaces always support device management (management traffic, event traffic, or both).

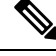

**Note**

Only the eth0 interface supports DHCP IP addressing. Other management interfaces only support static IP addresses.

#### **Management Interface Support Per Management Center Model**

See the hardware installation guide for your model for the management interface locations.

See the following table for supported management interfaces on each management center model.

#### **Table 3: Management Interface Support on the Management Center**

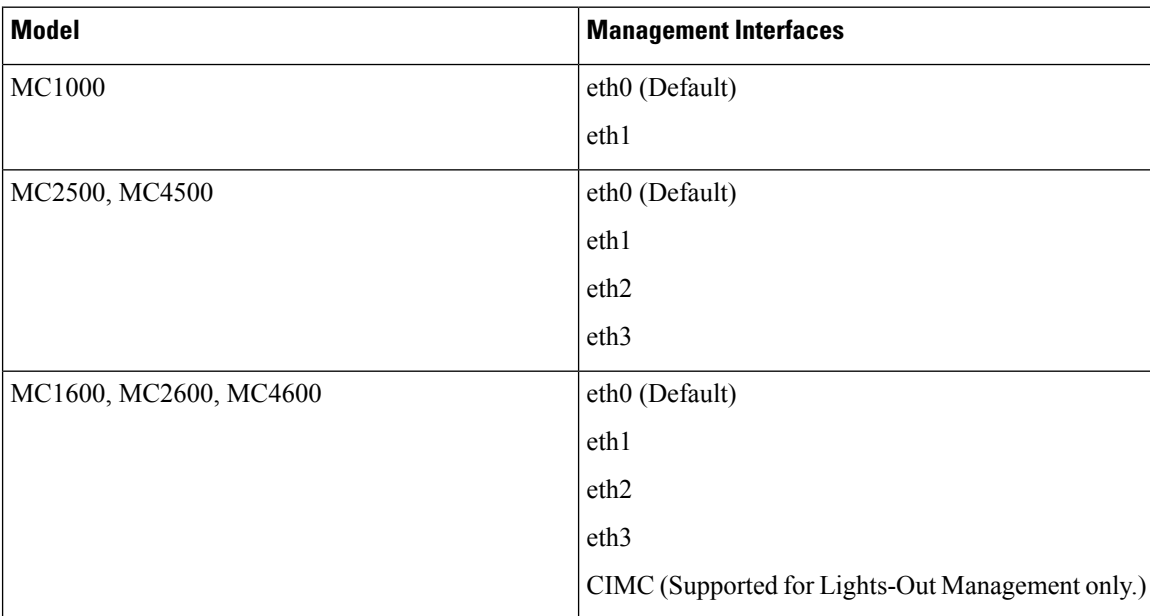

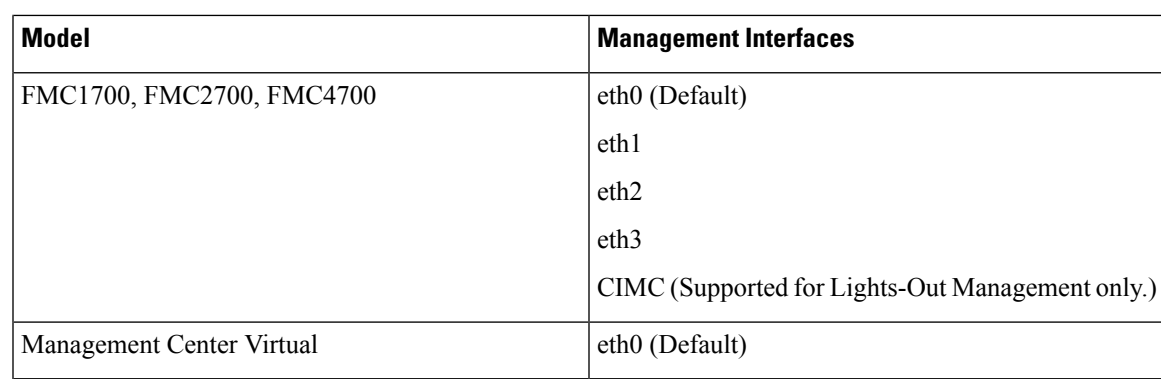

#### <span id="page-42-0"></span>**Network Routes on Management Center Management Interfaces**

Management interfaces (including event-only interfaces) support only static routes to reach remote networks. When you set up your management center, the setup process creates a default route to the gateway IP address that you specify. You cannot delete this route; you can only modify the gateway address.

You can configure multiple management interfaces on some platforms. The default route does not include an egress interface, so the interface chosen depends on the gateway address you specify, and which interface's network the gateway belongs to. In the case of multiple interfaces on the default network, the device uses the lower-numbered interface as the egress interface.

At least one static route is recommended per management interface to access remote networks. We recommend placing each interface on a separate network to avoid potential routing problems, including routing problems from other devices to the management center.

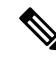

**Note**

The interface used for management connections is not determined by the routing table. Connections are always tried using eth0 first, and then subsequent interfaces are tried in order until the managed device is reached.

### **NAT Environments**

Network address translation (NAT) is a method of transmitting and receiving network traffic through a router that involves reassigning the source or destination IP address. The most common use for NAT is to allow private networks to communicate with the internet. Static NAT performs a 1:1 translation, which does not pose a problem for management center communication with devices, but port address translation (PAT) is more common. PAT lets you use a single public IP address and unique ports to access the public network; these ports are dynamically assigned as needed, so you cannot initiate a connection to a device behind a PAT router.

Normally, you need both IP addresses (along with a registration key) for both routing purposes and for authentication: the management center specifies the device IP address when you add a device, and the device specifies the management center IP address. However, if you only know one of the IP addresses, which is the minimum requirement for routing purposes, then you must also specify a unique NAT ID on both sides of the connection to establish trust for the initial communication and to look up the correct registration key. The management center and device use the registration key and NAT ID (instead of IP addresses) to authenticate and authorize for initial registration.

For example, you add a device to the management center, and you do not know the device IP address (for example, the device is behind a PAT router), so you specify only the NAT ID and the registration key on the management center; leave the IP address blank. On the device, you specify the management center IP address, the same NAT ID, and the same registration key. The device registers to the management center's IP address. At this point, the management center uses the NAT ID instead of IP address to authenticate the device.

Although the use of a NAT ID is most common for NAT environments, you might choose to use the NAT ID to simplify adding many devices to the management center. On the management center, specify a unique NAT ID for each device you want to add while leaving the IP address blank, and then on each device, specify both the management center IP address and the NAT ID. Note: The NAT ID must be unique per device.

The following example shows three devices behind a PAT IP address. In this case, specify a unique NAT ID per device on both the management center and the devices, and specify the management center IP address on the devices.

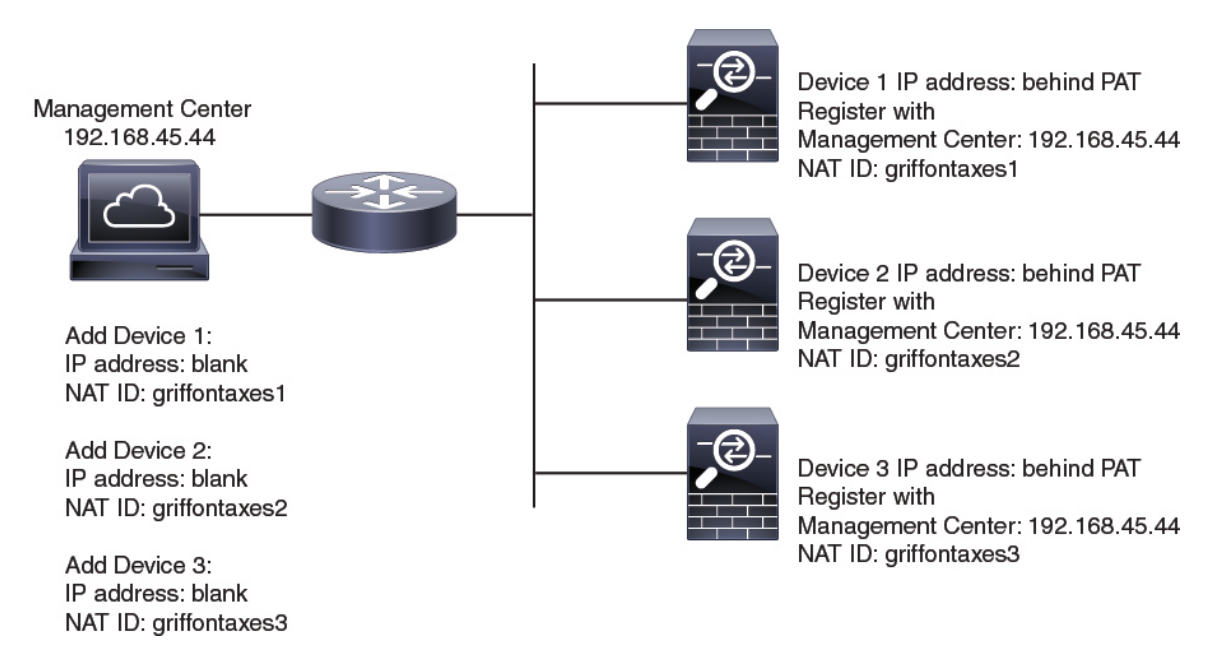

#### **Figure 5: NAT ID for Managed Devices Behind PAT**

The following example shows the management center behind a PAT IP address. In this case, specify a unique NAT ID per device on both the management center and the devices, and specify the device IP addresses on the management center.

Ш

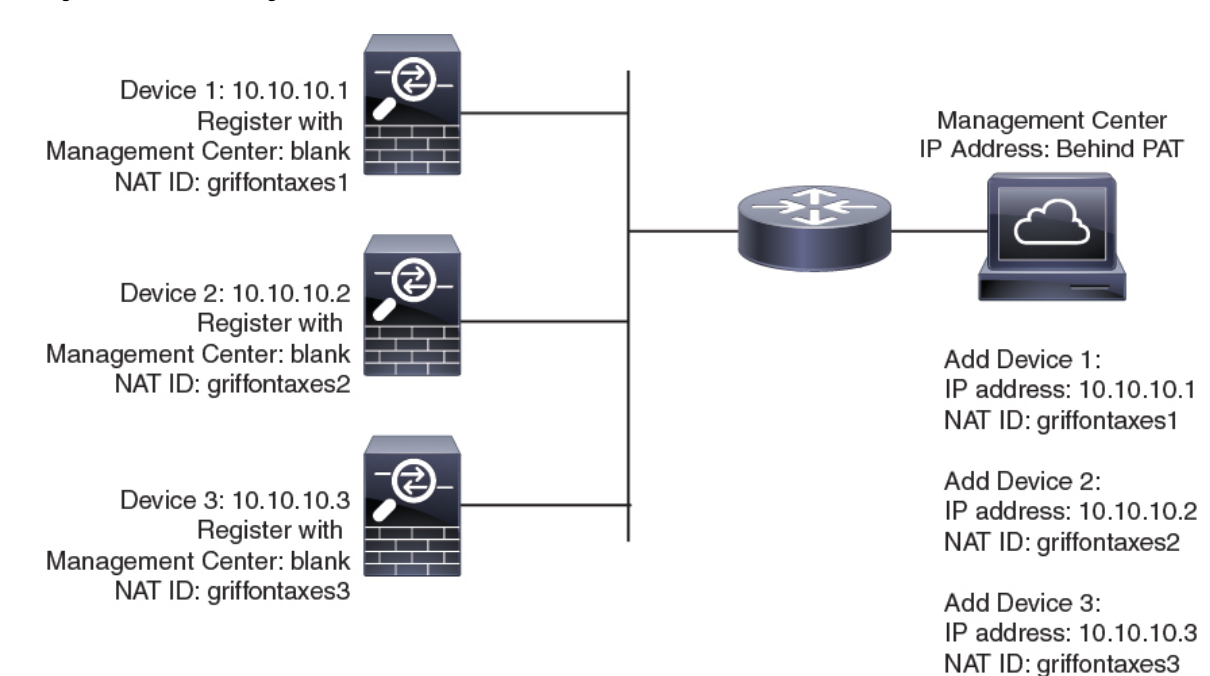

#### **Figure 6: NAT ID for Management Center Behind PAT**

#### **Management and Event Traffic Channel Examples**

If you use a data interface for management on a threat defense, you cannot use separate management and event interfaces for that device. **Note**

The following example showsthe management center and managed devices using only the default management interfaces.

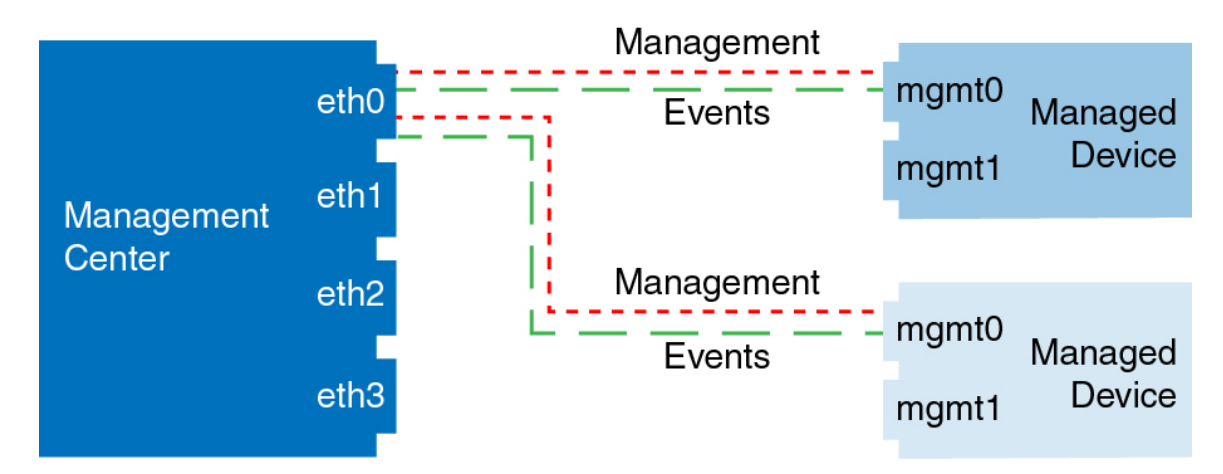

**Figure 7: Single Management Interface on the Secure Firewall Management Center**

The following example shows the management center using separate management interfaces for devices; and each managed device using 1 management interface.

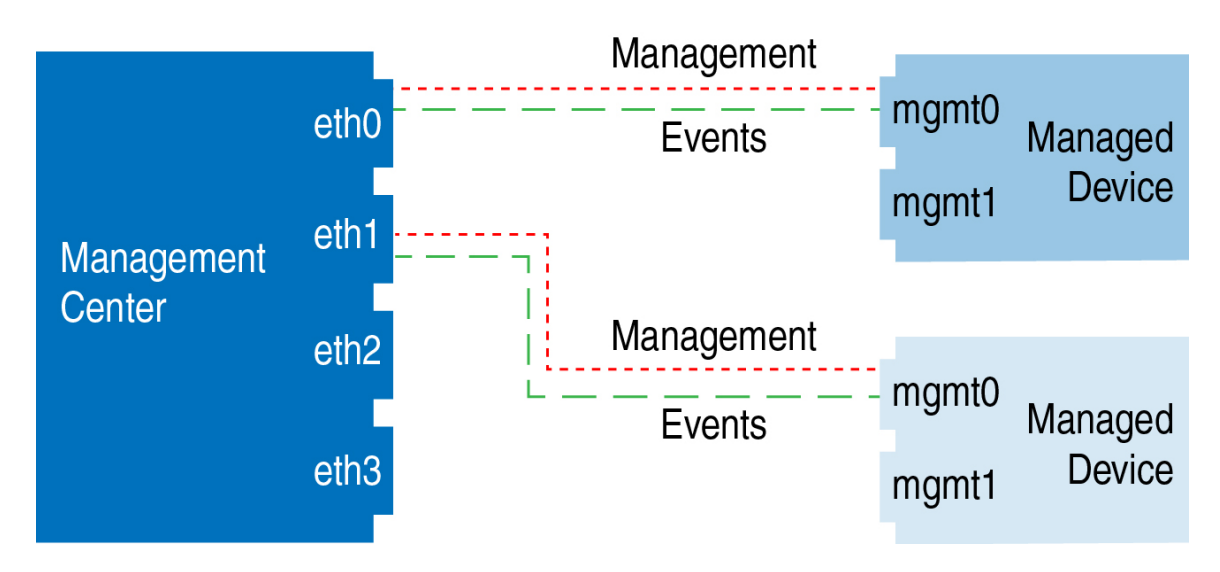

**Figure 8: Multiple Management Interfaces on the Secure Firewall Management Center**

The following example shows the management center and managed devices using a separate event interface. **Figure 9: Separate Event Interface on the Secure Firewall Management Center and Managed Devices**

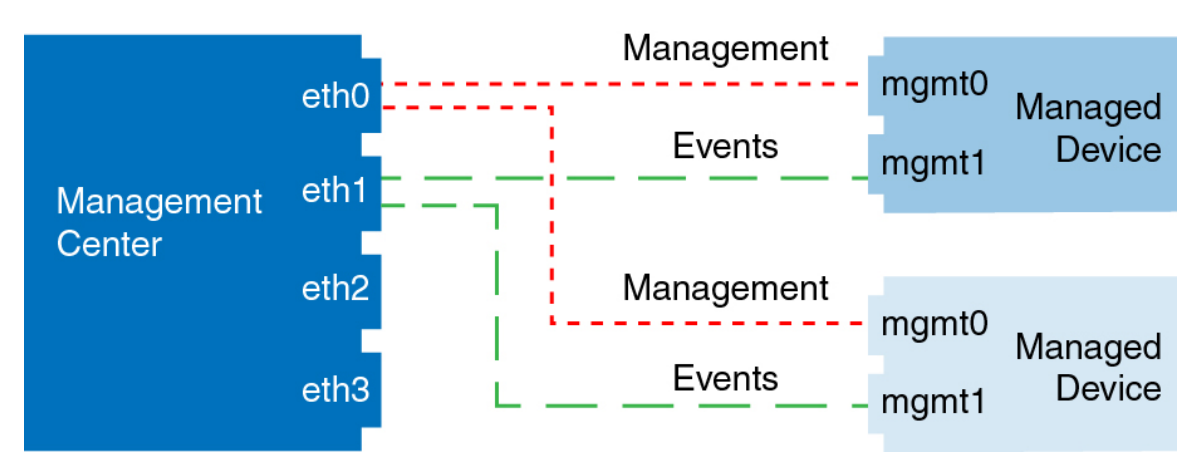

The following example shows a mix of multiple management interfaces and a separate event interface on the management center and a mix of managed devices using a separate event interface, or using a single management interface.

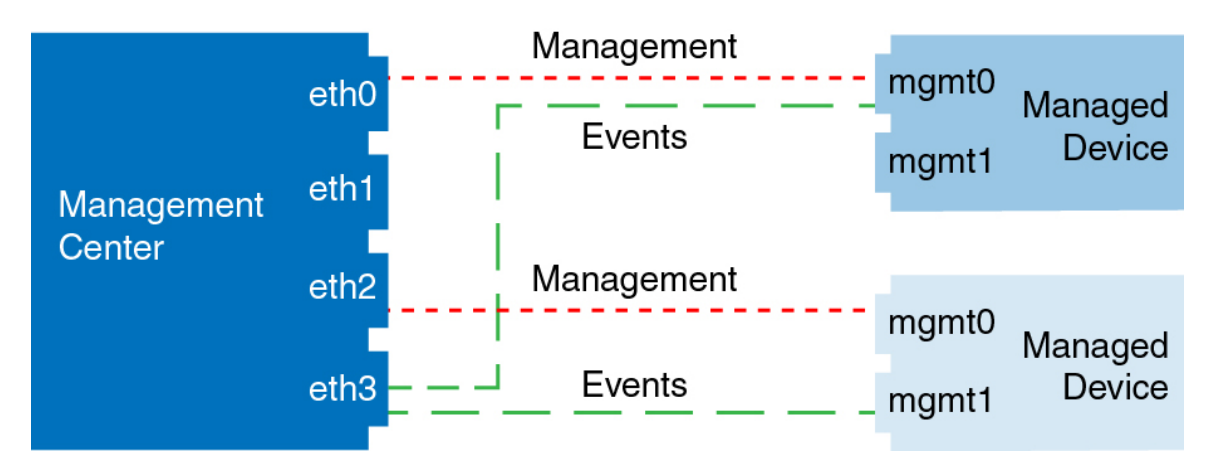

**Figure 10: Mixed Management and Event Interface Usage**

### **Modify Management Center Management Interfaces**

Modify the management interface settings on the management center. You can optionally enable additional management interfaces or configure an event-only interface.

 $\backslash\!\!\!\!\backslash$ 

#### **Caution**

Be careful when making changes to the management interface to which you are connected; if you cannot re-connect because of a configuration error, you need to access the management center console port to re-configure the network settingsin the Linux shell. You must contact Cisco TAC to guide you in this operation.

If you change the management center IPaddress, then see *Editthe management centerIP Address or Hostname on the Device* in the Cisco Secure Firewall Management Center Device [Configuration](http://www.cisco.com/go/firepower-config) Guide. If you change the management center IP address or hostname, you should also change the value at the device CLI so the configurations match. Although in most cases, the management connection will be reestablished without changing the management center IP address or hostname on the device, in at least one case, you must perform this task for the connection to be reestablished: when you added the device to the management center and you specified the NAT ID only. Even in other cases, we recommend keeping the management center IP address or hostname up to date for extra network resiliency.

In a high availability configuration, when you modify the management IP address of a registered device from the device CLI or from the management center, the secondary management center does not reflect the changes even after an HA synchronization. To ensure that the secondary management center is also updated, switch roles between the two management centers, making the secondary management center as the active unit. Modify the management IPaddress of the registered device on the Device Management page of the now active management center.

#### **Before you begin**

- For information about how device management works, see *About Device Management Interfaces* in the Cisco Secure Firewall Management Center Device [Configuration](http://www.cisco.com/go/firepower-config) Guide.
- If you use a proxy:
	- Proxies that use NT LAN Manager (NTLM) authentication are not supported.
	- If you use or will use Smart Licensing, the proxy FQDN cannot have more than 64 characters.

#### **Procedure**

- **Step 1** Choose System ( $\bigcirc$ ) > Configuration, and then choose Management Interfaces.
- **Step 2** In the **Interfaces** area, click **Edit** next to the interface that you want to configure.

All available interfaces are listed in this section. You cannot add more interfaces.

You can configure the following options on each management interface:

- **Enabled**—Enable the management interface. Do **not** disable the default eth0 management interface. Some processes require the eth0 interface.
- **Channels**—You must always have at least one interface with **Management Traffic** enabled. You can optionally configure an event-only interface. You can configure only one event interface on the management center. To do so, uncheck the **Management Traffic** check box, and leave the **Event Traffic** check box checked. You can optionally disable **Event Traffic** for the remaining management interface(s). In either case, the device will try to send events to the event-only interface, and if that interface is down, it willsend events on the management interface even if you disable the event channel. You cannot disable both event and management channels on an interface.
- **Mode**—Specify a link mode. Note that any changes you make to auto-negotiation are ignored for Gigabit Ethernet interfaces.
- **MDI/MDIX**—Set the **Auto-MDIX** setting.
- **MTU**—Set the maximum transmission unit (MTU) between 1280 and 1500. The default is 1500.
- **IPv4 Configuration**—Set the IPv4 IP address. Choose:
	- **Static**—Manually enter the **IPv4 Management IP** address and **IPv4 Netmask**.
	- **DHCP**—Set the interface to use DHCP (eth0 only).

If you use DHCP, you must use DHCP reservation, so the assigned address does not change. If the DHCP address changes, device registration will fail because the management center network configuration gets out of sync. To recover from a DHCP address change, connect to the management center (using the hostname or the new IP address) and navigate to **System** ( $\bullet$ ) > **Configuration** > **Management Interfaces** to reset the network.

- **Disabled**—Disable IPv4. Do **not** disable both IPv4 and IPv6.
- **IPv6 Configuration**—Set the IPv6 IP address. Choose:
	- **Static**—Manually enter the **IPv6 Management IP** address and **IPv6 Prefix Length**.
	- **DHCP**—Set the interface to use DHCPv6 (eth0 only).
	- **Router Assigned**—Enable stateless autoconfiguration.
	- **Disabled**—Disable IPv6. Do **not** disable both IPv4 and IPv6.
	- **IPv6 DAD**—When you enable IPv6, enable or disable duplicate address detection (DAD). You might want to disable DAD because the use of DAD opens up the possibility of denial-of-service attacks. If you disable this setting, you need check manually that this interface is not using an already-assigned address.

**Step 3** In the **Routes** area, edit a static route by clicking **Edit** ( $\oslash$ ), or add a route by clicking **Add** ( $\top$ ). View the route table by clicking  $\bullet$ .

> You need a static route for each additional interface to reach remote networks. For more information about when new routes are needed, see Network Routes on [Management](#page-42-0) Center Management Interfaces, on page [43](#page-42-0).

For the default route, you can change only the gateway IP address. The egress interface is chosen automatically by matching the specified gateway to the interface's network. **Note**

You can configure the following settings for a static route:

- **Destination**—Set the destination address of the network to which you want to create a route.
- **Netmask** or **Prefix Length**—Set the netmask (IPv4) or prefix length (IPv6) for the network.
- **Interface**—Set the egress management interface.
- **Gateway**—Set the gateway IP address.
- **Step 4** In the **Shared Settings** area, set network parameters shared by all interfaces.
	- If you selected **DHCP** for the eth0 interface, you cannot manually specify some shared settings derived from the DHCP server. **Note**

You can configure the following shared settings:

- **Hostname**—Set the management center hostname. The hostname can have a maximum of 64 characters, must start and end with a letter or digit, and have only letters, digits, or a hyphen. If you change the hostname, reboot the management center if you want the new hostname reflected in syslog messages. Syslog messages do not reflect a new hostname until after a reboot.
- **Domains**—Set the search domain(s) for the management center, separated by commas. These domains are added to hostnames when you do not specify a fully-qualified domain name in a command, for example, **ping system**. The domains are used only on the management interface, or for commands that go through the management interface.
- **Primary DNSServer**,**Secondary DNSServer**, **Tertiary DNSServer**—Set the DNSservers to be used in order of preference.
- **Remote Management Port**—Set the remote management port for communication with managed devices. The management center and managed devices communicate using a two-way, SSL-encrypted communication channel, which by default is on port 8305.
- Cisco **strongly** recommends that you keep the default settings for the remote management port, but if the management port conflicts with other communications on your network, you can choose a different port. If you change the management port, you must change it for **all** devices in your deployment that need to communicate with each other. **Note**
- **Step 5** In the **ICMPv6** area, configure ICMPv6 settings.
	- **Allow Sending Echo Reply Packets**—Enable or disable Echo Reply packets. You might want to disable these packets to guard against potential denial of service attacks. Disabling Echo Reply packets means you cannot use IPv6 ping to the management center management interfaces for testing purposes.
- **Allow Sending Destination Unreachable Packets**—Enable or disable Destination Unreachable packets. You might want to disable these packets to guard against potential denial of service attacks.
- **Step 6** In the **Proxy** area, configure HTTP proxy settings.

The management center is configured to directly-connect to the internet on ports TCP/443 (HTTPS) and TCP/80 (HTTP). You can use a proxy server, to which you can authenticate via HTTP Digest.

See proxy requirements in the prerequisites to this topic.

- a) Check the **Enabled** check box.
- b) In the **HTTP Proxy** field, enter the IP address or fully-qualified domain name of your proxy server.

See requirements in the prerequisites to this topic.

- c) In the **Port** field, enter a port number.
- d) Supply authentication credentials by choosing **Use Proxy Authentication**, and then provide a **User Name** and **Password**.
- **Step 7** Click **Save**.
- **Step 8** If you change the management center IP address, then see If you change the management center IP address, then see *Edit the management center IP Address or Hostname on the Device* in the Cisco Secure [Firewall](http://www.cisco.com/go/firepower-config) Management Center Device [Configuration](http://www.cisco.com/go/firepower-config) Guide.

If you change the management center IP address or hostname, you should also change the value at the device CLI so the configurations match. Although in most cases, the management connection will be reestablished without changing the management center IP address or hostname on the device, in at least one case, you must perform this task for the connection to be reestablished: when you added the device to the management center and you specified the NAT ID only. Even in other cases, we recommend keeping the management center IP address or hostname up to date for extra network resiliency.

#### **Change Both Management Center and Threat Defense IP Addresses**

You might want to change both management center and threat defense IP addresses if you need to move them to a new network.

#### **Procedure**

**Step 1** Disable the management connection.

For a high-availability pair or cluster, perform these steps on all units.

- a) Choose **Devices** > **Device Management**.
- b) Next to the device, click **Edit**  $(\mathscr{O})$ .
- c) Click **Device**, and view the **Management** area.
- d) Disable management temporarily by clicking the slider so it is disabled ( ).

#### **Figure 11: Disable Management**

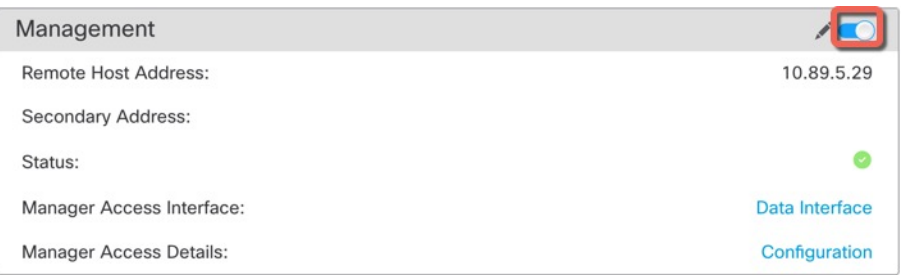

You are prompted to proceed with disabling management; click **Yes**.

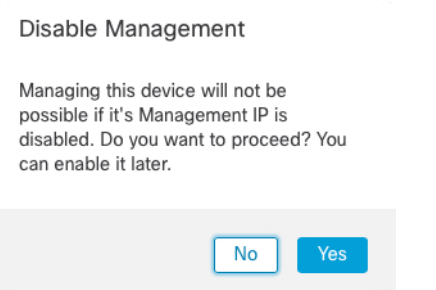

**Step 2** Change the device IP address in the management center to the new device IP address.

You will change the IP address on the device later.

For a high-availability pair or cluster, perform these steps on all units.

a) Edit the **Remote Host Address** IP address and optional **Secondary Address** (when using a redundant data interface) or hostname by clicking **Edit**  $(\mathcal{O})$ .

#### **Figure 12: Edit Management Address**

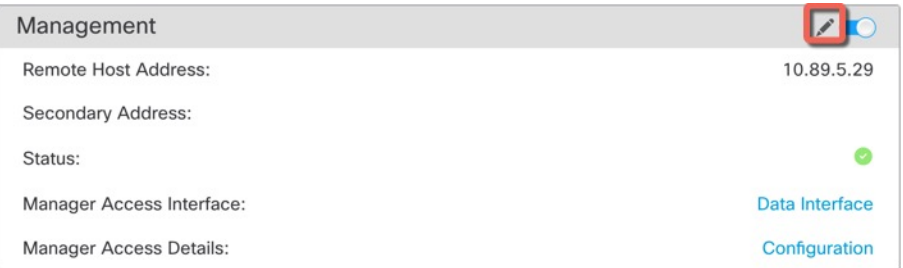

b) In the **Management** dialog box, modify the name or IP address in the **Remote Host Address** field and the optional **Secondary Address** field, and click **Save**.

#### **Figure 13: Management IP Address**

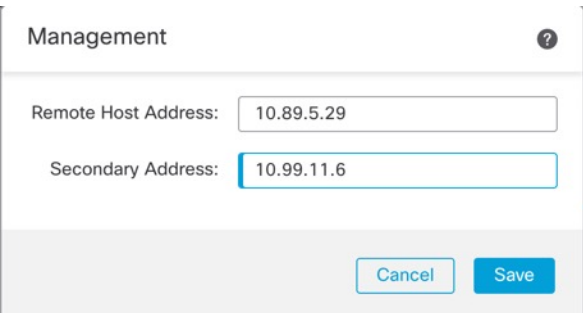

**Step 3** Change the management center IP address.

- **Caution** Be careful when making changes to the management center interface to which you are connected; if you cannot re-connect because of a configuration error, you need to access the management center console port to re-configure the network settings in the Linux shell. You must contact Cisco TAC to guide you in this operation.
- a) Choose **System** ( $\bullet$ ) > **Configuration**, and then choose **Management Interfaces**.
- b) In the **Interfaces** area, click **Edit** next to the interface that you want to configure.
- c) Change the IP address, and click **Save**.
- **Step 4** Change the manager IP address on the device.

For a high-availability pair or cluster, perform these steps on all units.

a) At the threat defense CLI, view the management center identifier.

#### **show managers**

#### **Example:**

```
> show managers
Type : Manager : Manager
Host : 10.10.1.4
Display name : 10.10.1.4
Identifier : f7ffad78-bf16-11ec-a737-baa2f76ef602
Registration : Completed
Management type : Configuration
```
b) Edit the management center IP address or hostname.

**configure manager edit** *identifier* {**hostname** {*ip\_address* | *hostname*} | **displayname** *display\_name*}

If the management center was originally identified by **DONTRESOLVE** and a NAT ID, you can change the value to a hostname or IP address using this command. You cannot change an IP address or hostname to **DONTRESOLVE**.

**Example:**

> configure manager edit f7ffad78-bf16-11ec-a737-baa2f76ef602 hostname 10.10.5.1

**Step 5** Change the IP address of the manager access interface at the console port.

For a high-availability pair or cluster, perform these steps on all units.

If you use the dedicated Management interface:

**configure network ipv4**

#### **configure network ipv6**

If you use the dedicated Management interface:

**configure network management-data-interface disable**

**configure network management-data-interface**

**Step 6** Reenable management by clicking the slider so it is enabled ( $\bigcirc$ ).

For a high-availability pair or cluster, perform these steps on all units.

#### **Figure 14: Enable Management Connection**

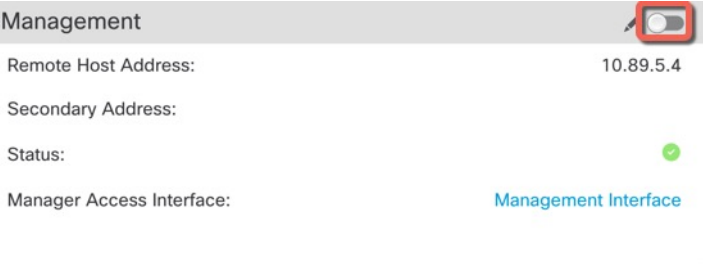

**Step 7** (If using a data interface for manager access) Refresh the data interface settings in the management center.

For a high-availability pair, perform this step on both units.

- a) Choose **Devices** > **Device Management** > **Device** > **Management** > **Manager Access - Configuration Details**, and click **Refresh**.
- b) Choose **Devices** > **Device Management** > **Interfaces**, and set the IP address to match the new address.
- c) Return to the **Manager Access - Configuration Details** dialog box, and click **Acknowledge** to remove the deployment block.
- **Step 8** Ensure the management connection is reestablished.

In the management center, check the management connection status on the **Devices** > **Device Management** > **Device** > **Management** > **Manager Access - Configuration Details** > **Connection Status** page.

At the threat defense CLI, enter the **sftunnel-status-brief** command to view the management connection status.

The following status shows a successful connection for a data interface, showing the internal "tap\_nlp" interface.

#### **Figure 15: Connection Status**

Manager access - Configuration Details  $\bullet$ Manager access configuration on device is in sync with the manager. Configuration **CLI Output Connection Status** sftunnel-status-brief command output from Firewall Threat Defense [ Refresh ] sftunnel-status-brief PEER: 10.89.5.35 Peer channel Channel-A is valid type (CONTROL), using 'tap\_nlp', connected to '10.89.5.35' via '169.254.1.3'<br>Peer channel Channel-B is valid type (EVENT), using 'tap\_nlp', connected to '10.89.5.35' via '169.254.1.3' Peer channel Channel-B is valid type (EVENT), using 'tap\_nlp', connected to 'Negistration: Completed.<br>The strain of the strain of the strain of the strain of the strain of the strain of the strain of the strain of the stra Last disconnect reason : Both control and event channel connections with peer went down Close **Step 9** (For a high-availability management center pair) Repeat configuration changes on the secondary management center. a) Change the secondary management center IP address.

- b) Specify the new peer addresses on both units.
- c) Make the secondary unit the active unit.
- 
- d) Disable the device management connection.
- e) Change the device IP address in the management center.
- f) Reenable the management connection.

# **Manager Remote Access**

If managed devices do not have public IP addresses, then enter the management center's FQDN or public IP address that the device will use to establish the management connection. For example, if the management center's management interface IP address is being NATted by an upstream router, provide the *public* NAT address here. An FQDN is preferred because it guards against IP address changes.

If you use the serial number (zero-touch provisioning) method to register a device, then this field is used automatically for the initial configuration of the manager IP address/hostname. If you use the manual method, you can refer to the value on this screen when you perform the device's initial configuration to identify the public management center IP address/hostname.

#### **Figure 16: Manager Remote Access**

Provide Management Center FQDN or Public IP Address

fmc1-tech-pubs.cisco.com

If managed devices do not have public IP addresses, then enter the management center's FQDN or public IP address that the device will use to establish the management connection. For example, if the management center's management interface IP address is being NATted by an upstream router, provide the public NAT address here. An FQDN is preferred because it guards against IP address changes.

# **Network Analysis Policy Preferences**

You can configure the system to track policy-related changes using the comment functionality when users modify network analysis policies. With policy change comments enabled, administrators can quickly assess why critical policies in a deployment were modified.

If you enable comments on policy changes, you can make the comment optional or mandatory. The system prompts the user for a comment when each new change to a policy is saved.

Optionally, you can have changes to network analysis policies written to the audit log.

# **Process**

Use the web interface to control the shut down and restart of processes on the management center. You can:

• Shut down: Initiate a graceful shutdown of the appliance.

⁄≬`

**Caution**

Do **not** shut off Secure Firewall appliances using the power button; it may cause a loss of data. Using the web interface (or CLI) prepares the system to be safely powered off and restarted without losing configuration data.

- Reboot: Shut down and restart gracefully.
- Restart the console: Restart the communications, database, and HTTP server processes. This is typically used during troubleshooting.

**Tip**

For virtual devices, refer to the documentation for your virtual platform. For VMware in particular, custom power options are part of VMware Tools.

### **Shut Down or Restart the Management Center**

#### **Procedure**

**Step 1** Choose **System** ( ) > **Configuration**.

- **Step 2** Choose **Process**.
- **Step 3** Do one of the following:

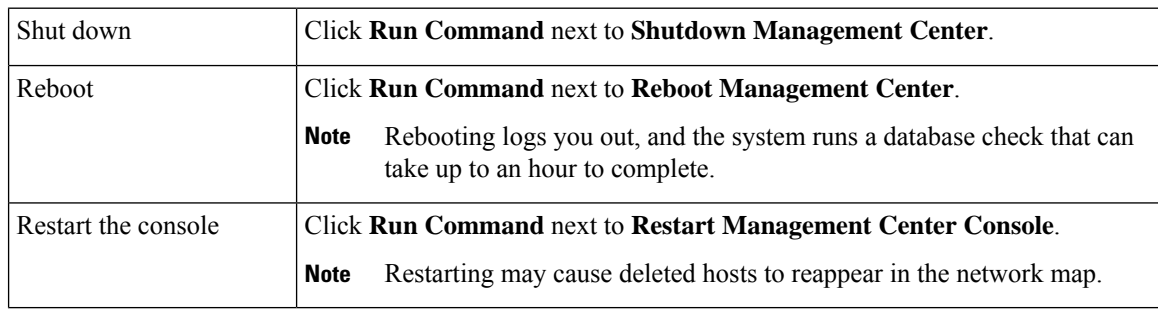

# **REST API Preferences**

The management center REST API provides a lightweight interface for third-party applications to view and manage device configuration using a REST client and standard HTTP methods. For more information on the management center REST API, see the Secure Firewall [Management](https://www.cisco.com/c/en/us/support/security/defense-center/products-programming-reference-guides-list.html) Center REST API Quick Start Guide.

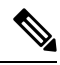

**Note** HTTPS certificates are not supported on the management center REST API.

By default, the management center allows requests from applications using the REST API. You can configure the management center to block this access.

### **Enabling REST API Access**

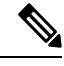

In deployments using the management center high availability, this feature is available only in the active management center. **Note**

#### **Procedure**

**Step 1** Choose the  $\text{Cog}(\Box)$  in the upper right corner to open the system menu.

**Step 2** Click **REST API Preferences**.

**Step 3** To enable or disable REST API access to the management center, check or uncheck the **Enable REST API** check box.

**Step 4** Click **Save**.

#### **Step 5** Access the REST API Explorer at:

https://<management\_center\_IP\_or\_name>:<https\_port>/api/api-explorer

# **Remote Console Access Management**

You can use a Linux system console for remote access on supported systems via either the VGA port (which is the default) or the serial port on the physical appliance. Use the Console Configuration page to choose the option most suitable to the physical layout of your organization's Secure Firewall deployment.

On supported physical-hardware-based systems, you can use Lights-Out Management (LOM) on a Serial Over LAN (SOL) connection to remotely monitor or manage the system without logging into the management interface of the system. You can perform limited tasks, such as viewing the chassis serial number or monitoring such conditions as fan speed and temperature, using a command line interface on an out-of-band management connection. The cable connection to support LOM varies by management center model:

- For management center models MC1600, MC2600, and MC4600, use a connection with the CIMC port to support LOM. See the *Cisco Firepower [Management](https://www.cisco.com/c/en/us/td/docs/security/firepower/hw/getting-started/fmc-1600-2600-4600/fmc-1600-2600-4600.html) Center 1600, 2600, and 4600 Getting Started [Guide](https://www.cisco.com/c/en/us/td/docs/security/firepower/hw/getting-started/fmc-1600-2600-4600/fmc-1600-2600-4600.html)* for more information.
- For all other management center hardware models, use a connection with the default (eth0) management port to support LOM. See the *Navigating the Cisco Secure Firewall Threat Defense [Documentation](https://www.cisco.com/c/en/us/td/docs/security/firepower/roadmap/firepower-roadmap.html#id_47288) [Guide](https://www.cisco.com/c/en/us/td/docs/security/firepower/roadmap/firepower-roadmap.html#id_47288)* for your hardware model.

You must enable LOM for both the system and the user you want to manage the system. After you enable the system and the user, you use a third-party Intelligent Platform Management Interface (IPMI) utility to access and manage your system.

### **Configuring Remote Console Settings on the System**

You must be an Admin user to perform this procedure.

#### **Before you begin**

- Disable Spanning Tree Protocol (STP) on any third-party switching equipment connected to the device's management interface.
- If you plan to enable Lights-Out Management see the *[Getting](https://www.cisco.com/c/en/us/td/docs/security/firepower/roadmap/firepower-roadmap.html#id_47288) Started Guide* for your appliance for information about installing and using an Intelligent Platform Management Interface (IPMI) utility.

#### **Procedure**

**Step 1** Choose **System** ( $\ddot{\mathbf{\nabla}}$ ) > **Configuration**.

#### **Step 2** Click **Console Configuration**.

- **Step 3** Choose a remote console access option:
	- Choose **VGA** to use the appliance's VGA port.
	- Choose **Physical Serial Port** to use the appliance's serial port.
	- Choose **Lights-Out Management** to use an SOL connection on the management center. (This may use the default management port or the CIMC port depending on your management center model. See the *[Getting](https://www.cisco.com/c/en/us/td/docs/security/firepower/roadmap/firepower-roadmap.html#id_47288) Started Guide* for your model for more information.)

**Step 4** To configure LOM via SOL:

- Choose the address **Configuration** for the system (**DHCP** or **Manual**).
- If you chose manual configuration, enter the necessary IPv4 settings:
	- Enter the **IP Address** to be used for LOM.
		- The LOM IP address must be different from and in the same subnet as the management center management interface IP address. **Note**
	- Enter the **Netmask** for the system.
	- Enter the **Default Gateway** for the system.

#### **Step 5** Click **Save**.

**Step 6** The system displays the following warning: "You will have to reboot your system for these changes to take effect." Click **OK** to reboot now or **Cancel** to reboot later.

#### **What to do next**

- If you configured serial access, be sure the rear-panelserial port is connected to a local computer, terminal server, or other device that can support remote serial access over ethernet as described in the *[Getting](https://www.cisco.com/c/en/us/td/docs/security/firepower/roadmap/firepower-roadmap.html#id_47288) [Started](https://www.cisco.com/c/en/us/td/docs/security/firepower/roadmap/firepower-roadmap.html#id_47288) Guide* for your management center model.
- If you configured Lights-Out Management, enable a Lights-Out Management user; see [Lights-Out](#page-57-0) Management User Access [Configuration,](#page-57-0) on page 58.

## <span id="page-57-0"></span>**Lights-Out Management User Access Configuration**

You must explicitly grant Lights-Out Management permissions to users who use the feature. LOM users also have the following restrictions:

- You must assign the Administrator role to the user.
- The username may have up to 16 alphanumeric characters. Hyphens and longer usernames are not supported for LOM users.
- A user's LOM password is the same as that user's system password. The password must comply with the requirements described in User [Passwords](management-center-admin-76_chapter4.pdf#nameddest=unique_163). Cisco recommends that you use a complex, non-dictionary-based password of the maximum supported length for your appliance and change it every three months.
- Physical management centers can have up to 13 LOM users.

Note that if you deactivate and then reactivate a user with LOM while that user is logged in, that user may need to log back into the web interface to regain access to ipmitool commands.

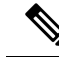

High Availability synchronization is not applicable for LOM users and hence they are not replicated on high availability management centers. You must create different admin users with LOM enabled on the active management center. **Note**

In a high-availability configuration, when you create a local user or reset the password for a local user with LOM privilege enabled, from the UCS-based active management center, the changes get synced to both the active and standby management centers and the active management center CIMC. The new password is not synced with the standby management center for CIMC login. To ensure that the standby management center is also updated, reset the CIMC login password for the local user on the standby management center.

#### **Enabling Lights-Out Management User Access**

You must be an Admin user to perform this procedure.

Use this task to grant LOM access to an existing user. To grant LOM access to a new user, see [Add](management-center-admin-76_chapter4.pdf#nameddest=unique_9) or Edit an [Internal](management-center-admin-76_chapter4.pdf#nameddest=unique_9) User.

#### **Procedure**

- **Step 1** Choose **System** ( $\bullet$ ) > **Users** > **Users**.
- **Step 2** To grant LOM user access to an existing user, click **Edit**  $(\oslash)$  next to a user name in the list.
- **Step 3** Under **User Configuration**, enable the Administrator role.
- **Step 4** Check the **Allow Lights-Out Management Access** check box.
- **Step 5** Click **Save**.

### **Serial Over LAN Connection Configuration**

You use a third-party IPMI utility on your computer to create a Serial Over LAN connection to the appliance. If your computer uses a Linux-like or Mac environment, use IPMItool; for Windows environments, you can use IPMIutil or IPMItool, depending on your Windows version.

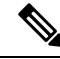

**Note** Cisco recommends using IPMItool version 1.8.12 or greater.

#### **Linux**

IPMItool is standard with many distributions and is ready to use.

#### **Mac**

You must install IPMItool on a Mac. First, confirm that your Mac has Apple's XCode Developer tools installed, making sure that the optional components for command line development are installed (UNIX Development and System Tools in newer versions, or Command Line Support in older versions). Then you can install macports and the IPMItool. Use your favorite search engine for more information or try these sites:

```
https://developer.apple.com/technologies/tools/
http://www.macports.org/
http://github.com/ipmitool/ipmitool/
```
#### **Windows**

For Windows Versions 10 and greater with Windows Subsystem for Linux (WSL) enabled, as well as some older versions of Windows Server, you can use IPMItool. Otherwise, you must compile IPMIutil on your Windowssystem; you can use IPMIutil itself to compile. Use your favorite search engine for more information or try this site:

http://ipmiutil.sourceforge.net/man.html#ipmiutil

#### **Understanding IPMI Utility Commands**

Commands used for IPMI utilities are composed of segments as in the following example for IPMItool on Mac:

ipmitool -I lanplus -H *IP\_address* -U *user\_name command*

where:

- ipmitool invokes the utility.
- $-I$  lanplus specifies to use an encrypted IPMI v2.0 RMCP+ LAN Interface for the session.
- -H *IP* address indicates the IP address you have configured for Lights-Out Management on the appliance you want to access.
- -U *user\_name* is the name of an authorized remote session user.
- *command* is the name of the command you want to use.

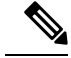

**Note** Cisco recommends using IPMItool version 1.8.12 or greater.

The same command for IPMIutil on Windows looks like this:

ipmiutil command -V 4 -J 3 -N *IP\_address* -U*user\_name*

This command connects you to the command line on the appliance where you can log in asif you are physically present near the appliance. You may be prompted to enter a password.

### **Configuring Serial Over LAN with IPMItool**

You must be an Admin user with LOM access to perform this procedure.

#### **Procedure**

Using IPMItool, enter the following command, and a password if prompted:

ipmitool -I lanplus -H *IP\_address* -U *user\_name* sol activate

### **Configuring Serial Over LAN with IPMIutil**

You must be an Admin user with LOM access to perform this procedure.

#### **Procedure**

Using IPMIutil, enter the following command, and a password if prompted:

```
ipmiutil -J 3 -N IP_address -U username sol -a
```
# **Lights-Out Management Overview**

Lights-Out Management (LOM) provides the ability to perform a limited set of actions over an SOL connection on the default (eth0) management interface without the need to log into the system. You use the command to create a SOL connection followed by one of the LOM commands. After the command is completed, the connection ends.

```
\bigwedgeCaution
         In rare cases, if your computer is on a different subnet than the system's management interface and the system
         is configured for DHCP, attempting to access LOM features can fail. If this occurs, you can either disable and
         then re-enable LOM on the system, or use a computer on the same subnet asthe system to ping its management
         interface. You should then be able to use LOM.
   \sqrt{N}Caution
         Cisco is aware of a vulnerability inherent in the Intelligent Platform Management Interface (IPMI) standard
         (CVE-2013-4786). Enabling Lights-Out Management (LOM) on a system exposes this vulnerability. To
         mitigate this vulnerability, deploy your systems on a secure management network accessible only to trusted
         users and use a complex, non-dictionary-based password of the maximum supported length for your system
         and change it every three months. To prevent exposure to this vulnerability, do not enable LOM.
    If all attempts to access your system have failed, you can use LOM to restart your system remotely. Note that
    if a system is restarted while the SOL connection is active, the LOM session may disconnect or time out.
   \sqrt{N}Caution
         Do not restart your system unless it does not respond to any other attempts to restart. Remotely restarting
         does not gracefully reboot the system and you may lose data.
```
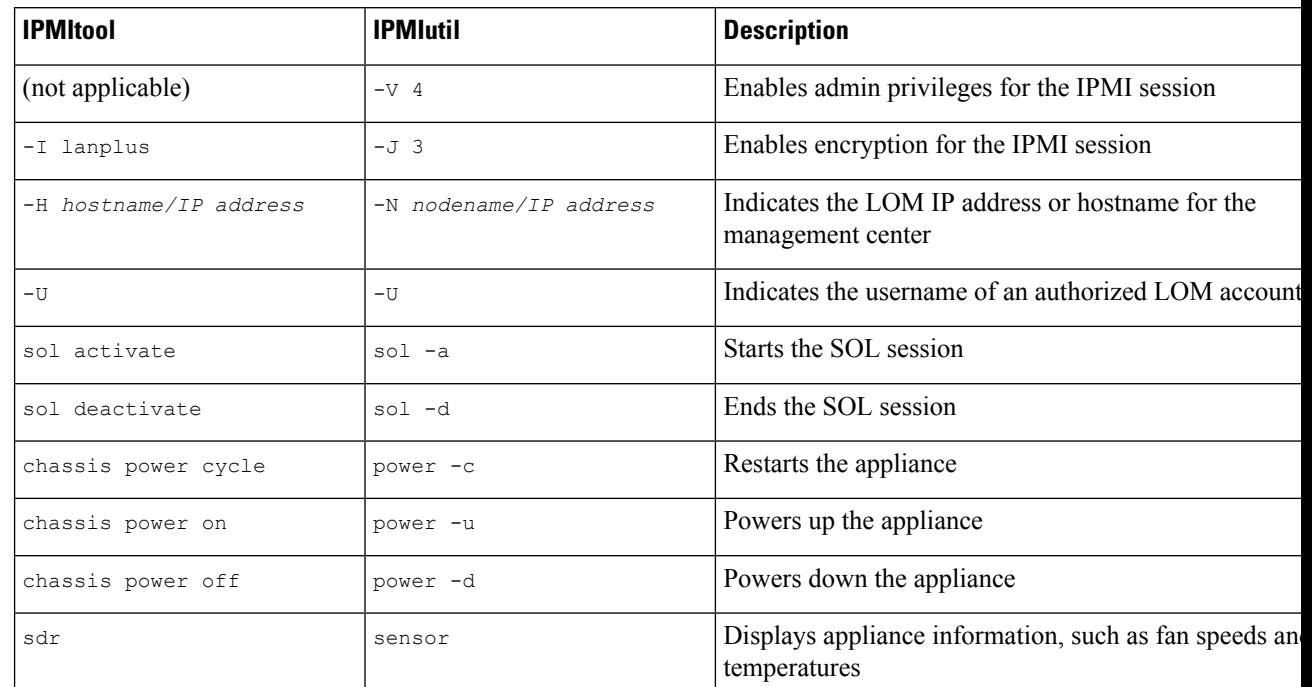

#### **Table 4: Lights-Out Management Commands**

For example, to display a list of appliance information, the IPMItool command is:

ipmitool -I lanplus -H *IP\_address* -U *user\_name* sdr

$$
\mathscr{O}
$$

**Note** Cisco recommends using IPMItool version 1.8.12 or greater.

The same command with the IPMIutil utility is:

ipmiutil sensor -V 4 -J 3 -N *IP\_address* -U *user\_name*

### **Configuring Lights-Out Management with IPMItool**

You must be an Admin user with LOM access to perform this procedure.

#### **Procedure**

Enter the following command for IPMItool and a password if prompted:

ipmitool -I lanplus -H *IP\_address* -U *user\_name command*

Ш

### **Configuring Lights-Out Management with IPMIutil**

You must be an Admin user with LOM access to perform this procedure.

#### **Procedure**

Enter the following command for IPMIutil and a password if prompted:

```
ipmiutil -J 3 -N IP_address -U username command
```
# **Remote Storage Device**

On management centers, you can use the following for local or remote storage for backups and reports:

- Network File System (NFS)
- Server Message Block (SMB)/Common Internet File System (CIFS)
- Secure Shell (SSH)

You cannot send backups to one remote system and reports to another, but you can choose to send either to a remote system and store the other on the management center.

### O

**Tip**

After configuring and selecting remote storage, you can switch back to local storage **only** if you **have not** increased the connection database limit.

## **Management Center Remote Storage - Supported Protocols and Versions**

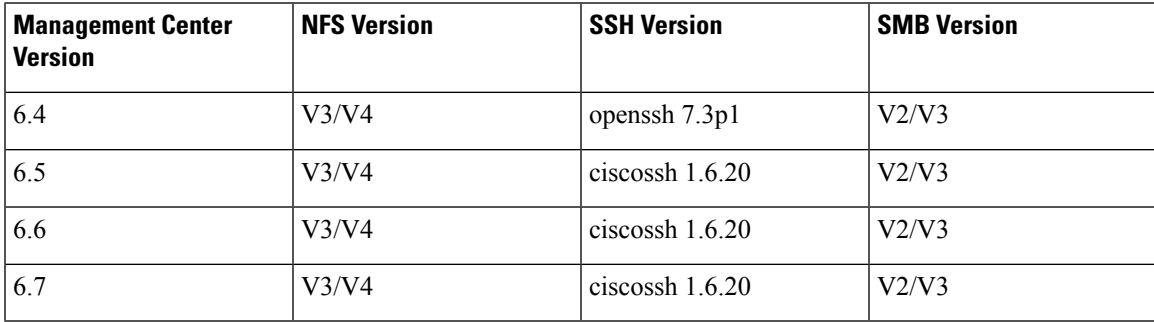

#### **Commands to Enable Protocol Version**

Run the following commands as a root user to enable the protocol version:

• **NFS**—/bin/mount -t nfs '10.10.4.225':'/home/manual-check' '/mnt/remote-storage' -o 'rw,vers=4.0'

• **SMB**—/usr/bin/mount.cifs //10.10.0.100/pyallapp-share/testing-smb /mnt/remote-storage -o username=administrator,password=\*\*\*\*\*\*,vers=3.0

# **Configuring Local Storage**

#### **Procedure**

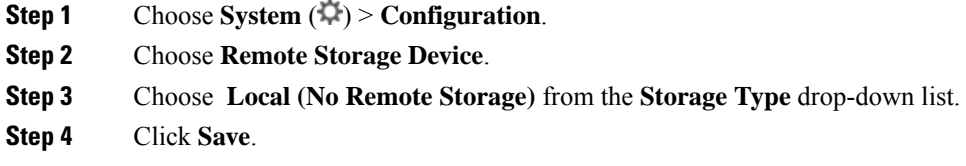

# **Configure NFS for Remote Storage**

#### **Before you begin**

• Ensure that your external remote storage system is functional and accessible from your management center.

#### **Procedure**

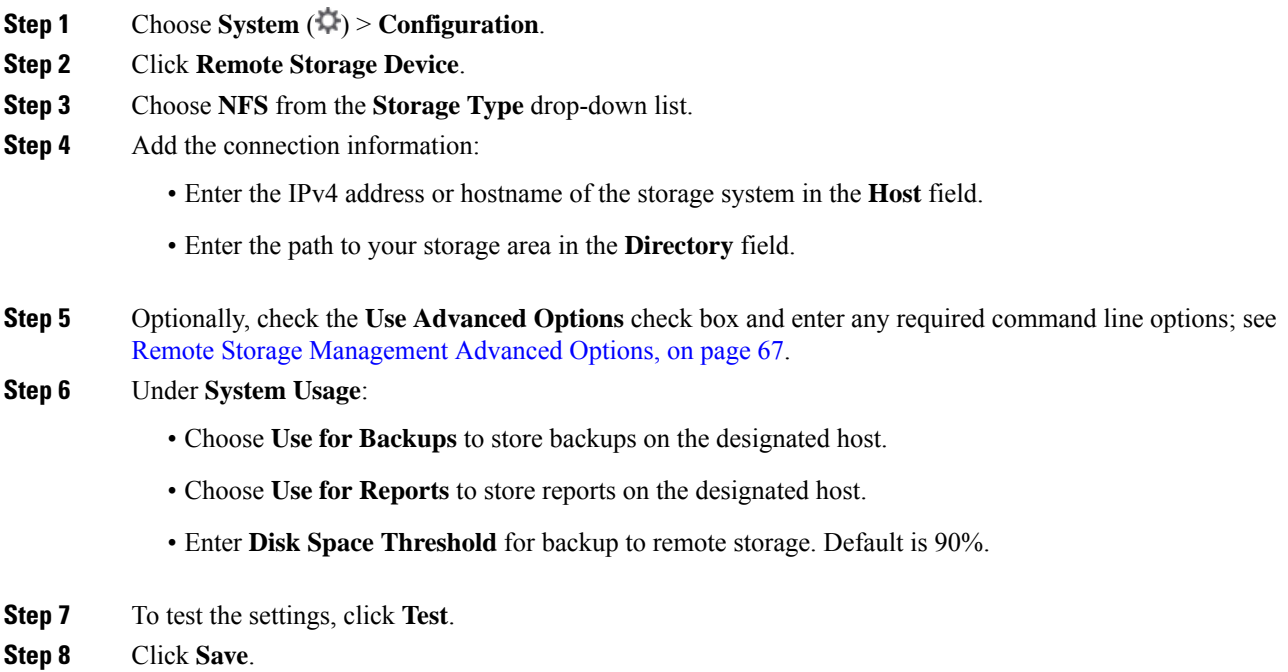

#### **Troubleshooting**

When there is a random latency in the NFS connection with the firewall device, perform the following activities, and then contact Cisco TAC for troubleshooting:

- Collect troubleshooting file before or after the issue from the device. You can generate the troubleshoot file from the web interface or using CLI commands. For information on how to generate the troubleshoot file, see [Troubleshoot](https://www.cisco.com/c/en/us/support/docs/security/sourcefire-defense-center/117663-technote-SourceFire-00.html) Firepower File Generation Procedures.
- Collect the incoming and exiting traffic PCAP records. For information on the procedure, see [Packet](management-center-admin-76_chapter14.pdf#nameddest=unique_176) Capture [Overview](management-center-admin-76_chapter14.pdf#nameddest=unique_176).
- Collect system-support trace data while NFS application fails using the following command in the device (CLISH mode):

> system support trace

• Collect snort counters twice during the failure using the **show snort counters** command to view the statistics for the Snort preprocessor connections. For information on this command, see [show](https://www.cisco.com/c/en/us/td/docs/security/firepower/command_ref/b_Command_Reference_for_Firepower_Threat_Defense/s_8.html#wp7571291640) snort [counters.](https://www.cisco.com/c/en/us/td/docs/security/firepower/command_ref/b_Command_Reference_for_Firepower_Threat_Defense/s_8.html#wp7571291640)

### **Configuring SMB for Remote Storage**

#### **Before you begin**

Ensure that your external remote storage system is functional and accessible from your management center:

- The system recognizes top-level SMB shares, not full file paths. You must use Windows to share the exact directory you want to use.
- Make sure the Windows user you will use to access the SMB share from the management center has ownership of and read/change access to the share location.
- To ensure security, you should install SMB 2.0 or greater.

#### **Procedure**

- **Step 1** Choose **System** ( $\ddot{\mathbf{\nabla}}$ ) > **Configuration**.
- **Step 2** Click **Remote Storage Device**.
- **Step 3** Choose **SMB** from the **Storage Type** drop-down list.
- **Step 4** Add the connection information:
	- Enter the IPv4 address or hostname of the storage system in the **Host** field.
	- Enter the share of your storage area in the **Share** field.
	- Optionally, enter the domain name for the remote storage system in the **Domain** field.
	- Enter the user name for the storage system in the **Username** field and the password for that user in the **Password** field.
- **Step 5** Optionally, check the **Use Advanced Options** check box and enter any required command line options; see Remote Storage [Management](#page-66-0) Advanced Options, on page 67.

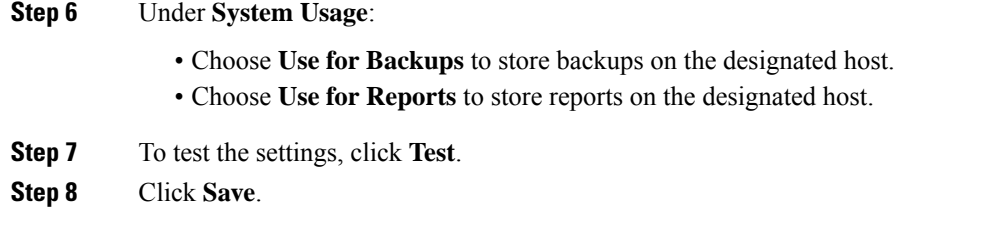

# **Configuring SSH for Remote Storage**

#### **Before you begin**

• Ensure that your external remote storage system is functional and accessible from your management center.

#### **Procedure**

**Step 1** Choose **System** ( $\ddot{\mathbf{\nabla}}$ ) > **Configuration**.

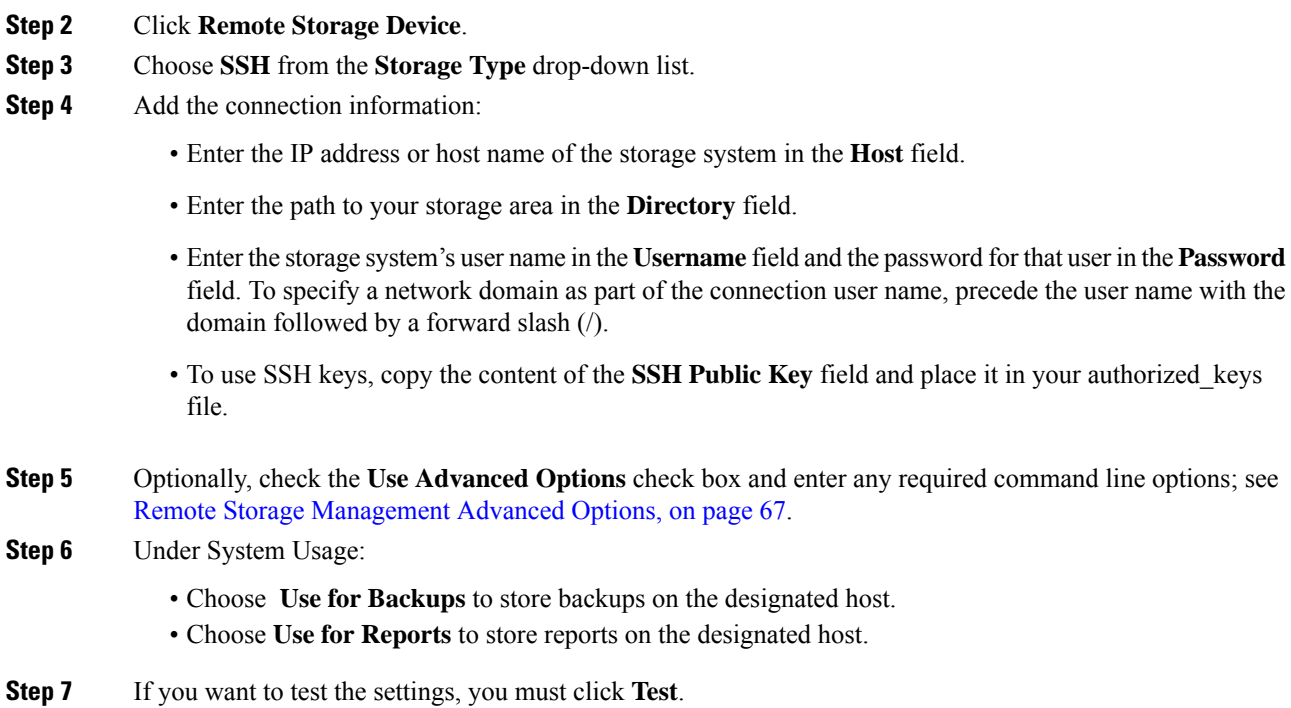

**Step 8** Click **Save**.

## <span id="page-66-0"></span>**Remote Storage Management Advanced Options**

If you select the Network File System (NFS) protocol, Server Message Block (SMB) protocol, or ssh to use secure file transfer protocol (SFTP) to store your reports and backups, you can select the **Use Advanced Options** check box to use one of the mount binary options as documented in an NFS, SMB, or SSH mount main page.

If you select SMB or NFS storage type, you can specify the version number of the remote storage in the **Command Line Option** field using the following format:

vers=*version*

where version is the version number of SMB or NFS remote storage you want to use. For example, to select NFSv4, enter vers=4.0.

If SMB encryption is enabled for a file server, only SMB version 3.0 clients are allowed to access the file server. To access encryptedSMB file server from the management center, type the following in the **Command Line Option** field:

```
vers=3.0
```
where you select encrypted SMBv3 to copy or save backup files from the management center to the encrypted SMB file server.

# **SNMP**

You can enable Simple Network Management Protocol (SNMP) polling. This feature supports use of versions 1, 2, and 3 of the SNMP protocol. This feature allows access to the standard management information base (MIB), which includes system details such as contact, administrative, location, service information, IP addressing and routing information, and transmission protocol usage statistics.

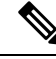

**Note**

When selecting SNMP versions for the SNMP protocol, note that SNMPv2 only supports read-only communities and SNMPv3 only supports read-only users. SNMPv3 also supports encryption with AES128.

Enabling SNMP polling does not cause the system to send SNMP traps; it only makes the information in the MIBs available for polling by your network management system.

## **Configure SNMP Polling**

#### **Before you begin**

Add SNMP access for each computer you plan to use to poll the system. See [Configure](#page-10-0) an Access List, on [page](#page-10-0) 11.

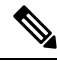

The SNMP MIB contains information that could be used to attack your deployment. We recommend that you restrict your access list for SNMP access to the specific hosts that will be used to poll for the MIB. We also recommend you use SNMPv3 and use strong passwords for network management access. **Note**

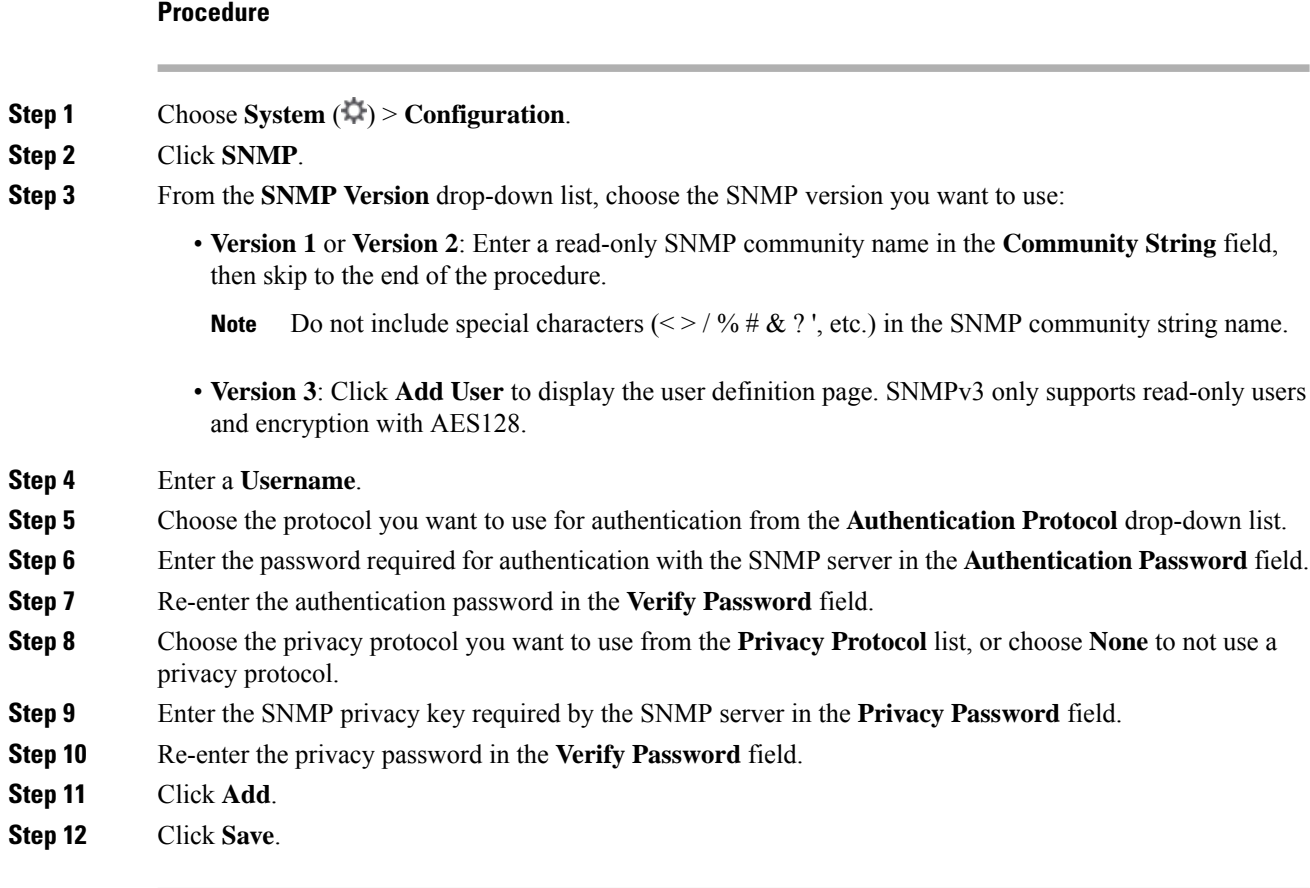

# **Session Timeout**

Unattended login sessions may be security risks. You can configure the amount of idle time before a user's login session times out due to inactivity.

Note that you can exempt specific web interface users from timeout, for scenarios where you plan to passively, securely monitor the system for long periods of time. Users with the Administrator role, whose complete access to menu options poses an extra risk if compromised, cannot be made exempt from session timeouts.

# **Configure Session Timeouts**

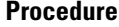

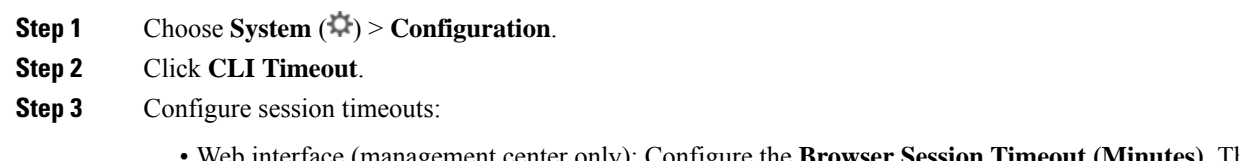

• Web interface (management center only): Configure the **Browser Session Timeout (Minutes)**. The default value is 60; the maximum value is 1440 (24 hours).

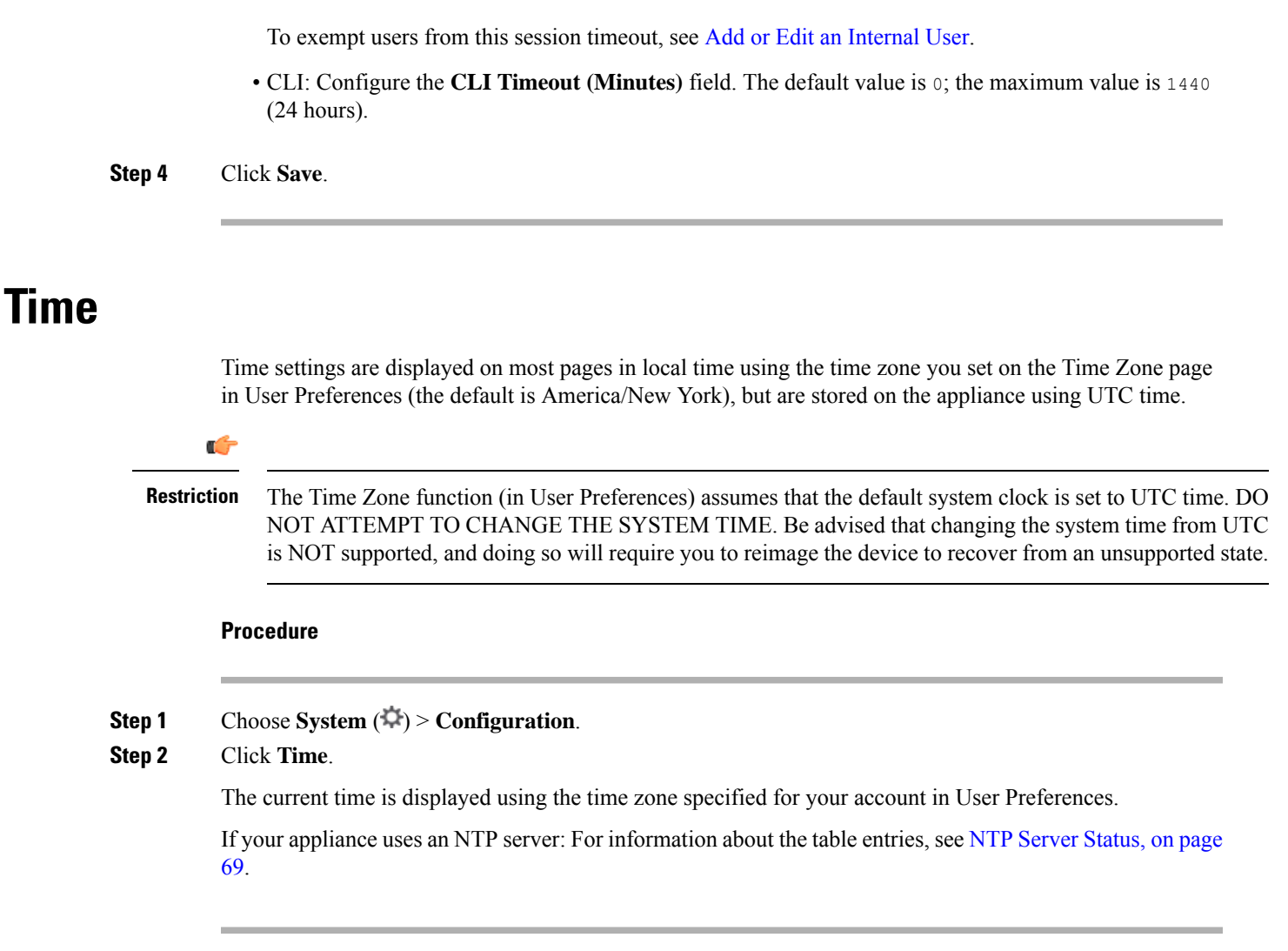

# <span id="page-68-0"></span>**NTP Server Status**

I

If you are synchronizing time from an NTP server, you can view connection status on the **Time** page (choose **System > Configuration**).

#### **Table 5: NTP Status**

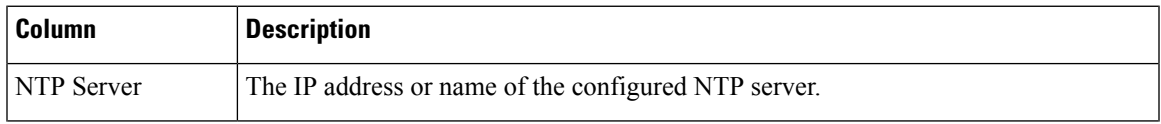

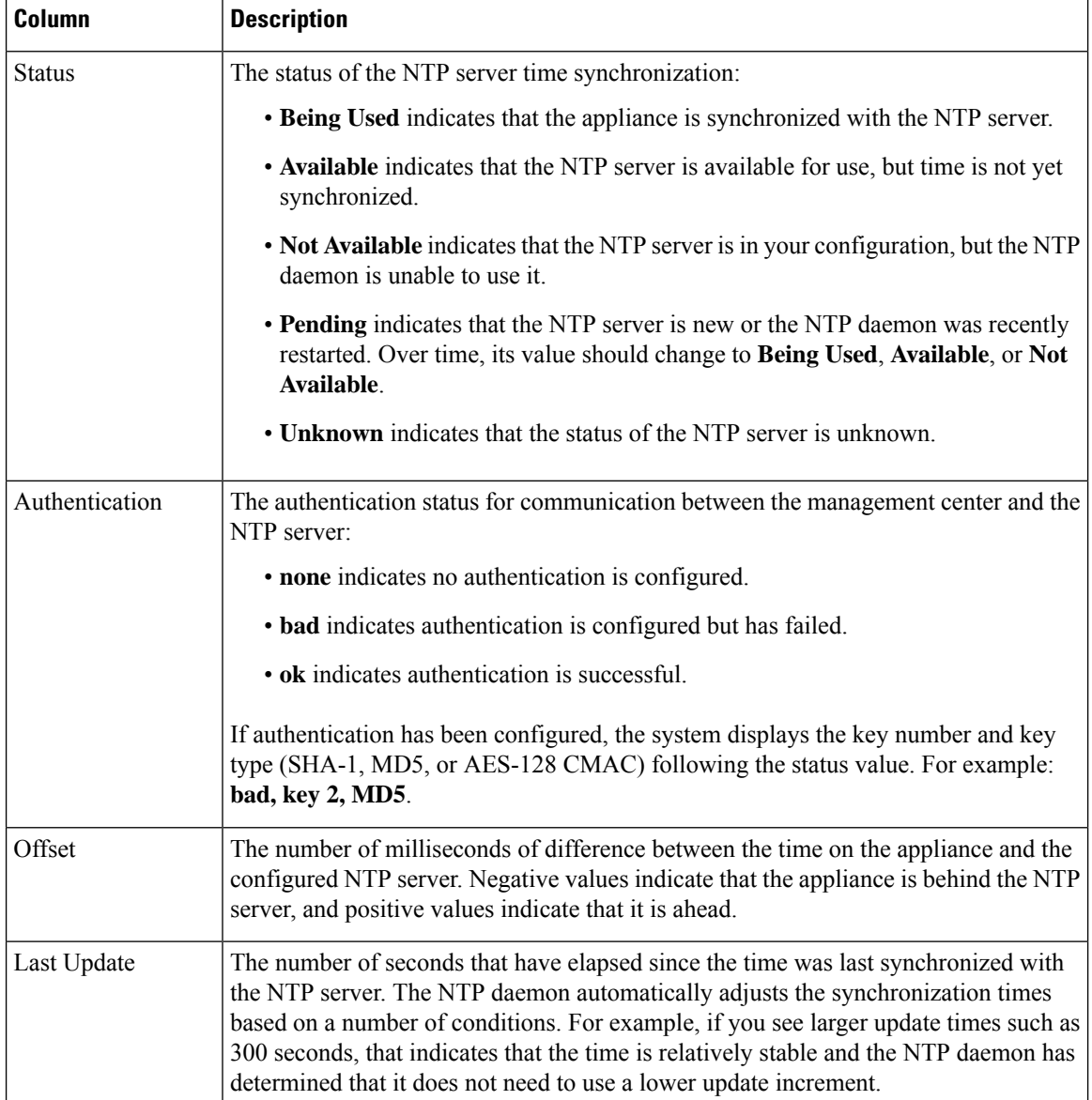

# **Time Synchronization**

Synchronizing the system time on your Secure Firewall Management Center (management center) and its managed devices is essential to successful operation of your system. We recommend that you specify NTP servers during management center initial configuration, but you can use the information in this section to establish or change time sychronization settings after initial configuration is complete.

Use a Network Time Protocol (NTP) server to synchronize system time on the management center and all devices. The management center supports secure communications with NTP servers using MD5, SHA-1, or AES-128 CMAC symmetric key authentication; for system security, we recommend using this feature.

The management center can also be configured to connect solely with authenticated NTP servers; using this option improvessecurity in a mixed-authentication environment, or when you migrate yoursystem to different NTP servers. It is redundant to use this setting in an environment where all reachable NTP servers are authenticated.

If you specified an NTP server for the management center during initial configuration, the connection with that NTP server is not secured. You must edit the configuration for that connection to specify MD5, SHA-1, or AES-128 CMAC keys. **Note**

 $\bigwedge$ 

**Caution**

Unintended consequences can occur when time is not synchronized between the management center and managed devices.

To synchronize time on management center and managed devices, see:

• Recommended: Synchronize Time on the [Management](#page-70-0) Center with an NTP Server, on page 71

This topic provides instructions for configuring your management center to synchronize with an NTP server or servers and includes links to instructions on configuring managed devices to synchronize with the same NTP server or servers.

• Otherwise: [Synchronize](#page-71-0) Time Without Access to a Network NTP Server, on page 72

This topic provides instructions for setting the time on your management center, configuring your management center to serve as an NTP server, and links to instructions on configuring managed devices to synchronize with the management center NTP server.

### <span id="page-70-0"></span>**Synchronize Time on the Management Center with an NTP Server**

Time synchronization among all of the components of your system is critically important.

The best way to ensure proper time synchronization between management center and all managed devices is to use an NTP server on your network.

The management center supports NTPv4.

You must have Admin or Network Admin privileges to do this procedure.

#### **Before you begin**

Note the following:

- If your management center and managed devices cannot access a network NTP server, do not use this procedure. Instead, see [Synchronize](#page-71-0) Time Without Access to a Network NTP Server, on page 72.
- Do not specify an untrusted NTP server.
- If you plan to establish a secure connection with an NTP server (recommended for system security), obtain an SHA-1, MD5, or AES-128 CMAC key number and value configured on that NTP server.
- Connections to NTP servers do not use configured proxy settings.
- Firepower 4100 Series devices and Firepower 9300 devices cannot use this procedure to set the system time. Instead, configure those devices to use the same NTP server(s) that you configure using this procedure. For instructions, see the documentation for your hardware model.

### $\bigtriangleup$

If the management center is rebooted and your DHCP server sets an NTP server record different than the one you specify here, the DHCP-provided NTP server will be used instead. To avoid this situation, configure your DHCP server to use the same NTP server. **Caution**

#### **Procedure**

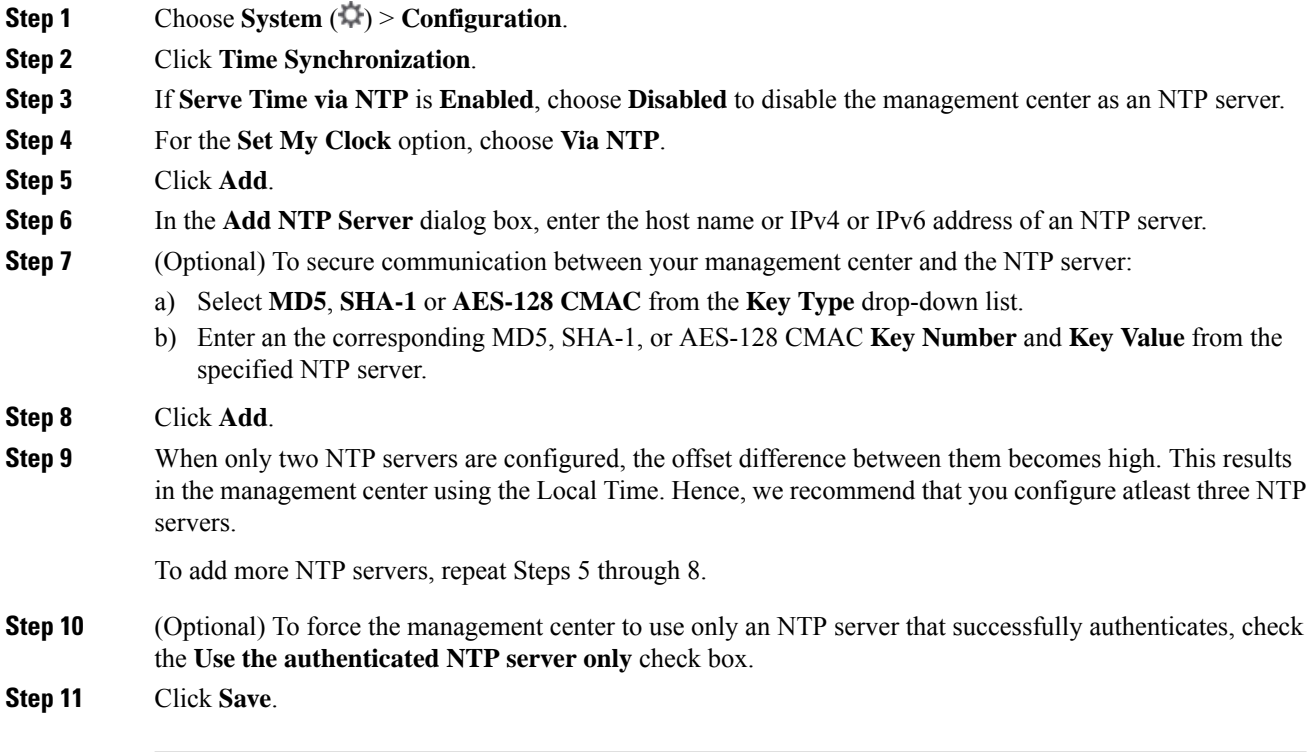

#### **What to do next**

Set managed devices to synchronize with the same NTP server or servers:

• Configure device platform settings: *Configure NTP Time Synchronization for Threat Defense* in the Cisco Secure Firewall Management Center Device [Configuration](http://www.cisco.com/go/firepower-config) Guide.

Note that even if you force the management center to make a secure connection with an NTP server (Use **the authenticated NTP server only**), device connections to that server do not use authentication.

• Deploy configuration changes; see the Cisco Secure Firewall Management Center Device Configuration [Guide.](http://www.cisco.com/go/firepower-config)

### <span id="page-71-0"></span>**Synchronize Time Without Access to a Network NTP Server**

If your devices cannot directly reach the network NTP server, or your organization does not have a network NTP server, a physical-hardware management center can serve as an NTP server.
$\mathbf l$ 

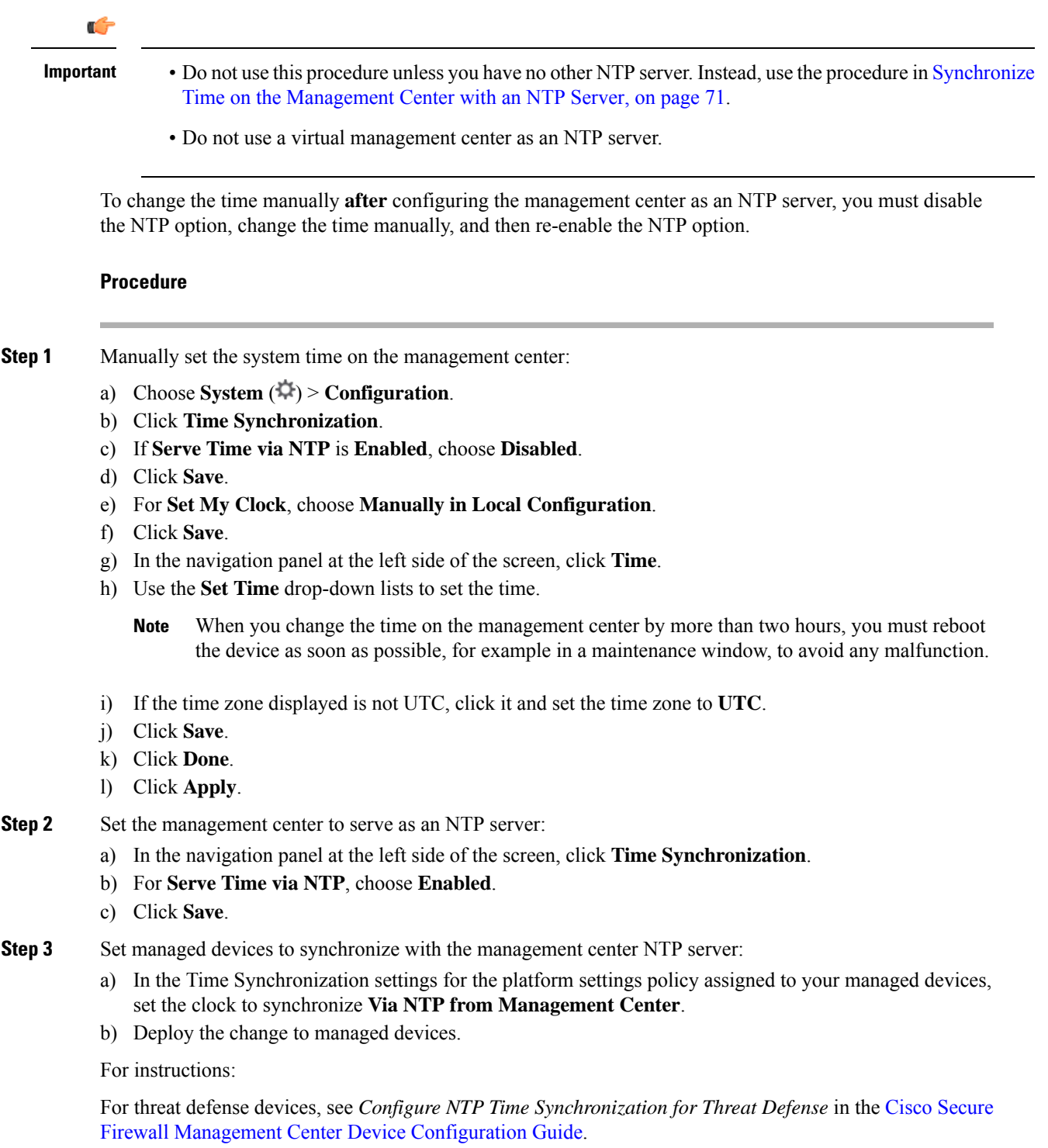

### **About Changing Time Synchronization Settings**

• Your management center and its managed devices are heavily dependent on accurate time. The system clock is a system facility that maintains the time of the system. The system clock is set to Universal Coordinated Time (UTC), which is the primary time standard by which the world regulates clocks and time.

DO NOT ATTEMPT TO CHANGE THE SYSTEM TIME. Changing the system time zone from UTC is NOT supported, and doing so will require you to reimage the device to recover from an unsupported state.

- If you configure the management center to serve time using NTP, and then later disable it, the NTP service on managed devices still attempts to synchronize time with the management center. You must update and redeploy any applicable platform settings policies to establish a new time source.
- To change the time manually **after** configuring the management center as an NTP server, you must disable the NTP option, change the time manually, and then re-enable the NTP option.

## **UCAPL/CC Compliance**

Your organization might be required to use only equipment and software complying with security standards established by the U.S. Department of Defense and global certification organizations. For more information about this setting, see Security [Certifications](management-center-admin-76_chapter9.pdf#nameddest=unique_187) Compliance Modes.

## **Upgrade Configuration**

Policy attributes, objects, or other device configurations may change as part of the management center upgrade. Upgrading your management center to a major version may enable certain functionality by default. The **Upgrade Configuration** setting allows you to generate a pending configuration changes report when you complete the next major version upgrade of the management center. Thisreport displaysthe policy and device configuration changes that are pending to be deployed on the managed devices after an upgrade. When the management center upgrade is complete, choose **Message Center** > **Tasks** to download the reports.

The pending configuration changes report includes:

- **Comparison View**: Compares all the post-upgrade configuration changesthat are pending to be deployed on the managed devices with the current device configuration.
- **Advanced View**: Uses the CLI to preview the pending configuration changes.

For more information about the pending configuration changes report, see *Deployment Preview* in the [Cisco](http://www.cisco.com/go/firepower-config) Secure Firewall Management Center Device [Configuration](http://www.cisco.com/go/firepower-config) Guide.

### **Enable Post-Upgrade Report**

Generate a report of all the pending configuration changes that are to be deployed on the managed devices after a major version upgrade of the management center.

#### **Procedure**

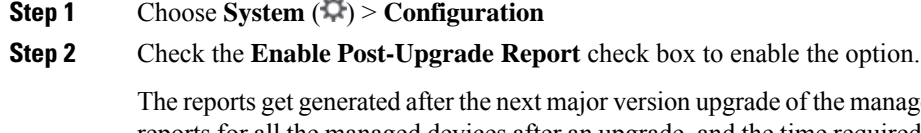

reprode reports get get generated after the next management center. This option generates reports for all the managed devices after an upgrade, and the time required to generate the reports depends on the size of the configuration and the number of managed devices.

**Step 3** Click **Save**.

## **User Configuration**

Global User Configuration settings affect all users on the management center. Configure these settings on the User Configuration page (System  $\langle \cdot \cdot \cdot \rangle$ ) > **Configuration** > **User Configuration**):

- **Password Reuse Limit**: The number of passwords in a user's most recent history that cannot be reused. This limit applies to web interface access for all users. For the admin user, this applies to CLI access as well; the system maintains separate password lists for each form of access. Setting the limit to zero (the default) places no restrictions on password reuse. See Set [Password](#page-75-0) Reuse Limit, on page 76.
- **Track Successful Logins**: The number of days that the system tracks successful logins to the management center, per user, per access method (web interface or CLI). When users log in, the system displays their successful login count for the interface being used. When **Track Successful Logins** is set to zero (the default), the system does not track or report successful login activity. See Track [Successful](#page-75-1) Logins, on [page](#page-75-1) 76.
- **Max Number of Login Failures**: The number of times in a row that users can enter incorrect web interface login credentials before the system temporarily blocks the account from access for a configurable time period. If a user continues login attempts while the temporary lockout is in force:
	- The system refuses access for that account (even with a valid password) without informing the user that a temporary lockout is in force.
	- The system continues to increment the failed login count for that account with each login attempt.
	- If the user exceeds the **Maximum Number of Failed Logins** configured for that account on the individual User Configuration page, the account is locked out until an admin user reactivates it.
- **Set Time in Minutes to Temporarily Lockout Users**: The duration in minutes for a temporary web interface user lockout if **Max Number of Failed Logins** is non-zero.
- **Max Concurrent Sessions Allowed**: The number of sessions of a particular type (read-only or read/write) that can be open at the same time. The type of session is determined by the roles assigned to a user. If a user is assigned only read-only roles, that user's session is counted toward the **(Read Only)** session limit. If a user has any roles with write privileges, the session is counted toward the **Read/Write** session limit. For example, if a user is assigned the Admin role and the **Maximum sessionsforusers with Read/Write privileges/CLI users** is set to 5, the user will not be allowed to log in if there are already five other users logged in that have read/write privileges.

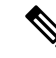

**Note**

Predefined user roles and custom user roles that the system considers read-only for the purposes of concurrent session limits, are labeled with **(Read Only)** in the role name on the **System** ( $\ddot{\bullet}$ ) > **Users** > **Users** and the **System** ( $\ddot{\bullet}$ ) > **Users** > **User Roles**. If a user role does not contain **(Read Only)** in the role name, the system considers the role to be read/write. The system automatically applies **(Read Only)** to roles that meet the required criteria. You cannot make a role read-only by adding that text string manually to the role name.

For each type of session, you can set a maximum limit ranging from 1 to 1024. When **Max Concurrent Sessions Allowed** is set to zero (the default), the number of concurrent sessions is unlimited.

If you change the concurrent session limit to a value more restrictive, the system will not close any currently open sessions; it will, however, prevent new sessions beyond the number specified from being opened.

### <span id="page-75-0"></span>**Set Password Reuse Limit**

If you enable the **Password Reuse Limit**, the system keeps encrypted *password histories* for management center users. Users cannot reuse passwords in their histories. You can specify the number of stored passwords for each user, per access method (web interface or CLI). A user's current password counts towards this number. If you lower the limit, the system deletes older passwords from the history. Increasing the limit does not restore deleted passwords.

#### **Procedure**

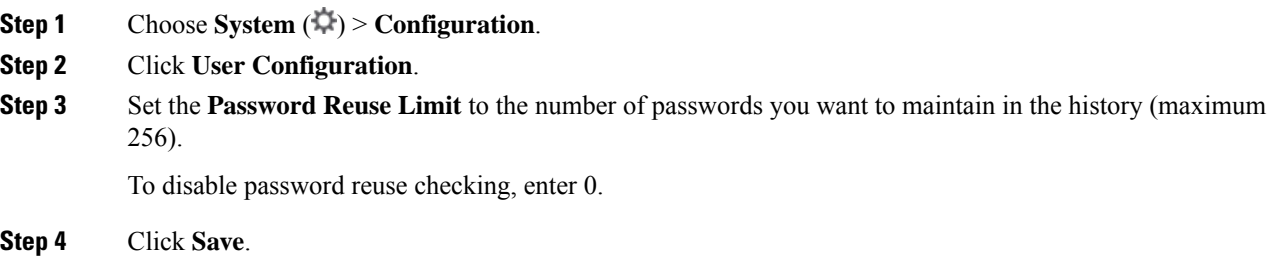

## <span id="page-75-1"></span>**Track Successful Logins**

Use this procedure to enable tracking successful logins for each user for a specified number of days. When this tracking is enabled, the system displays the successful login count when users log into the web interface or the CLI.

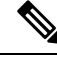

If you lower the number of days, the system deletes records of older logins. If you then increase the limit, the system does not restore the count from those days. In that case, the reported number of successful logins may be temporarily lower than the actual number. **Note**

Ш

#### **Procedure**

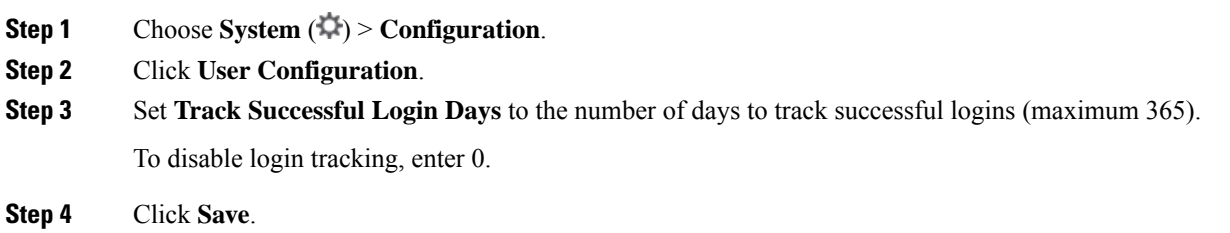

## **Enabling Temporary Lockouts**

Enable the temporary timed lockout feature by specifying the number of failed login attempts in a row that the system allows before the lockout goes into effect.

#### **Procedure**

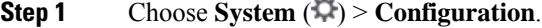

- **Step 2** Click **User Configuration**.
- **Step 3** Set the **Max Number of Login Failures** to the maximum number of consecutive failed login attempts before the user is temporarily locked out.

To disable the temporary lockout, enter zero.

**Step 4** Set the **Time in Minutes to Temporarily Lockout Users** to the number of minutes to lock out users who have triggered a temporary lockout.

When this value is zero, users do not have to wait to retry to log in, even if the **Max Number of Login Failures** is non-zero.

**Step 5** Click **Save**.

## **Set Maximum Number of Concurrent Sessions**

You can specify the maximum number of sessions of a particular type (read-only or read/write) that can be open at the same time. The type of session is determined by the roles assigned to a user. If a user is assigned only read-only roles, that user's session is counted toward the **Read Only** session limit. If a user has any roles with write privileges, the session is counted toward the **Read/Write** session limit.

#### **Procedure**

**Step 1** Choose **System** ( ) > **Configuration**.

**Step 2** Click **User Configuration**.

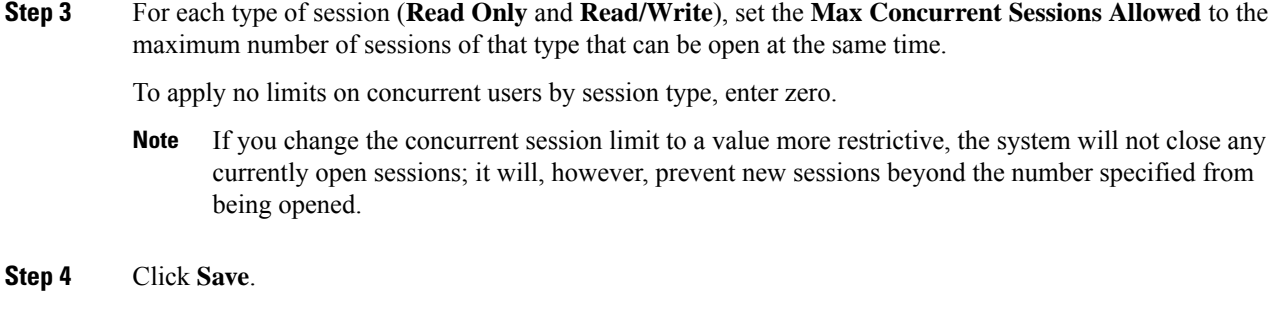

## **VMware Tools**

VMware Tools is a suite of performance-enhancing utilities intended for virtual machines. These utilities allow you to make full use of the convenient features of VMware products. Secure Firewall virtual appliances running on VMware support the following plugins:

- guestInfo
- powerOps
- timeSync
- vmbackup

You can also enable VMware Tools on all supported versions of ESXi. For information on the full functionality of VMware Tools, see the VMware website ([http://www.vmware.com/\)](http://www.vmware.com/.).

## **Enabling VMware Tools on the Secure Firewall Management Center for VMware**

#### **Procedure**

- **Step 1** Choose **System** ( $\ddot{\mathbf{\nabla}}$ ) > **Configuration**.
- **Step 2** Click **VMware Tools**.
- **Step 3** Click **Enable VMware Tools**.
- **Step 4** Click **Save**.

# **Vulnerability Mapping**

The system automatically maps vulnerabilities to a host IP address for any application protocol traffic received or sent from that address, when the server has an application ID in the discovery event database and the packet header for the traffic includes a vendor and version.

For any servers which do not include vendor or version information in their packets, you can configure whether the system associates vulnerabilities with server traffic for these vendor and versionless servers.

For example, a host serves SMTP traffic that does not have a vendor or version in the header. If you enable the SMTP server on the Vulnerability Mapping page of a system configuration, then save that configuration to the management center managing the device that detects the traffic, all vulnerabilities associated with SMTP servers are added to the host profile for the host.

Although detectors collect server information and add it to host profiles, the application protocol detectors will not be used for vulnerability mapping, because you cannot specify a vendor or version for a custom application protocol detector and cannot select the server for vulnerability mapping.

### **Mapping Vulnerabilities for Servers**

This procedure requires any Smart License.

#### **Procedure**

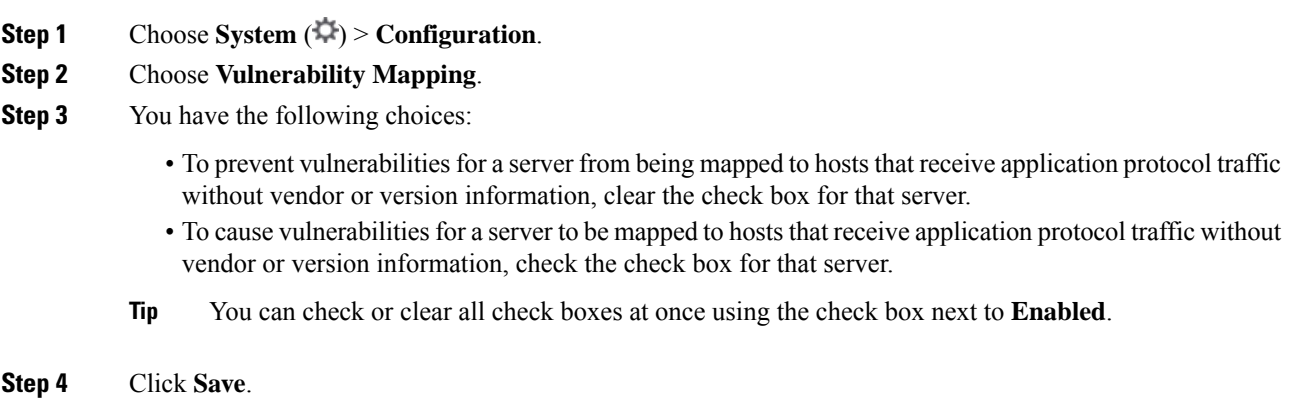

## <span id="page-78-0"></span>**Web Analytics**

By default, in order to improve firewall products, Cisco collects non-personally-identifiable usage data, including but not limited to page interactions, browser versions, product versions, user location, and management IP addresses or hostnames of your management center appliances.

Data collection begins after you accept the End User License Agreement. If you do not want Cisco to continue to collect this data, you can opt out using the following procedure.

#### **Procedure**

- **Step 1** Choose **System > Configuration**.
- **Step 2** Click **Web Analytics**.
- **Step 3** Make your choice and click **Save**.

#### **What to do next**

(Optional) To opt out of sending telemetry data to Cisco, see Configure Cisco Success Network [Enrollment,](#page-7-0) on [page](#page-7-0) 8.

# **History for System Configuration**

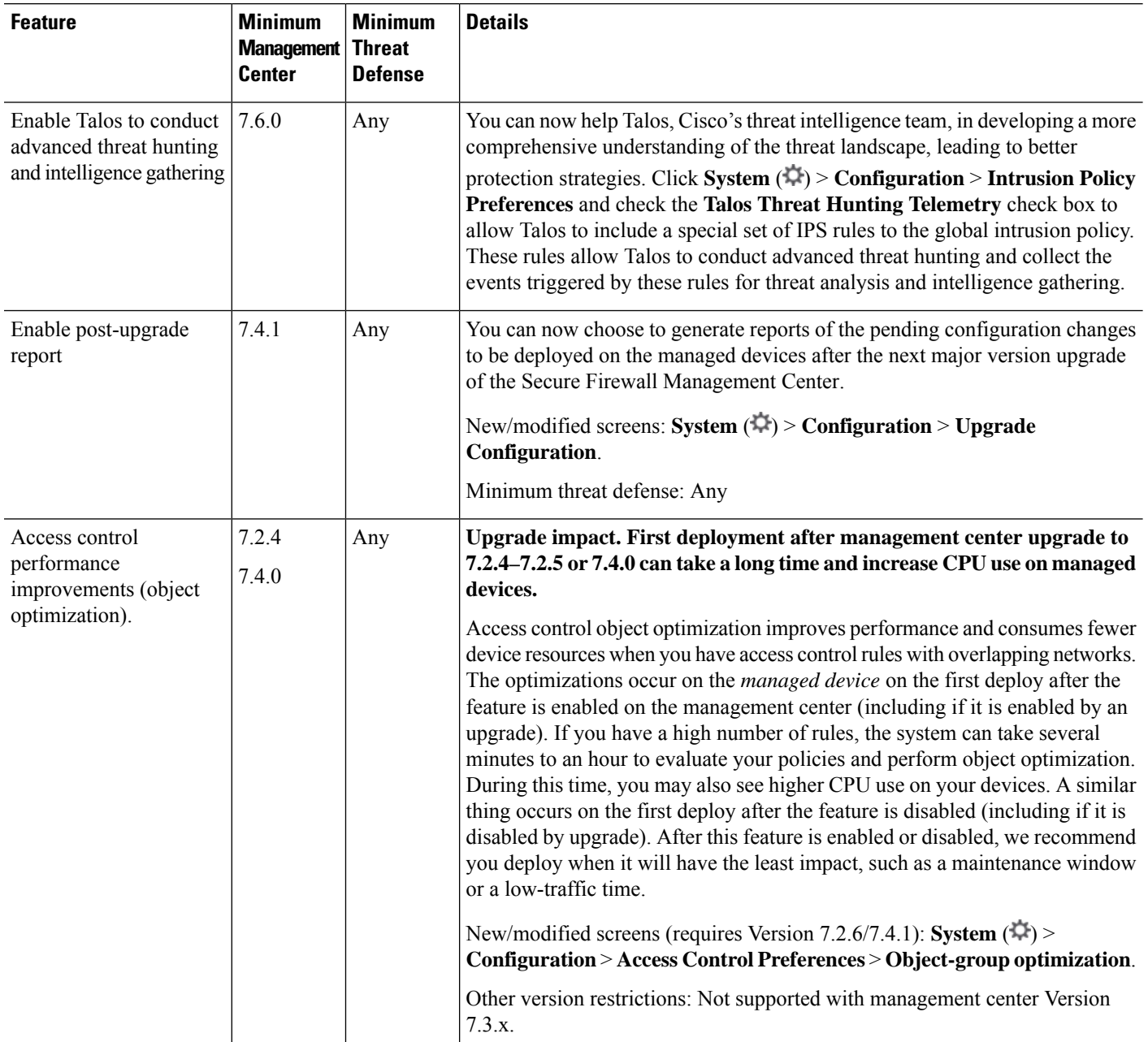

 $\mathbf l$ 

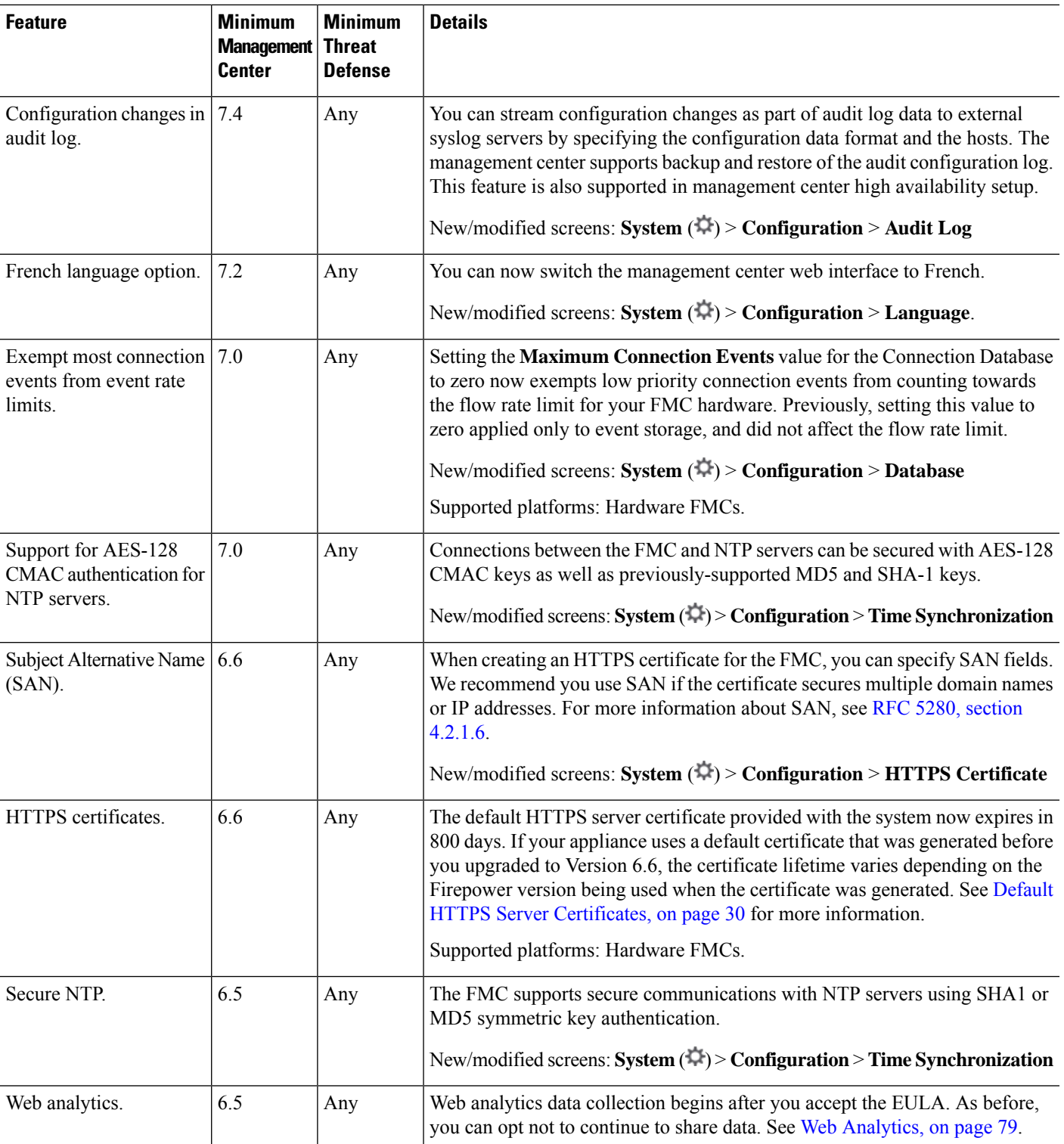

 $\mathbf I$ 

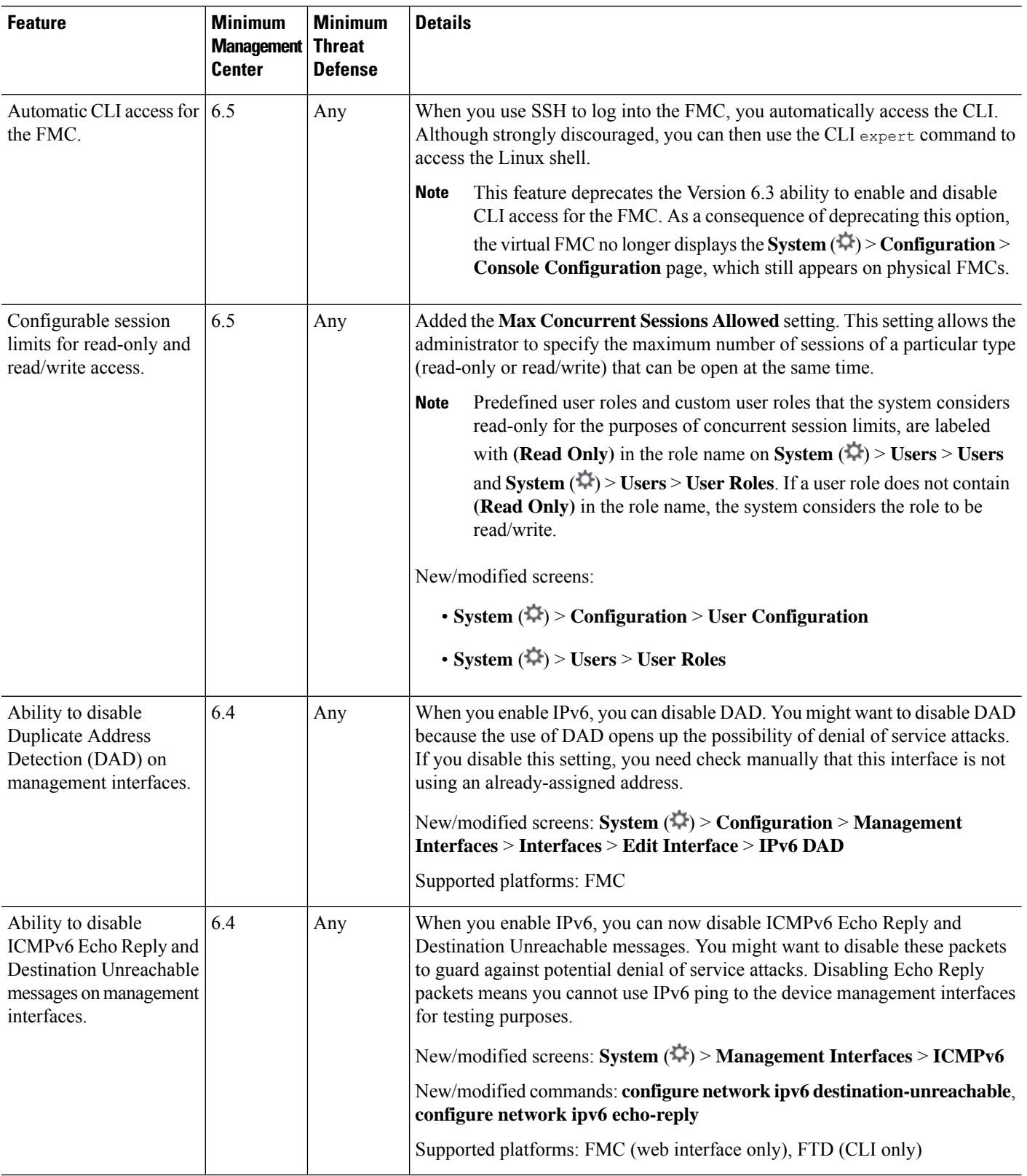

×

 $\mathbf l$ 

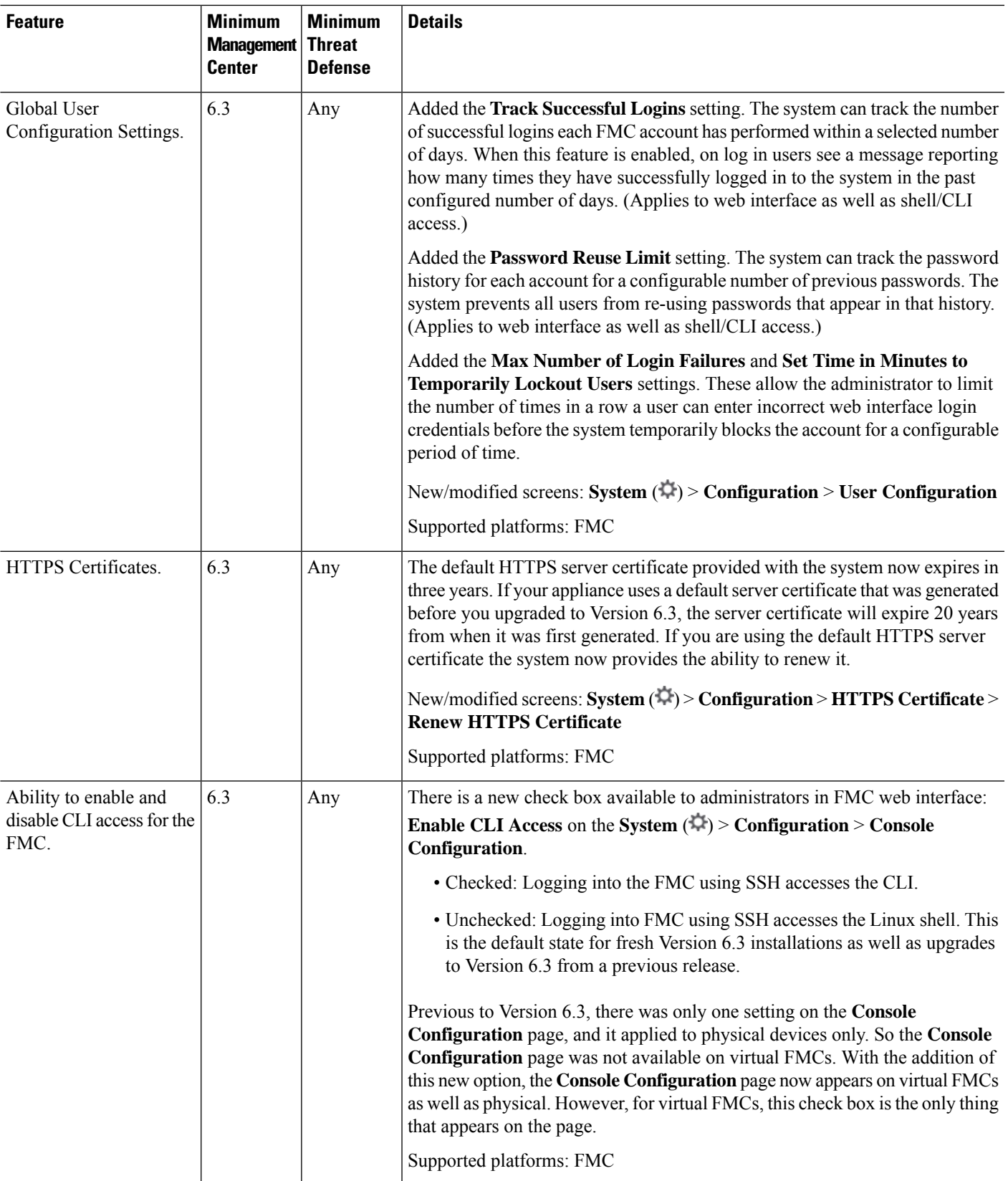

 $\mathbf I$ 

٦